## M-Class<sup>™</sup> Mark II

**Operator's Manual DDD** 

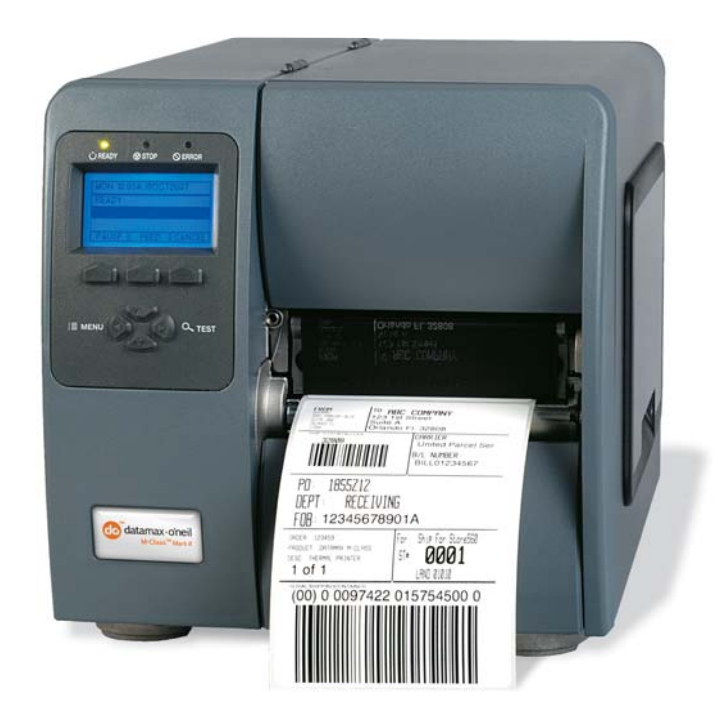

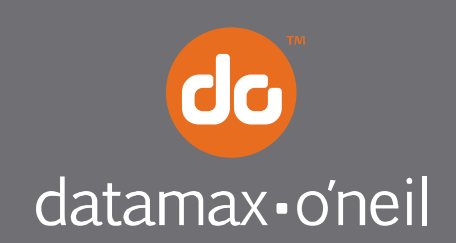

right by our customers. ...

#### *Copyright Information*

CG Triumvirate is a trademark of Agfa Corporation. CG Times based upon Times New Roman under license from the Monotype Corporation. Windows is a registered trademark of the Microsoft Corporation. All other brand and product names are trademarks, service marks, registered trademarks, or registered service marks of their respective companies.

#### *Limitation of Liability*

In no event shall Datamax-O'Neil be liable to the purchaser for any indirect, special or consequential damages or lost profits arising out of or relating to Datamax-O'Neil's products, or the performance or a breach thereof, even if Datamax-O'Neil has been advised of the possibility thereof. Datamax-O'Neil's liability, if any, to the purchaser or to the customer of the purchaser hereunder shall in no event exceed the total amounts paid to Datamax-O'Neil hereunder by the purchaser for a defective product.

In no event shall Datamax-O'Neil be liable to the purchaser for any damages resulting from or related to any failure or delay of Datamax-O'Neil in the delivery or installation of the computer hardware, supplies or software or in the performance of any services.

Some states do not permit the exclusion of incidental or consequential damages, and in those states the foregoing limitations may not apply. The warranties here give you specific legal rights, and you may have other legal rights which vary from state to state.

#### *Firmware (Software) Agreement*

The enclosed Firmware (Software) resident in the Printer is owned by Licensor or its suppliers and is licensed for used only on a single printer in the user's Trade or Business. The User agrees not to, and not to authorize or permit any other person or party to, duplicate or copy the Firmware or the information contained in the non-volatile or programmable memory. The firmware (Software) is protected by applicable copyright laws and Licensor retains all rights not expressly granted. In no event will Licensor or its suppliers be liable for any damages or loss, including direct, incidental, economic, special, or consequential damages, arising out of the use or inability to use the Firmware (Software).

Information in this document is subject to change without notice and does not represent a commitment on the part of Datamax-O'Neil Corporation. No part of this manual may be reproduced or transmitted in any form or by any means, for any purpose other than the purchaser's personal use, without the expressed written permission of Datamax-O'Neil Corporation.

All rights reserved

Copyright © 2013, Datamax-O'Neil

Part Number 88-2340-01, Revision L

#### *Important Safety Instructions*

This printer has been carefully designed to provide many years of safe, reliable performance. As with all types of electrical equipment, however, there are a few basic precautions you should take to avoid hurting yourself or damaging the equipment:

- Carefully read the provided installation and operating instructions.
- Read and follow all warning instruction labels on the printer.
- Place the printer on a flat, firm, solid surface.
- Make sure all openings on the printer remain unblocked; never insert anything into the openings or ventilation slots.
- Do not place the printer near a heat source.
- Do not use your printer near water, or spill liquid into it.
- Be certain that your power source matches a listed voltage rating for the printer (if unsure, check with your dealer or local utility company).
- Do not place the power cord where it can be stepped on; and, if the power cord becomes damaged, immediately replace it.
- If service is required, use only qualified trained technicians to repair your printer.

#### *Agency Compliance and Approvals*

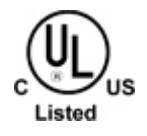

UL60950-1; 2003 2nd Edition CSA C22.2 No. 60950-1-07 2nd Edition; 2005-12

The manufacturer declares under sole responsibility that this product conforms to the following standards or other normative documents:

( F

EMC: 2004/108/EC EN 55022 (2006,A1:2007) Class B EN 50024 (1998, A1:2001, A2:2003)

Safety: This product complies with the requirements of EN 60950-1, 2nd Edition 2005-12 ROHS: 2002/95/EC LVD: 2006/95/EC

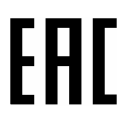

Customs Union – Russia, Kazakhstan, Belarus

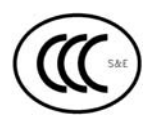

GB4943.1-2011, GB9254-2008, GB17625.1-2003

FCC: This device complies with FCC CFR 47 Part 15 Class A.

Note: This equipment has been tested and found to comply with the limits for a Class A digital device, pursuant to Part 15 of the FCC Rules. These limits are designed to provide reasonable protection against harmful interference when the equipment is operated in a commercial environment. This equipment generates, uses, and can radiate radio frequency energy, and if not installed and used in accordance with the instructions in this manual, it may cause harmful interference to radio communications. Operation of this equipment in a residential area is likely to cause harmful interference in which case the user will be required to correct the interference at his own expense.

## **Contents**

## **1 Getting Started**

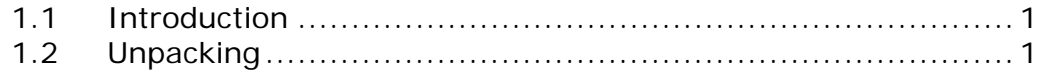

## **2 Printer Setup**

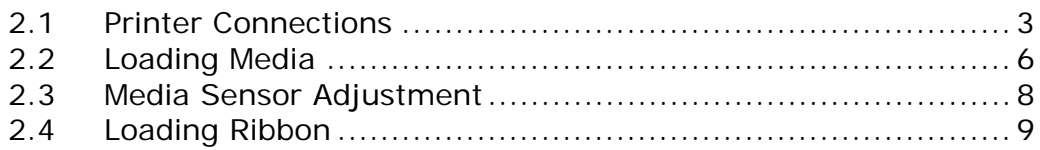

## **3 Printer Operation**

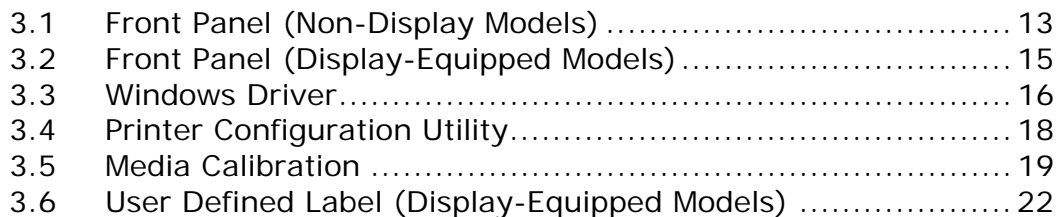

## **4 Menu System**

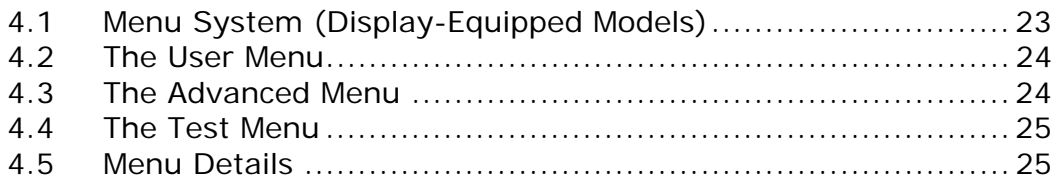

## **5 Maintenance and Adjustments**

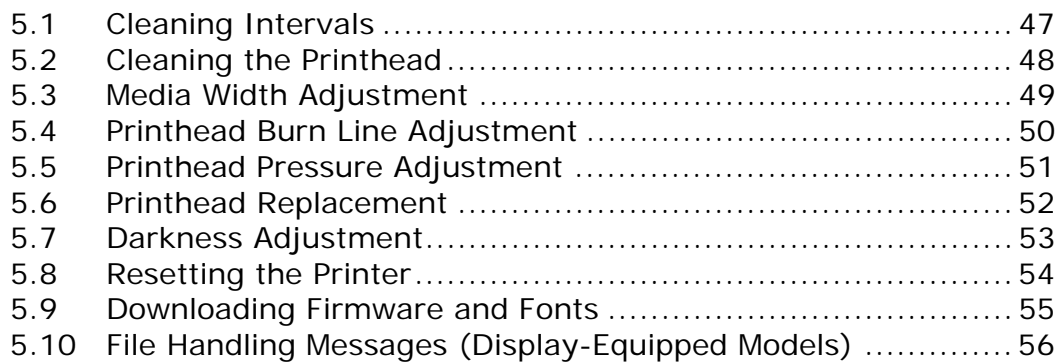

## **6 Troubleshooting**

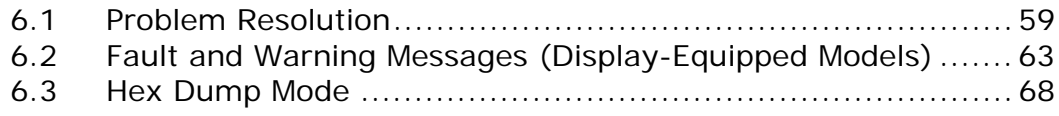

## **Appendix A - Specifications**

## **Appendix B - GPIO Port**

## **Appendix C - Paper Menu Setup** (Non-Display Models)

## **Appendix D - Changing the Language**

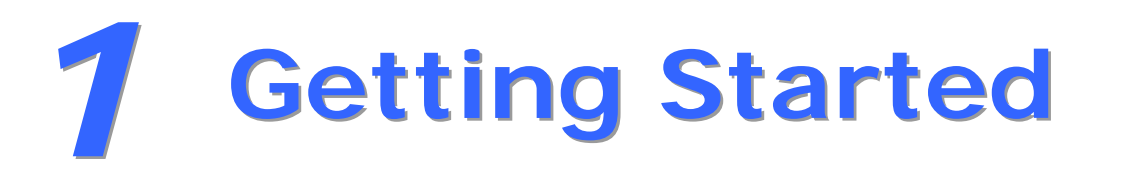

## **1.1 Intraduction**

Congratulations on your M-Class Mark II printer purchase. The M-Class Mark II printer family, hereafter referred to as 'the printer', blends the rugged durability of die-cast construction with state-of-the-art electronics and user-friendly features to redefine the standard in industrial thermal printers.

This manual provides all the information necessary to operate the printer.

To print labels or tags, simply refer to the instructions included with the software you have chosen to create the labels. A Windows™ printer driver can be found on our website (http://www.datamax-oneil.com/) or on the included CD-ROM for printing from common applications. If you wish to write a custom program, a copy of the Class Series 2 Programmer's Manual can also be found on the CD-ROM.

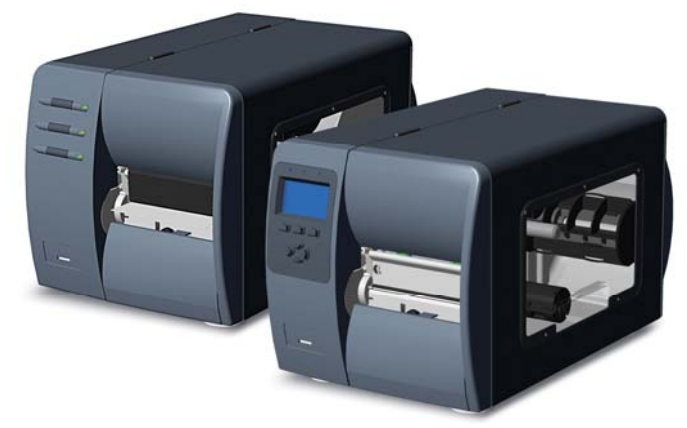

## **1.2 Unpacking**

After removing the printer from the packaging material, check the contents. The following items should be included:

- **Printer**
- **Power Cord**
- **CD-ROM and Documentation**
- Any special or additionally purchased items

#### *Additional Requirements*

The following items are necessary for generating labels from your printer. Contact your customer support or sales representative for advice on which media and software may best be suited for your application.

- **Serial, USB or Parallel cable**
- **Ethernet cable for optional LAN connectivity**
- **Applicable Media**

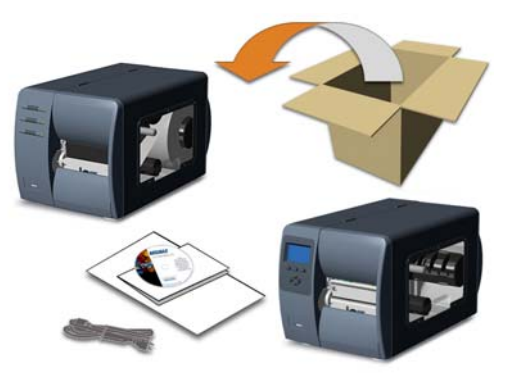

It is a good idea to save all packaging materials for future use.

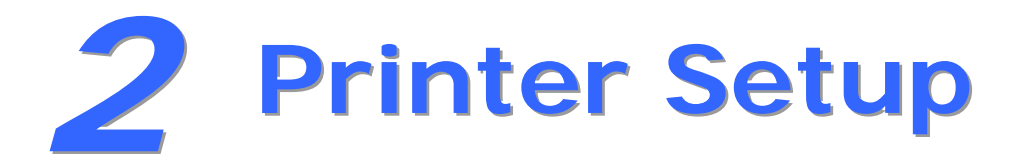

## **2.1 Printer Connections**

#### *Power Connection*

 Before connecting the AC Power Cord or interface cables to the printer, ensure the Power On/Off Switch is in the 'Off' position.

- 1. Place the printer on a firm, level surface.
- 2. Ensure that the Power Switch on the Printer is in the 'Off' position.
- 3. Connect the AC Power Cord to the receptacle on the back of the Printer, and then plug the AC Power Cord into a properly grounded outlet. (The power supply automatically detects and then adjusts to the applied line voltage; see Appendix A for the acceptable voltage ranges.)

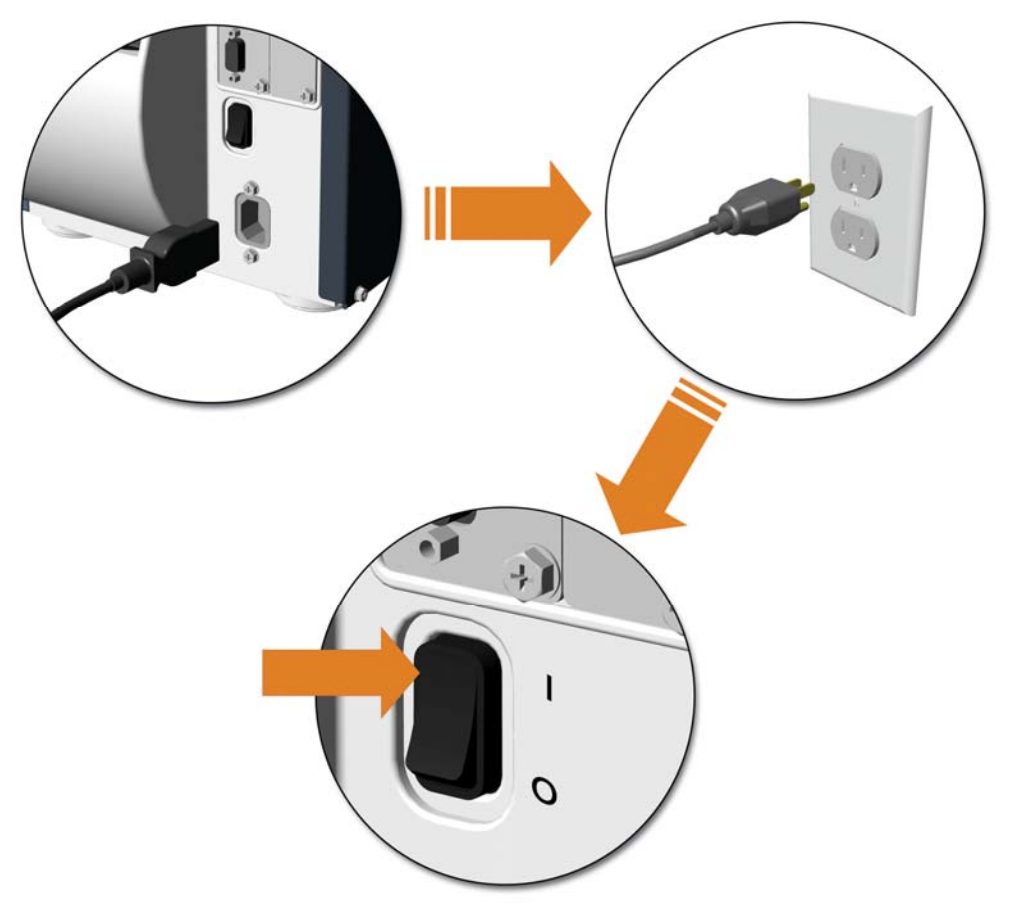

#### *Interface Connection*

The printer can be connected to the host via the parallel, USB, serial, or optional network interface. The printer will automatically connect to the first port that delivers valid data. Once established, the printer's power must be cycled 'Off' and 'On' to change an interface connection.

A couple of **Optional Ethernet Print Servers (wired and wireless)** are available. For information on using these interfaces, refer to the instructions included with the option for proper cabling, setup, and configuration.

The **Parallel Connection** needs a Centronics IEEE 1284 cable with a 36-pin male connector for unidirectional (forward channel) communications, or an IEEE 1284 Compliant cable for bi-directional communications (forward and reverse channels). Also, for bi-directional communications your host must have supporting software.

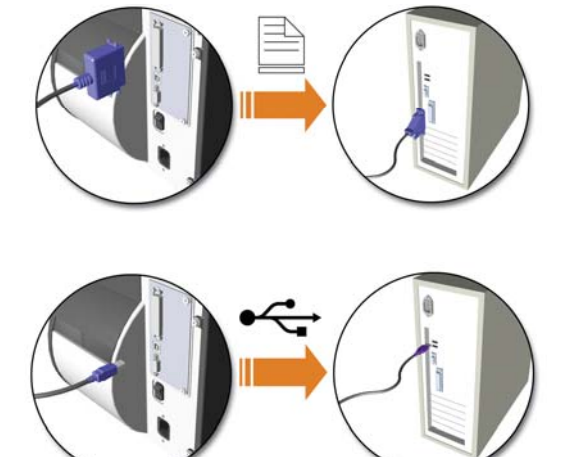

The **USB Connection** needs a USB cable and is supported in Windows 95 and greater operating systems. Depending upon the operating system of your host computer, installation requirements may differ slightly.

The **Serial Connection** needs a serial interface cable with specific pin-outs for proper communications (part numbers and pin-outs are given, below; contact your reseller to order). The interface supports RS-232C communications via a DB-9 connector. Serial port settings are menuselectable and must match your host's serial port settings.

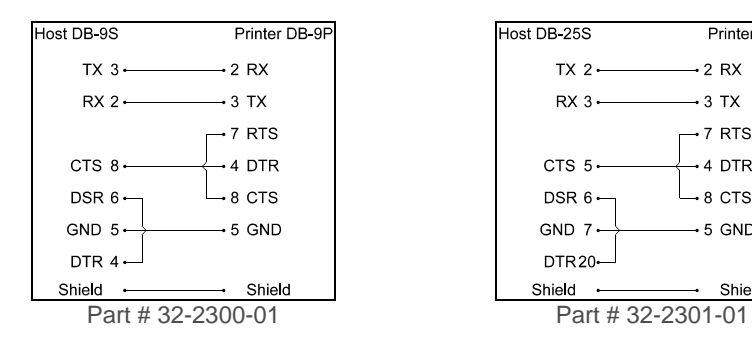

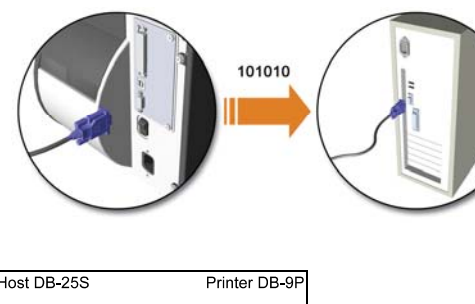

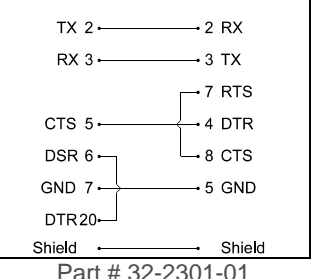

#### *SDIO and USB Host Port Connections*

If equipped with the Secure Digital Input Output (SDIO) and USB Host Ports, the printer can accept external storage devices for fonts, graphics, label formats, and firmware files. The USB Host Port also accepts a USB keyboard for standalone, direct data (Line mode) input applications; see the *Class Series 2 Programmer's Manual* for examples.

**SDIO Connections -** When installing an SDIO Card, turn OFF the printer then slide the card into the slot. Module "F" will be recognized by the printer. When removing a card, turn OFF the printer then press inward on the card to release it.

**USB Host Port Connections -** The USB Host Ports support plug and play device installation and removal. Module "H" and Module "I" will be recognized by the printer.

- 
- *Memory device sizes up to 16 GB are supported. If equipped on the memory device, ensure that the Write Protect Switch is OFF.*
	- *Before initial use, format the external memory device; see Section 4.5, Printer Options, Modules for details.*
	- *Always allow process completion before removing modules.*

#### *Using Memory Functions (Display-equipped printers)*

Download your files to the device using Windows Explorer or DMX Config; see FILE HANDLING DEFINITIONS in Appendix A. The following examples highlight several ways to use memory devices; unless otherwise noted (see Section 4.5, Printer Options, Modules for details about function selections).

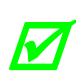

• *Files that reside in Module "X" cannot be copied; see the* Class Series 2 Programmer's Manual *for module details.* 

- For access to all functions, ensure that the Advanced Menu is selected: Press System *Settings select Menu Mode and then Advanced Menu.*
- $\blacktriangleright$  To copy files stored on a module to or from the printer:
	- 1. Press the **MENU** button then select **Printer Options**.
	- 2. Select **Modules** and then **Copy File**.
	- 3. Select the file to copy and then the destination module ID.

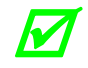

 *When sharing configuration files between printers, use Restore As Current (see Section 4.5, System Settings, Configuration File) and then calibrate the printer.* 

- $\blacktriangleright$  To copy firmware stored on a module to the printer:
	- 1. Press the **TEST** button then select **User Defined Label**.
	- 2. Select the module ID and the firmware file.
- ▶ To print files stored on a module:
	- 1. Press the **TEST** button and then select **User Defined Label**.
	- 2. Select the module ID then the file to print.

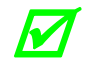

*To print directly from stored files at power-up; see Section 4.5, System Settings, User Label Mode.* 

- To print a previous label format that is stored in memory:
	- 1. Press the **MENU** button then select **Printer Options**.
	- 2. Select **Modules** and then **Print File**.

## **2.2 Loading Media**

Load media into the printer as follows:

- 1. Open the media cover and lower the Media Hanger Guide (if equipped) and Media Guide.
- 2. Press in on the Printhead Latch and raise the Printhead Assembly.

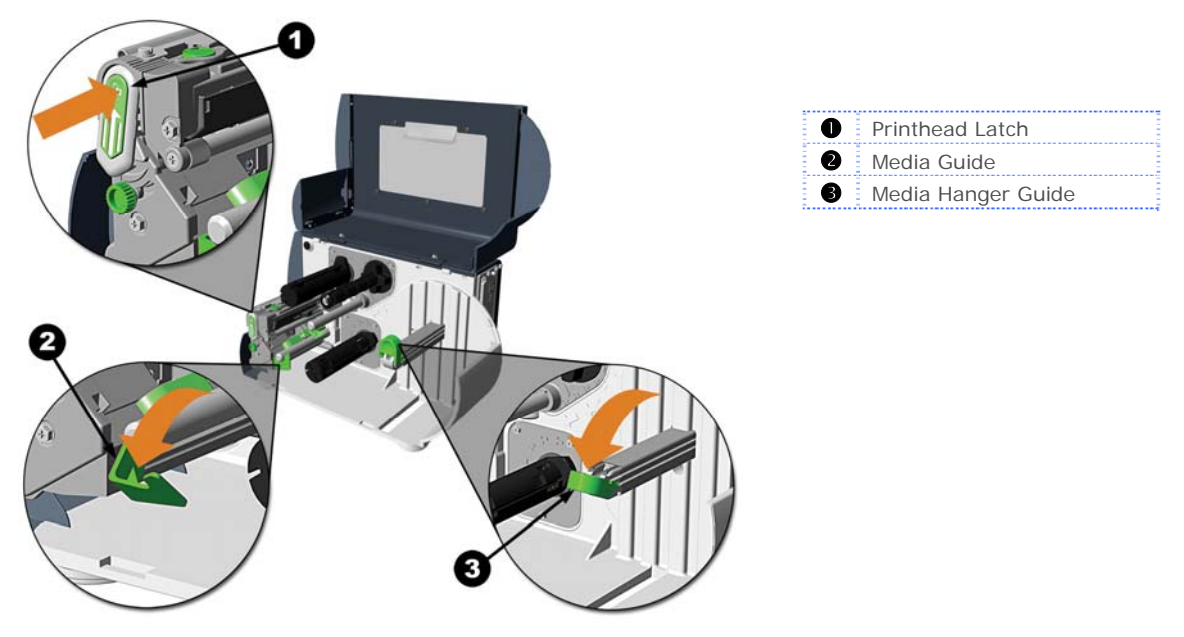

- 3. Slide the Roll Media onto the Media Hub or Media Hanger. If the printer is equipped with a Media Hanger, raise the Media Hanger Guide. The Media Hanger Guide should be pushed inward so that it is just touching the Roll Media.
- 4. Route the Media through the printer as shown. Raise the Media Guide. The Media Guide should be pushed inward so that it is just touching the edge of the Media.

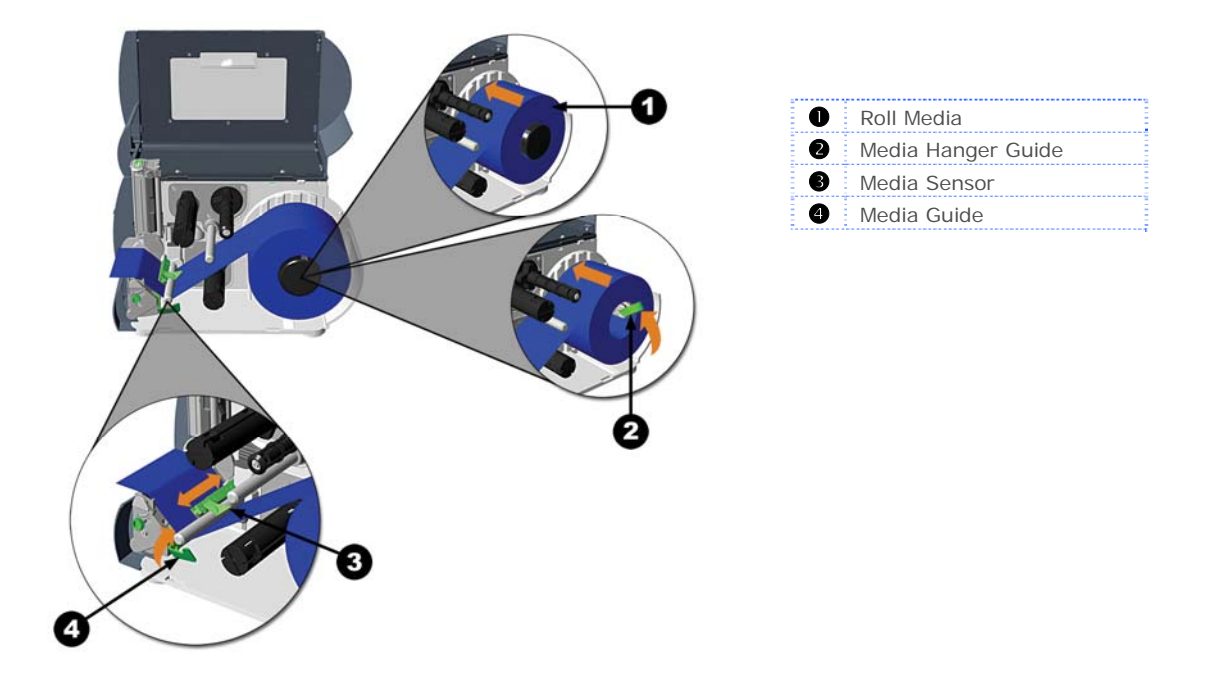

- 5. Close the Printhead Assembly and press down until it locks into place.
- 6. Close the cover and press the  $\bigotimes$  FEED button several times to position the media and ensure proper tracking.

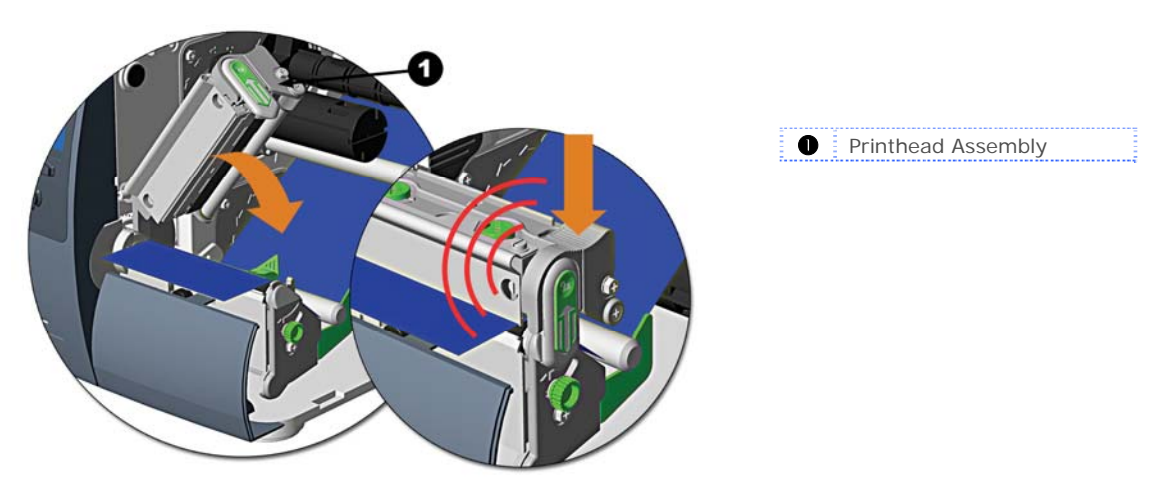

If the printer does not correctly sense the top of each label, it may be necessary to calibrate the printer (see Section 3.5 Media Calibration).

 The printer is factory set to use 4-inch media (and ribbon, if thermal transfer equipped). When using a different width of media/ribbon, refer to Section 5.3.

 On M-4210 models equipped with a Media Hanger in place of a Media Hub, high print speeds may result in printing degradation. It is recommended to set the print speed at 8ips or less.

## **2.3 Media Sensor Adjustment**

The Media Sensor needs to be positioned so that the printer can detect the presence of media and the top-of-form (except for continuous stock, where the TOF is set through the front panel.

To adjust:

- 1. With media loaded, as described in Section 2.2, grasp the Slide Tab and move the Sensor Eye Mark into position over media according to the table below.
- 2. If loading media, return to the media loading instructions.

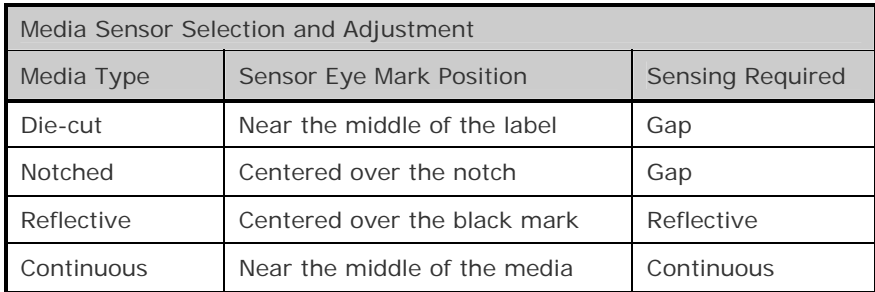

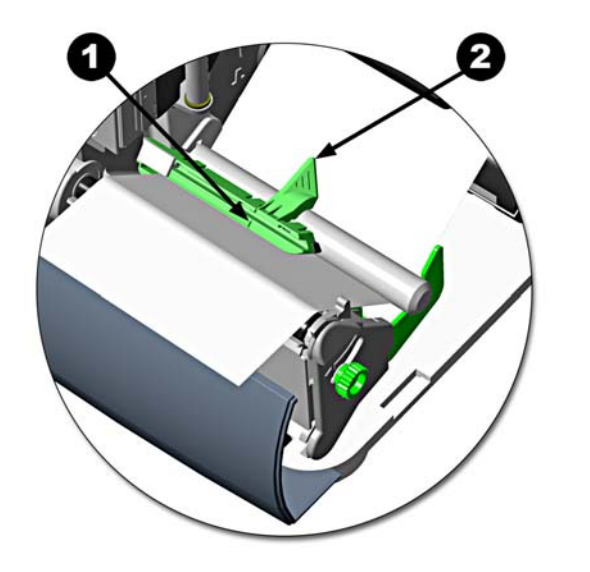

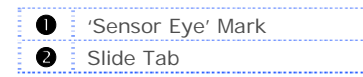

## **2.4 Loading Ribbon**

Ribbon is required with thermal transfer media. It is recommended that the width of the ribbon be slightly wider than the media being used. The printer can use either ribbons with the 'coating side in' or ribbons with the 'coating side out'. To load:

• Using a ribbon that is slightly wider than your media (and liner, if any) will help protect against printhead wear.

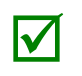

• The 'Media Type' setting within the printer's setup must be set to 'Thermal Transfer' to print using ribbon. This can be accomplished via the DMXConfig Utility (see section 3.4); or, if display-equipped, via the menu system (see section 4.5).

1. Open the media cover. Press in on the Printhead Latch and raise the printhead assembly.

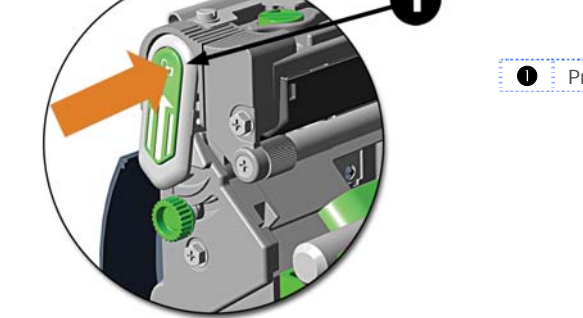

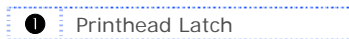

2. Slide the Ribbon Roll onto the Ribbon Supply Hub until it rests against the flange. Ensure the ribbon unwinds in the correct direction (see Ribbon Routing). The illustrations below depict a 'Coated Side In' ribbon.

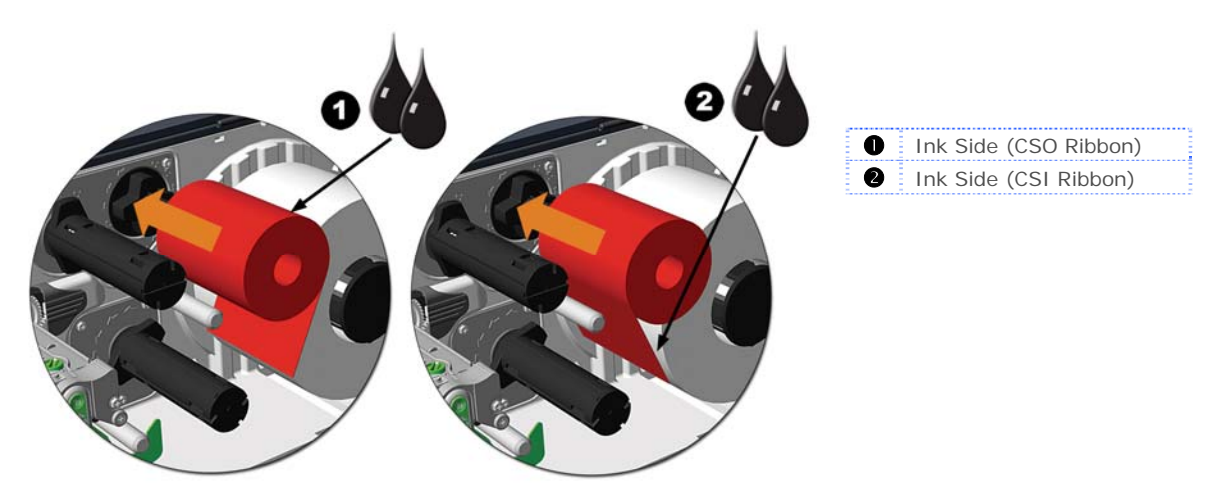

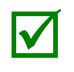

Directional Arrows near the Ribbon Supply Hub indicate the correct ribbon route. Ribbon types are available with the ink (coating) layer wound 'in' or 'out'. Ensure the inked side of the ribbon faces the media and NOT the ribbon faces the media and NOT the printhead.

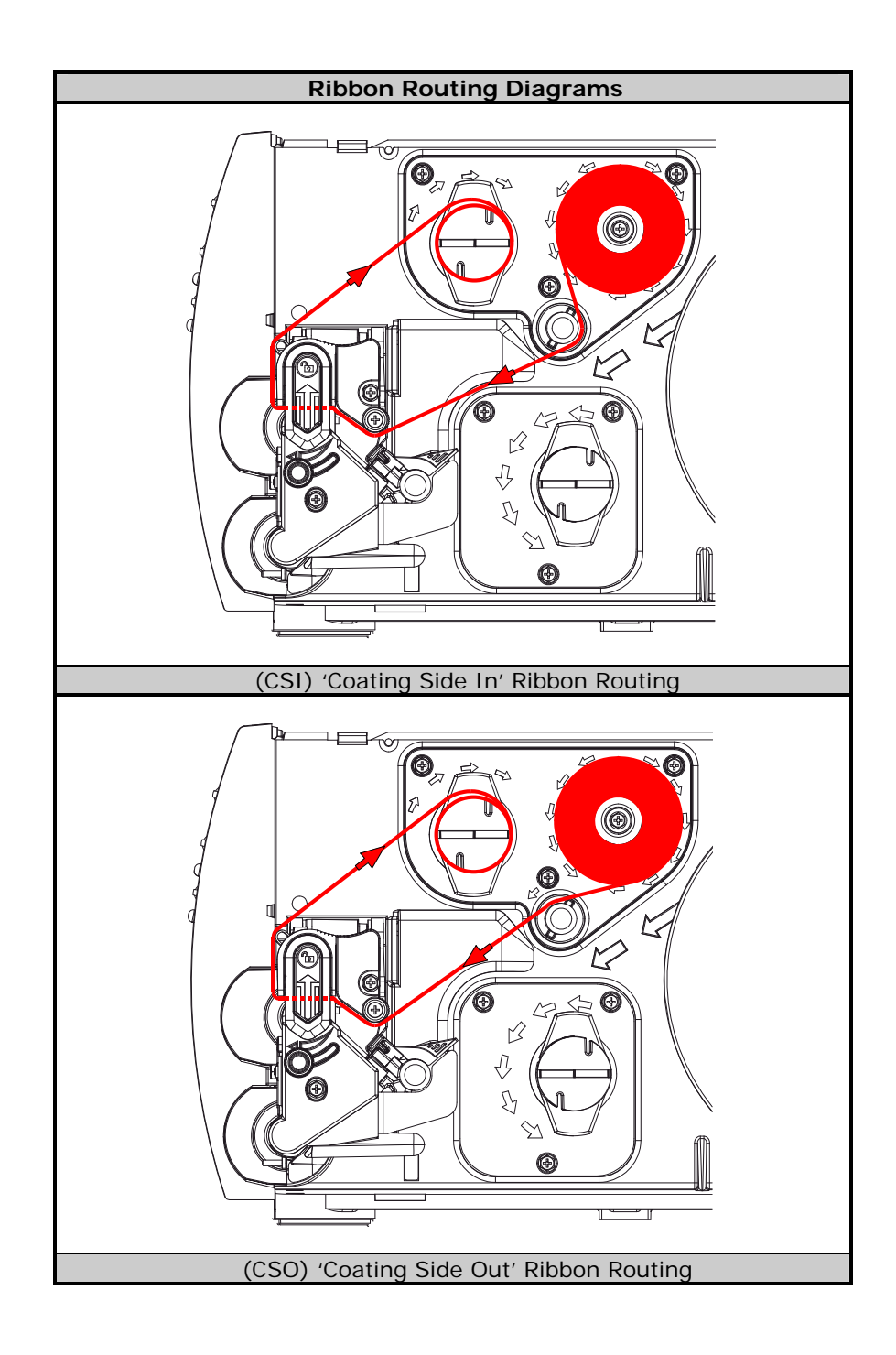

3. Route the ribbon under the Ribbon Idler and then out the front of the printer approximately 12 inches.

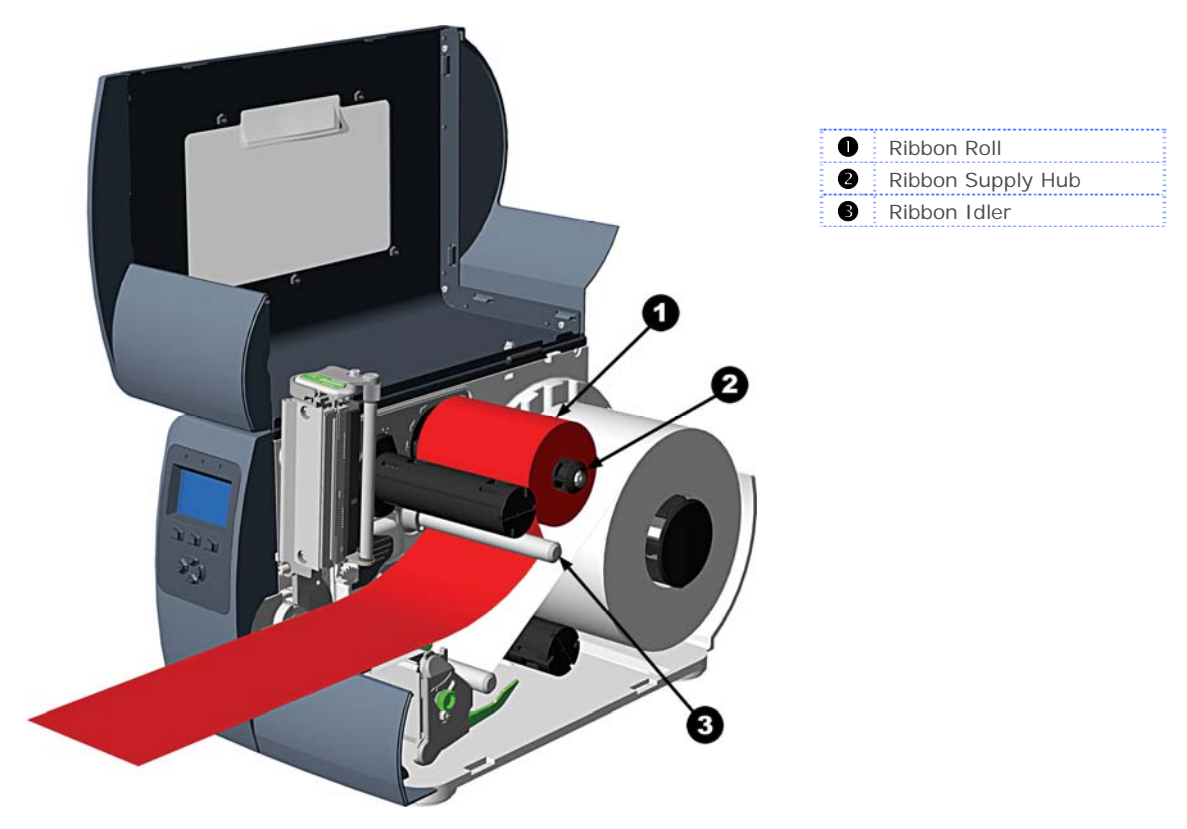

4. Close the Printhead Assembly and press down until it locks into place.

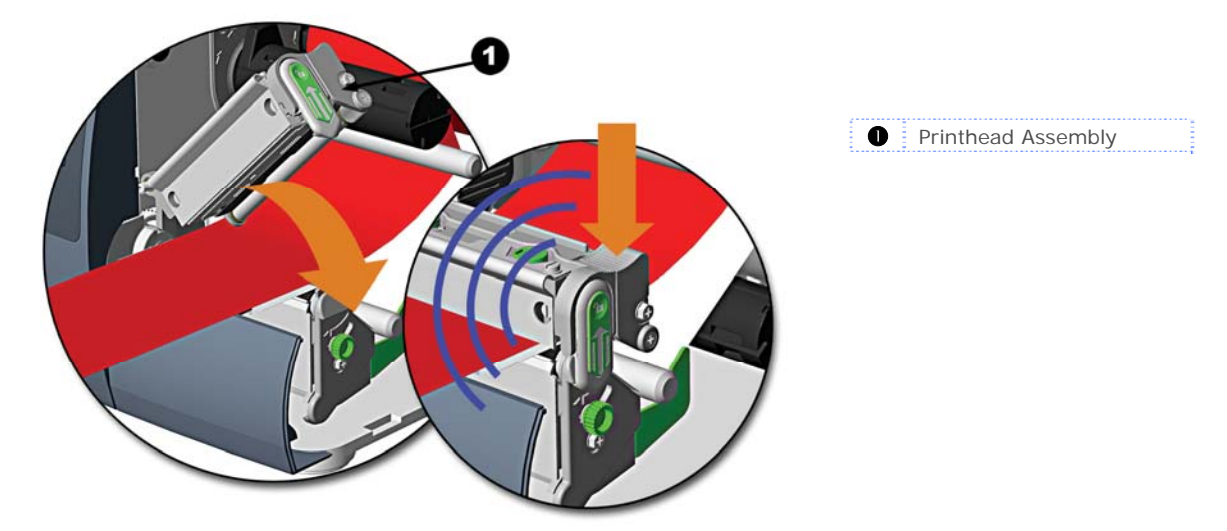

5. Route the ribbon up and then around to the Ribbon Take-Up Hub, winding it several times in a clockwise direction to secure it in place.

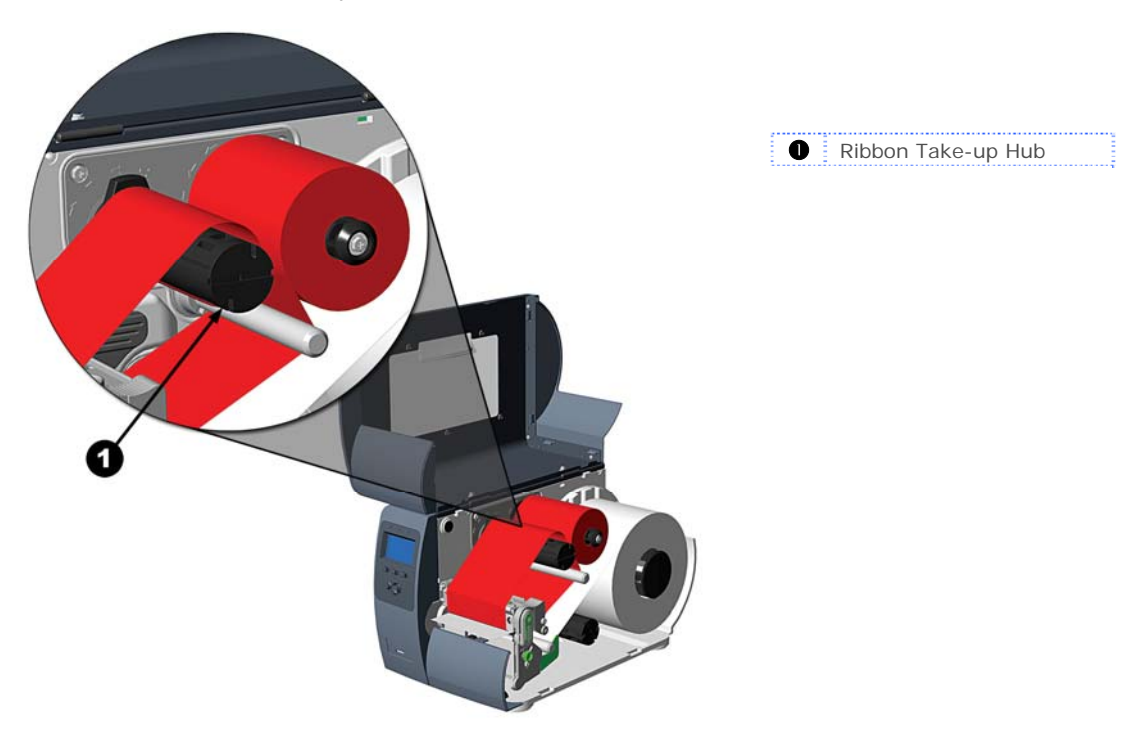

6. Close the cover and press the Feed button several times to position the ribbon and ensure proper tracking.

# *3* **Printer Operation**

## **3.1 Front Panel (Non-Display Printers)**

The Front Panel consists of three indicator lights and three function buttons. The functions of these lights and controls are listed in the following sections.

Non-display printers can be configured using the DMXConfig Utility (see Section 3.4). The printer can also be configured using the Paper Menu Setup, (see Appendix C) for users that do not have a host connection available.

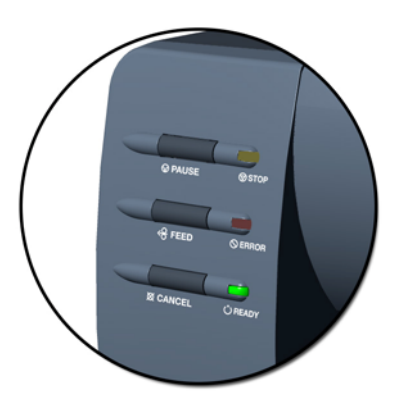

#### *3.1.1 Lights*

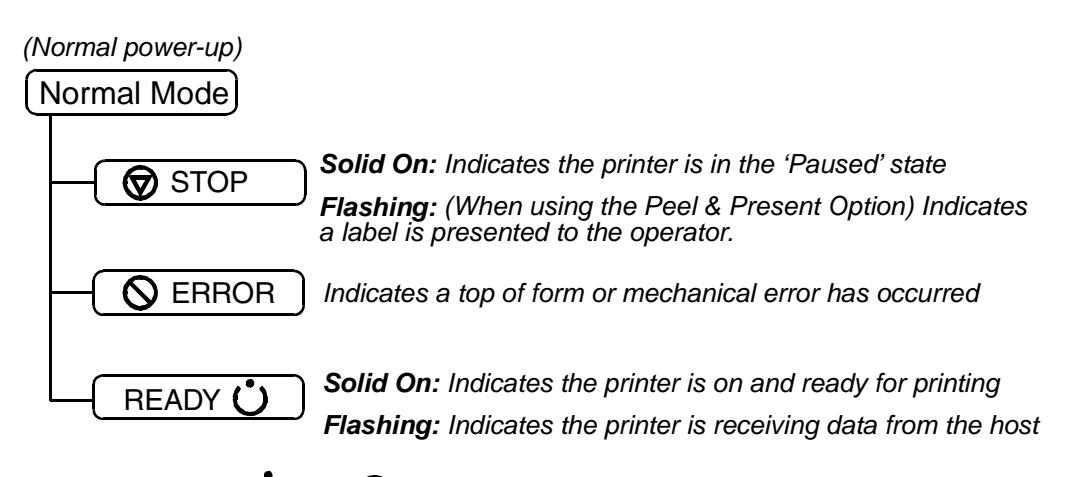

Both the READY  $\dot{\bigcirc}$  and  $\bigcirc$  STOP Lights will be on during power-up initialization.

#### *3.1.2 Buttons*

 $\circledA$  **PAUSE,**  $\circledA$  **FEED, and**  $\lozenge$  **CANCEL** perform different functions based on the operational mode.

#### **Ready Mode Functions**

These functions can be performed at any time when the printer is at idle.

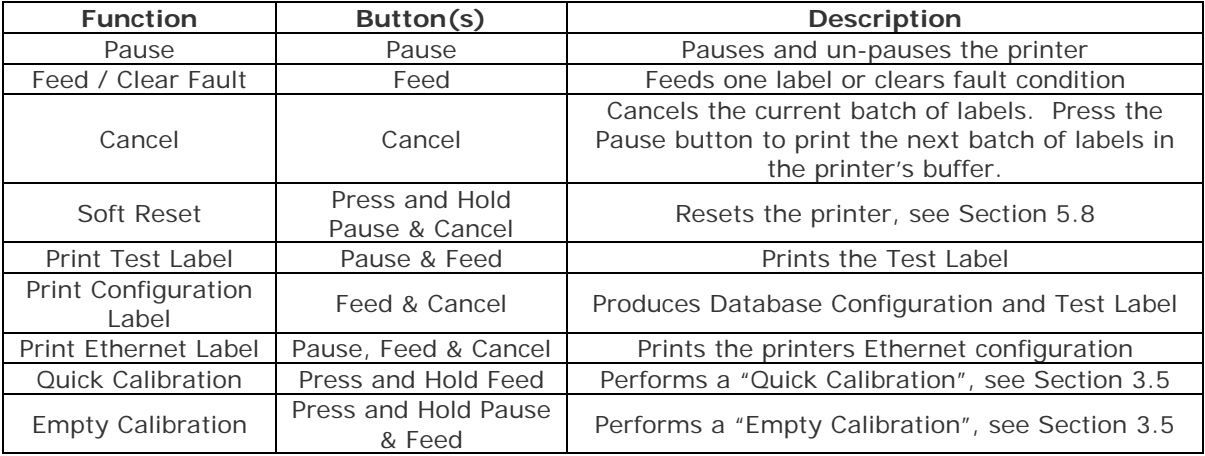

#### **Delayed Power-up Functions**

Turn on the printer, when the three lights turn on press and hold the button sequence. Continue to hold the button(s) until the three lights turn off.

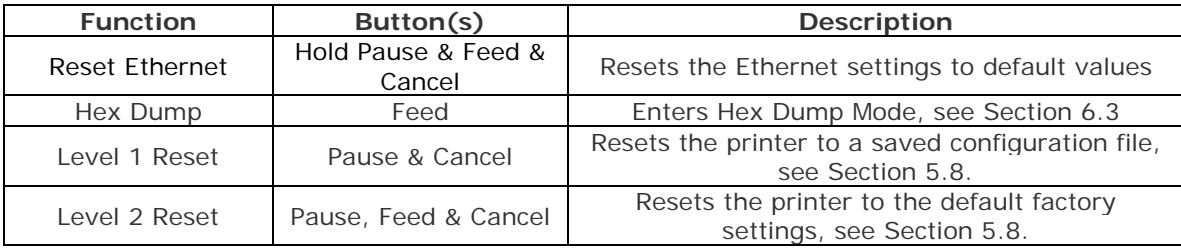

## **3.2 Front Panel (Display-Equipped Printers)**

The Control Panel is an event-driven interface composed of a graphic display and keyboard. In addition to providing current printer information, the mode-dependent panel allows the items in the Main Display Area and the keyboard functions to change as operational events require.

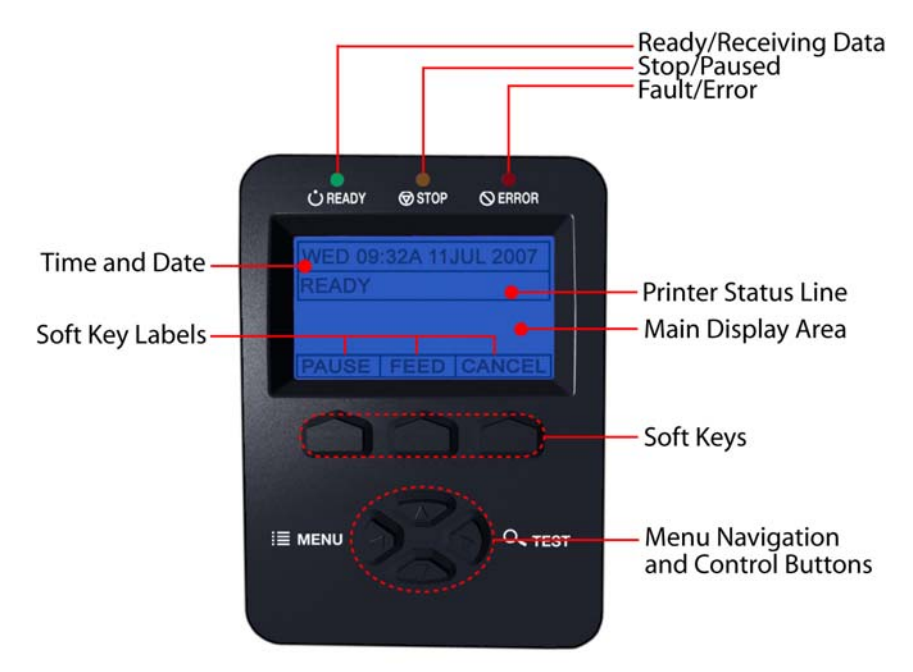

#### *Icons & Indicators*

The icons are graphics that appear in the 'Printer Status Line' area of the display. Three LED indicators are located above the display. Both provide real-time operational information as defined below:

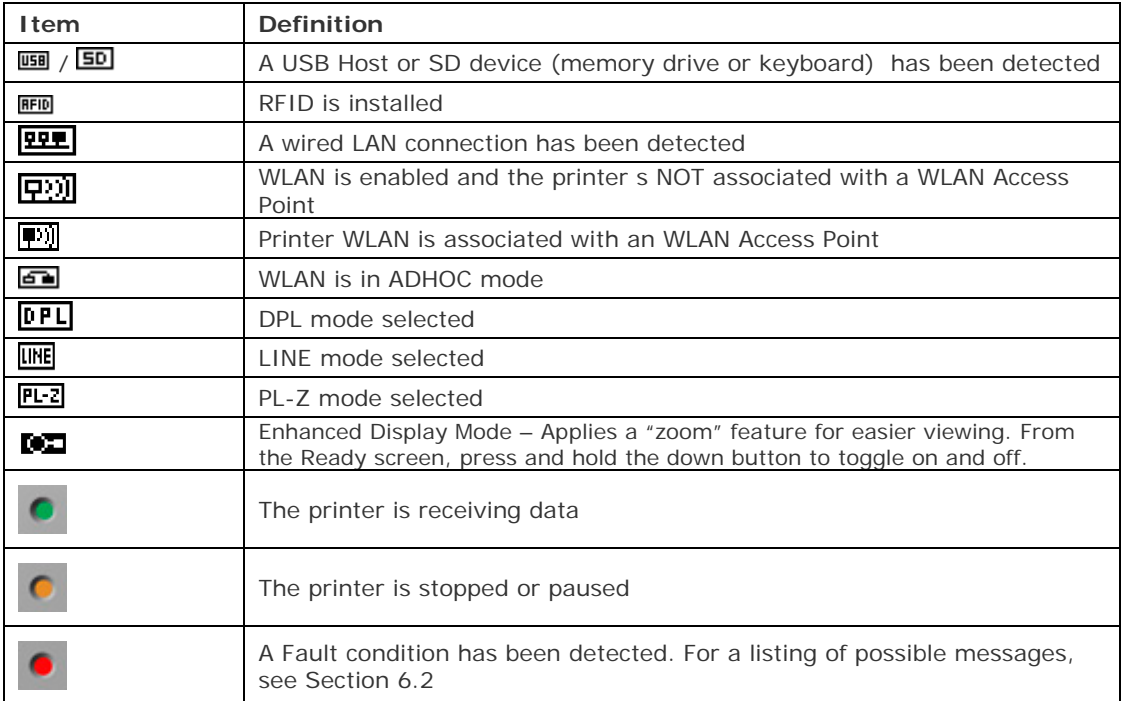

## **3.3 Windows Driver**

The Windows driver is located on the Accessories CD-Rom included with your printer. For the latest version please visit our web site at www.datamax-oneil.com.

#### *Installing the Windows Driver:*

Place the Accessories CD-Rom included with your printer into your computers CD-Rom drive.

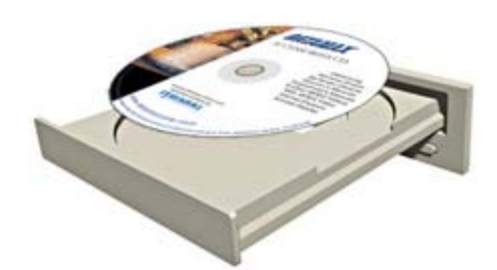

Once the CD-Rom starts select "Install Windows Driver" from the main menu and follow the instructions on the screen to install.

When prompted, select your printer from the list, (i.e. Datamax-O'Neil M-Class MarkII). Continue to follow the on-screen instructions to install the driver.

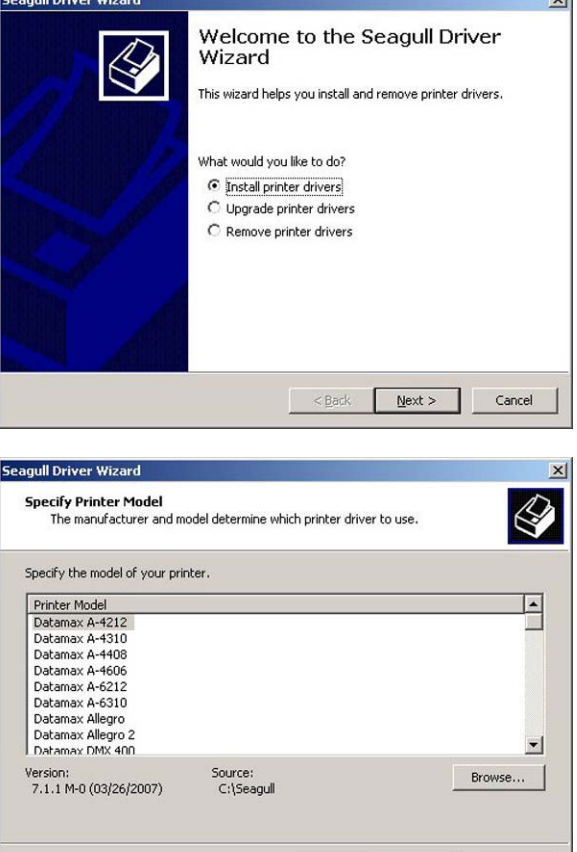

 $\boxed{\underline{\text{Next}}$ 

Cancel

 $< 8$ ack

ыÍ

#### *Important Notes:*

The Windows driver functions the same as any other Windows printer. A built in help file is available for complete information on all settings; however, there are some important settings that should be observed for trouble free printing.

#### **Page Setup Tab: Stock**

It is important that the Stock setting matches the size of the label you are using. If you cannot find a match for your label click 'New' and enter the dimensions of your label.

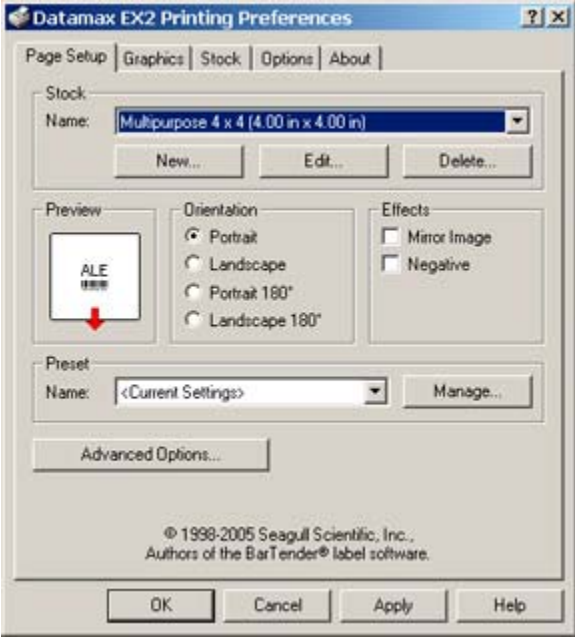

#### **Options Tab: Print Speed & Printhead Temperature**

These two settings will have the greatest effect on print quality. Some label stocks will require more heat and slower print speeds to generate a quality image.

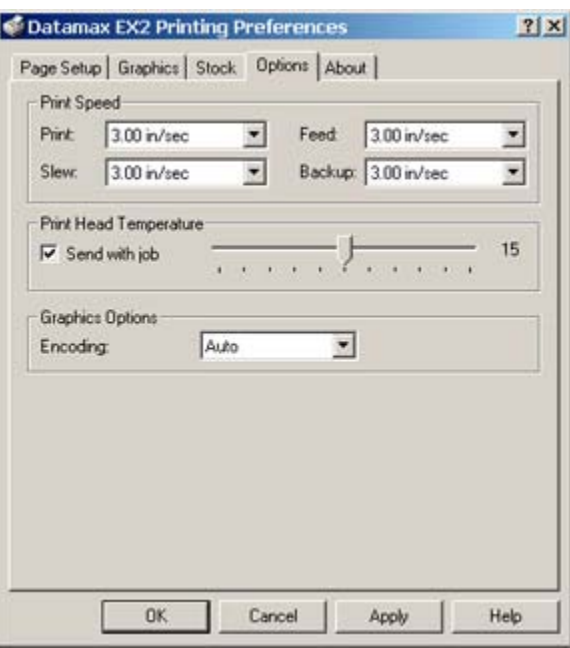

The Windows application software used to create the label format will likely have a "Page Setup" screen. This will also need to match the size of the label you are using.

## **3.4 Printer Configuration Utility (DMXConfig)**

DMXConfig (located on the Accessories CD-ROM) is a Windows based configuration utility that allows you to make changes to the existing printer setup via a direct connection to the host computers serial and parallel connection.

#### **DMXConfig Features:**

- **Allows Real-Time Control/Query of Printer Configuration**
- **Define and Save Optimal Configurations for Applications**
- **Saved Configurations can be Shared with other Printers and Sent via Email**
- **Download Files, Formats and Fonts**
- **Query Memory Modules**

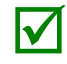

Be sure to use the DMXConfig utility located on the Accessories CD-Rom that is included with your<br>printer. Older versions might not operate correctly with some printers. For the latest version please<br>visit our web site at visit our web site at www.datamax-oneil.com.

Once you have installed the DMXConfig utility:

- 1. Connect the host to the printer with a serial or parallel cable.
- 2. Turn on the printer.
- 3. Launch the DMXConfig utility.
- 4. Query the printer by using the 'Query Printer' toolbar button (topleft). This will connect to the printer and get the current printer settings.
- 5. At this point you may browse the tabs and make any changes necessary to the printer configuration. Once complete, send the new settings to the printer using the 'Configure Printer' toolbar button. The example below illustrates changing the Media Type setting to "Thermal Transfer.
- 6. Select the 'Media Settings' tab, in the 'Media Type' drop-down box select 'Thermal Transfer'.
- 7. Send the settings to the printer using the 'Configure Printer' toolbar button.

The printer is now configured to 'Thermal Transfer'. You may close the DMXConfig utility and begin printing using ribbon.

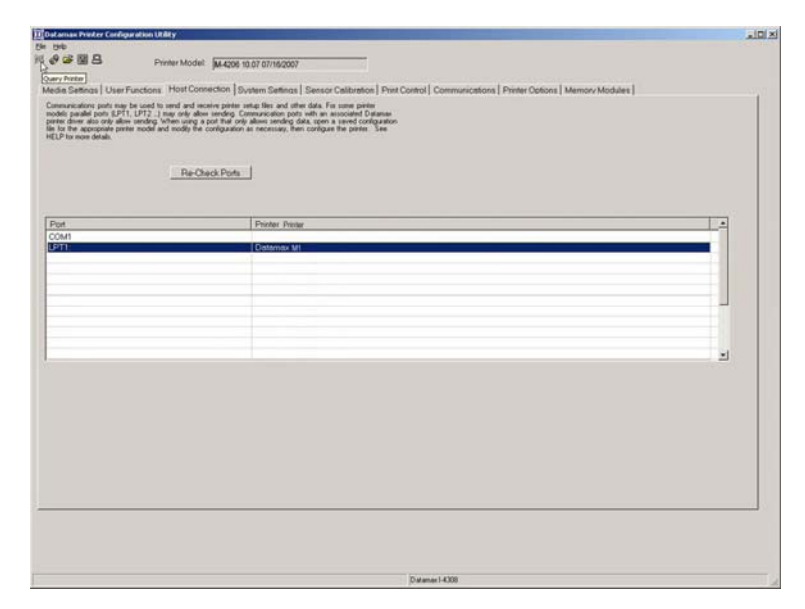

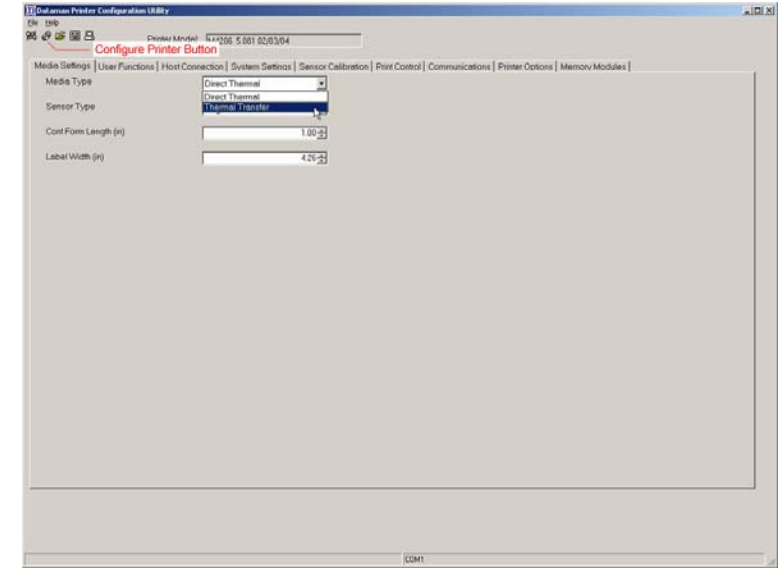

## **3.5 Media Calibration**

#### *3.5.1 Quick Calibration*

Quick Calibration should be performed as part of the media loading routine to fine-tune the sensing parameters.

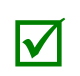

 (1) This calibration is not necessary when using continuous stock. (2) Media containing large gaps may require a change in the PAPER EMPTY DISTANCE before proceeding.

Calibrate the printer as follows:

- 1. Ensure that the printer is ON and in an idle state (i.e., not off-line) with media loaded, the media sensor adjusted, and the sensor type selected.
- 2. Press and hold the FEED Key until one label has been output then release the key and wait for the printer to process the data. There are two possible outcomes:

#### *Non-Display Printers:*

Upon completion, one of the following lights will flash five times to denote the result of the auto calibration attempt:

 $\bigcirc$  STOP Light = Successful calibration.

 $\bigcirc$  ERROR Light = Unsuccessful calibration, try again. If the calibration continues to fail proceed to Section 3.5.3.

#### *Display-Equipped Printers:*

CALIBRATION COMPLETE - will be displayed, and the media will be advanced to the next top of form if calibration was successful; or,

CANNOT CALIBRATE will be displayed if calibration was not successful. In this case, check the hints listed below to help resolve the problem:

#### **Calibration Hints:**

WARNING LOW BACKING *(display-equipped printers)* is a normal message when calibrating die-cut media mounted on a highly translucent liner or notched tag stocks.

If the initial attempt fails, press and hold the FEED Key until two successive label TOFs have been output. If, however, CANNOT CALIBRATE is displayed again, perform the Standard Calibration routine, see Section 3.5.3.

#### *3.5.2 Empty Calibration*

Empty Calibration calibrates the printer's media sensor to detect an 'Out of Stock' condition. Calibrate the printer as follows:

- 1. Ensure that the printer is ON and in an idle state (i.e., not off-line) with media removed.
- 2. Press and hold the Pause & Feed Key for a few seconds.

#### *3.5.3 Standard Calibration*

The Standard Calibration can be performed using the DMXConfig Utility (see Section 3.4) and using the front panel buttons (see Appendix C). On display-equipped printers the Standard Calibration routine can also be initiated via the printer's menu, see Section 4.5. Once you have installed the DMXConfig utility and the printer is properly loaded with media:

- 1. Connect the host to the printer with a serial or parallel cable.
- 2. Turn on the printer.
- 3. Launch the DMXConfig utility.
- 4. Query the printer by using the 'Query Printer' toolbar button (top-left). This will connect to the printer and get the current printer settings.
- 5. Select the "Sensor Calibration" Tab and then click the "Media Calibration Wizard" button. When prompted click "OK" to start the calibration wizard.

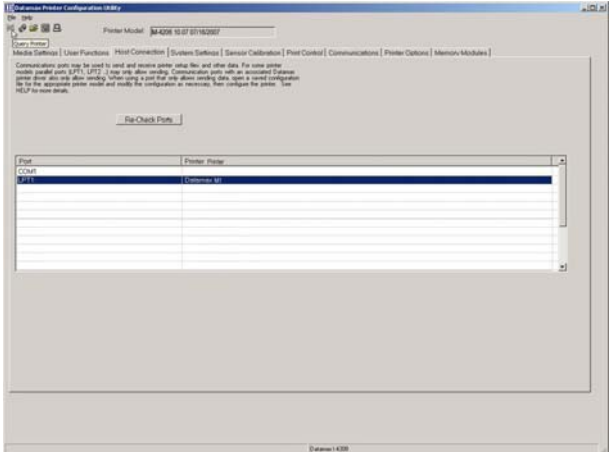

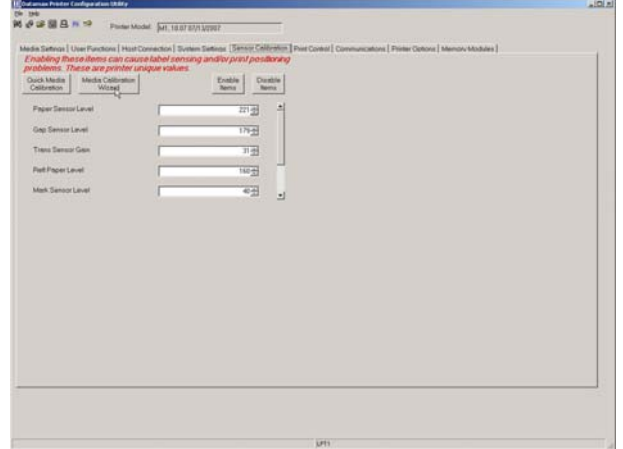

6. The Calibration Wizard will now prompt you to 'Load Stock'. Be sure the media is properly loaded in the printer. Close the printhead and click "OK".

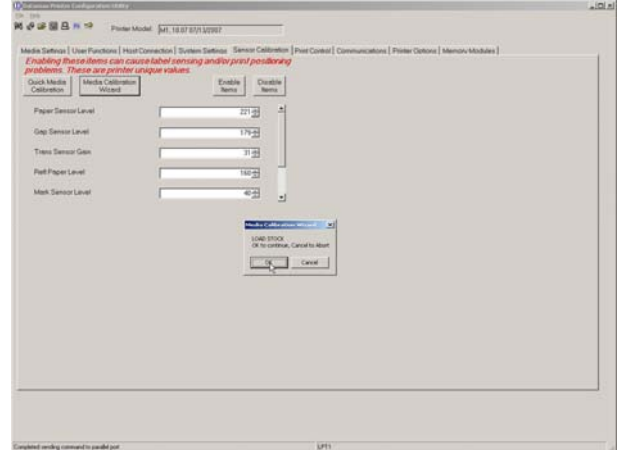

7. The Calibration Wizard will now prompt you to 'Load Backing'. Peel off a few labels and position the backing material in the media sensor. Close the printhead and click "OK".

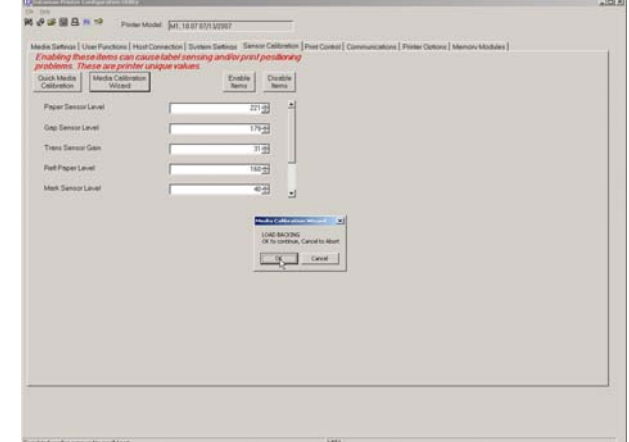

8. The Calibration Wizard will now prompt you to 'Remove Stock'. Remove all media and backing from the printer. Close the printhead and click "OK".

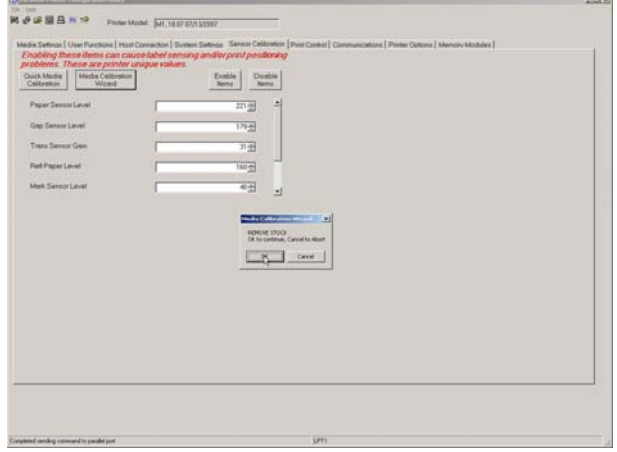

9. The Calibration Wizard will now respond with 'Passed Calibration', click "OK." Reinstall the media in the printer. Close the printhead and press the Feed button to test the calibration. Each press of the Feed button labels should feed one label.

 If the printer was unsuccessful in calibrating. Retry the procedure beginning at Step 5.

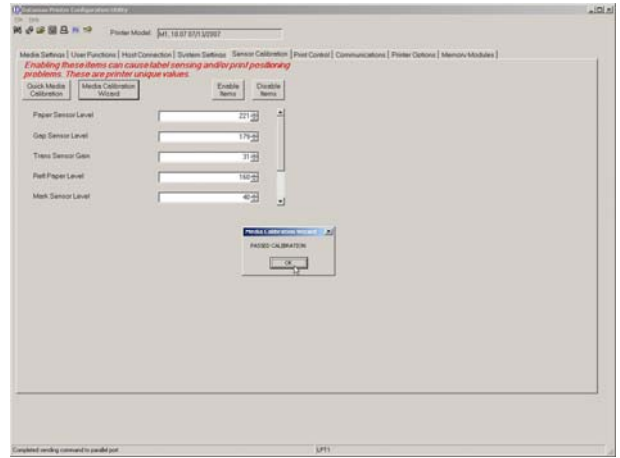

## **3.6 User-Defined Label**

团

The User-Defined Label allows a template to be populated by variable data (via the printer's control panel or a USB QWERTY keyboard). The template is a stored label format, where fields delimited by an ampersand (&) become variable.

The printer will prompt you to enter the variable field data. For example, the stored label format could contain the data 19131423443&ENTER NAME&

Afterward, when recalled from memory, the display will indicate the variable field: ENTER NAME

- *Variable data can be any part of the DPL format font ID, positioning, etc.*
- *No error checking will be performed.* 
	- *Supports .dlb, .dpl, .prn, and .txt file types.*

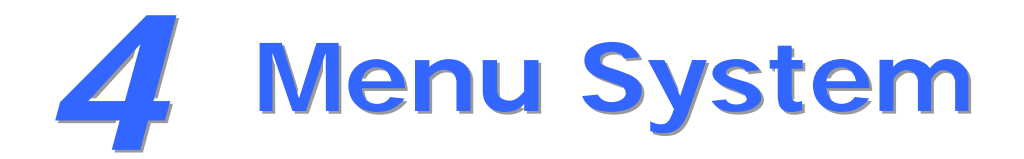

## **4.1 Menu System (Display-Equipped Printers)**

The Menu System contains three primary branches, each with a differing level of access to secondary menus or functions:

- The User Menu accesses basic printer settings and functions;
- The Advanced Menu accesses all operational settings, functions, and diagnostics; and,
- The Test Menu accesses a menu of test, user-defined, and previous label printing functions.

(1) Entering the Menu System takes the printer OFF-LINE and stops the processing of new data.

(2) Prompts may appear before menu access is granted and before changes are enacted; see Security for details.

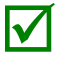

(3) Display contrast is adjustable: press and hold the MENU BUTTON to cycle through the contrast range (this may take several seconds) then release the button when the desired appearance has been achieved.

(4) The Menu System described below details functions available when the printer firmware is at Application Version 12.071 or greater. Print a Configuration Label to identify your printer's current version of firmware. To upgrade the firmware, visit our website http://www.datamax-oneil.com/

The multi-purpose **Menu**, **Test**, and **Navigation Buttons** allow Menu System entry, negotiation, and parameter selection functions:

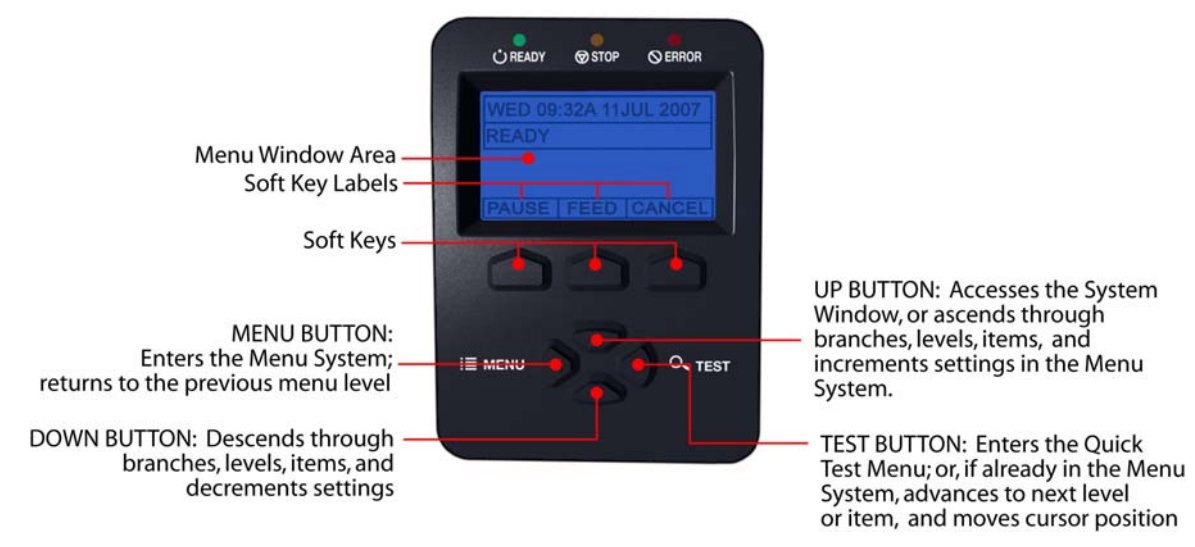

- To print a label from the Test Menu, press the **TEST BUTTON**; and,
- To change printer settings or perform diagnostics, press the **MENU BUTTON** then observe the **MENU WINDOW AREA** for available selections. (When the number of selections present is greater than can be shown, use the **UP** or **DOWN BUTTONS** to view those additional items. Also, **SOFT KEY LABELS** are dynamic and change to denote the current associated **SOFT KEY** functions.)

## **4.2 The User Menu**

The User Menu contains basic selections in these menus:

- **Media Settings**
- **Print Control**
- **Printer Options**
- **System Settings**

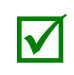

(1) Some setting changes will only become effective (and saved) after selecting YES at the Save Changes prompt.

(2) Labeling software may, in some cases, override the printer menu settings; see Advanced Menu for details.

## **4.3 The Advanced Menu**

The Advanced Menu contains all setting, control, and functional selections in these menus:

- **Media Settings**
- **Print Control**
- **Printer Options**
- **System Settings**
- **Communications**
- **Diagnostics**
- **MCL** Options

After selecting the Advanced Menu, it will be accessed whenever the **MENU BUTTON** is pressed. To enable the Advanced Menu, proceed as follows:

- 1. Press the MENU BUTTON.
- 2. Using the UP or the DOWN BUTTON, scroll to SYSTEM SETTINGS then press the ENTER KEY.
- 3. Scroll to MENU MODE then press the ENTER KEY.

4. Scroll to ADVANCED MENU then press the ENTER KEY. (Upon completion, OK will be displayed and the printer will exit the menu system.)

(1) Some setting changes will only become effective (and saved) after selecting YES at the Save Changes prompt.

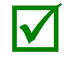

(2) Labeling software may, in some cases, override the printer menu settings; see Advanced Menu / Communications / Host Settings to avoid potential conflicts.

(3) To return to the User Menu, re-select it or restore the factory defaults.

## **4.4 The Test Menu**

The Test Menu contains test and informational label selections:

- Print Quality Label
- **Ribbon Test Label**
- **Test Label**
- **Validation Label**
- **Print Configuration**
- **Print Last Label**
- **User Defined Label**

Internally generated, these labels are printed at pre-selected media type, speed, and heat settings. Changes to these print settings can be made via the Menu System or through host commands. When printing, use full width media to capture the entire format; otherwise, adjust the printer and set the Label Width.

(1) Press the CANCEL KEY to stop printing.

(2) A printing delay can be set; see Print Test Rate (in Diagnostics).

## **4.5 Menu Details**

#### *Media Settings*

The Media Settings menu contains label and ribbon sensing and sizing functions, as well as printhead cleaning selections:

- **Media Type**
- **Sensor Type**
- **Label Length**
- Maximum Label Length \*
- Paper Empty Distance \*
- **Label Width**
- Ribbon Low Options \*
- **Sensor Calibration \***
- Printhead Cleaning \*

Items denoted with an asterisk (\*) are only accessible through the Advanced Menu.

The menu selections are defined on the following pages:

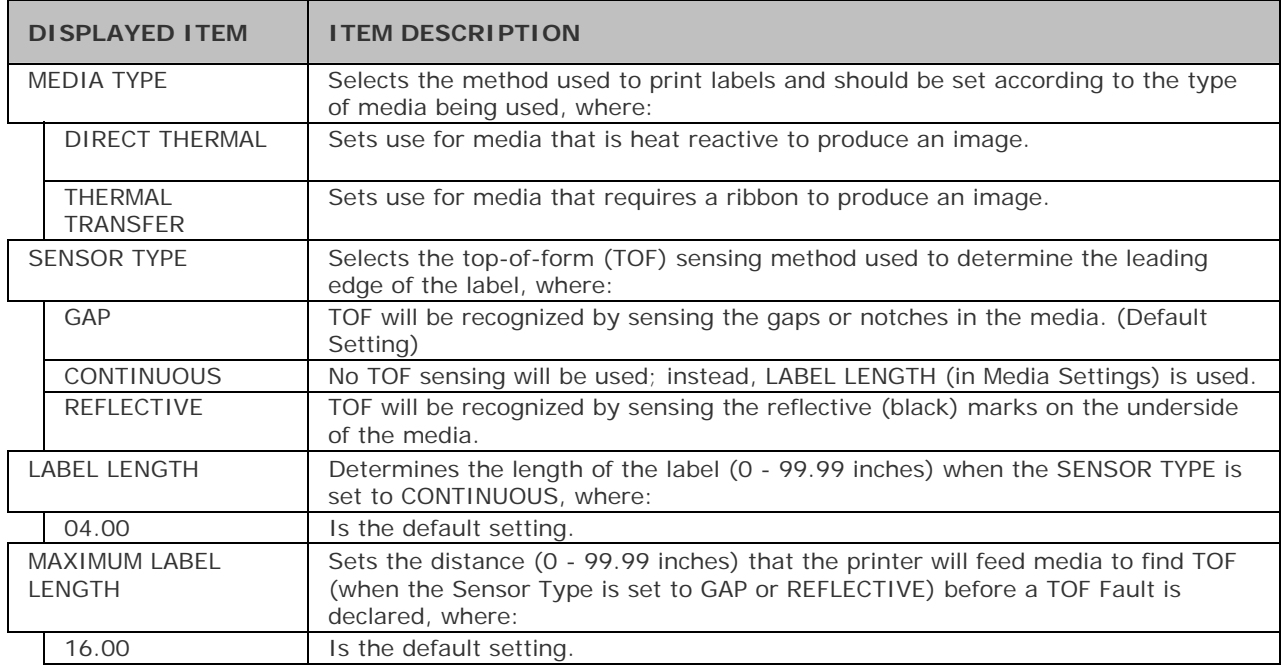

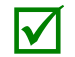

Maximum Label Length should typically be 2.5 to 3 times the physical length of the label.

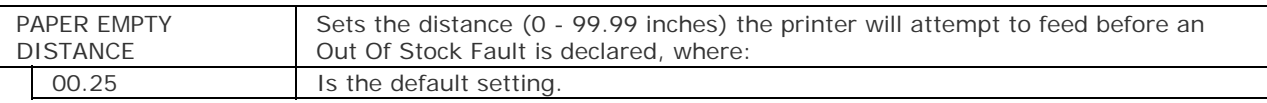

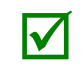

When using clear or translucent media, this setting should be longer than the actual label size.

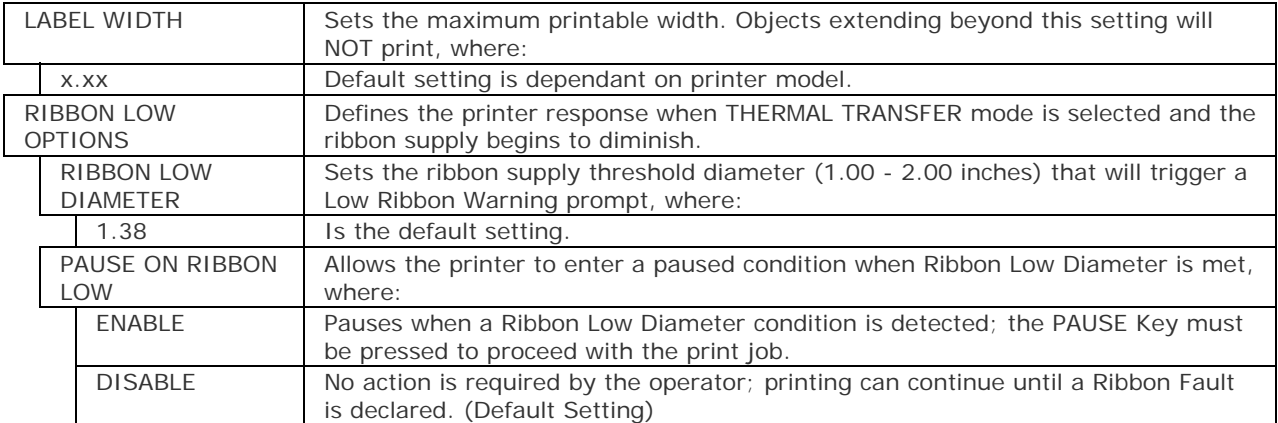

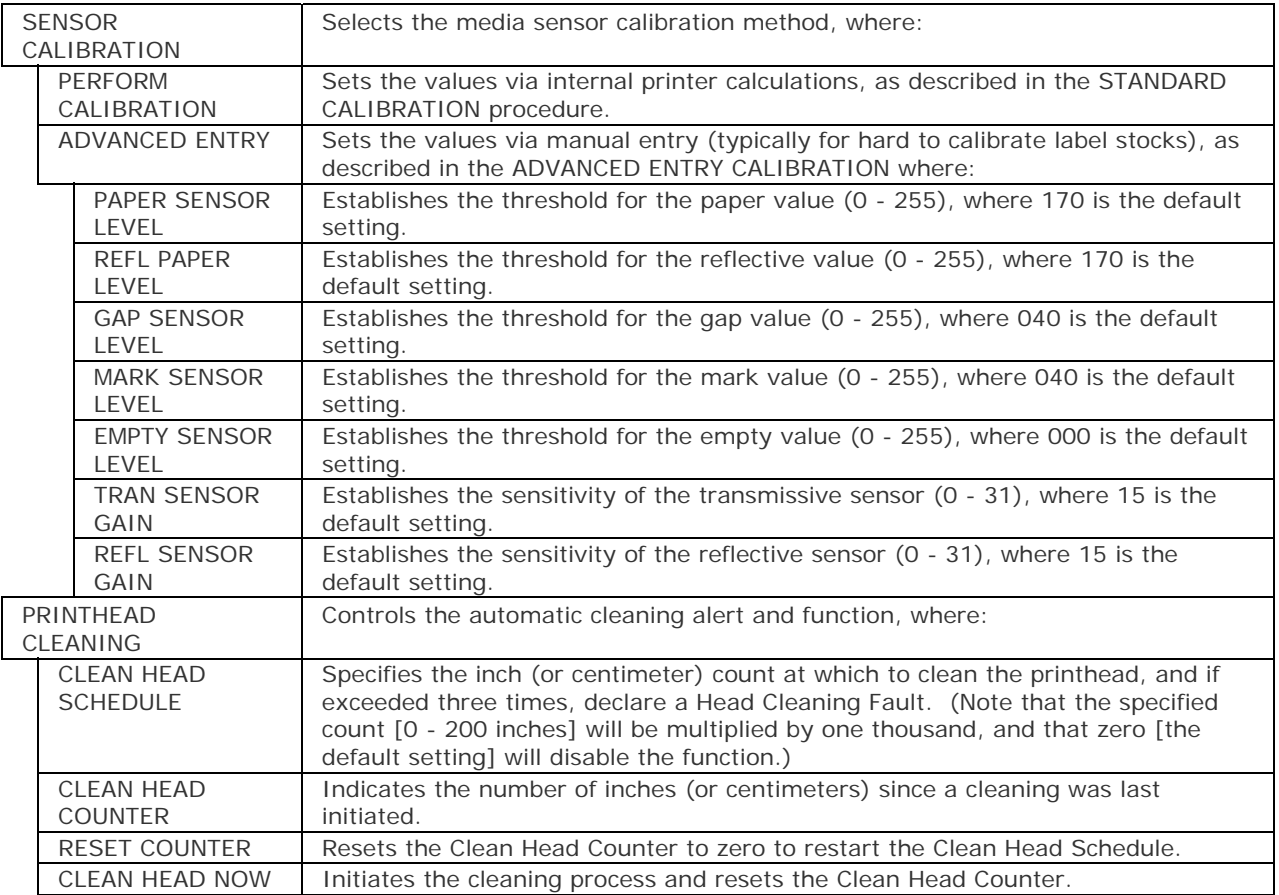

#### *Print Control*

The Print Control menu contains printing throughput, offset and custom setup functions:

- Heat
- **Print Speed**
- Feed Speed
- Reverse Speed \*
- **Slew Speed \***
- **Row Offset**
- Column Offset
- **Present Distance**
- **TOF Precedence**
- Custom Adjustments \*

Items denoted with an asterisk (\*) are only accessible through the Advanced Menu.

The menu selections are defined as follows:

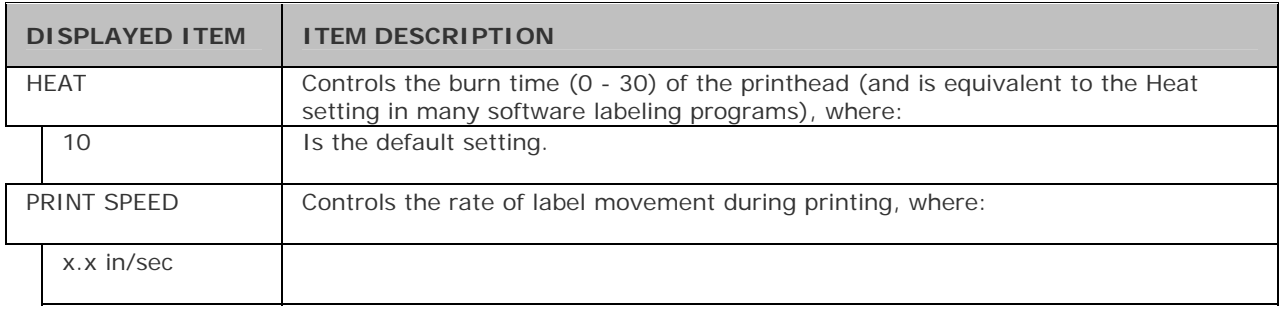

On M-4210 models equipped with a Media Hanger in place of a Media Hub, high print speeds may result in printing degradation. It is recommended to set the print speed at 8ips or less.

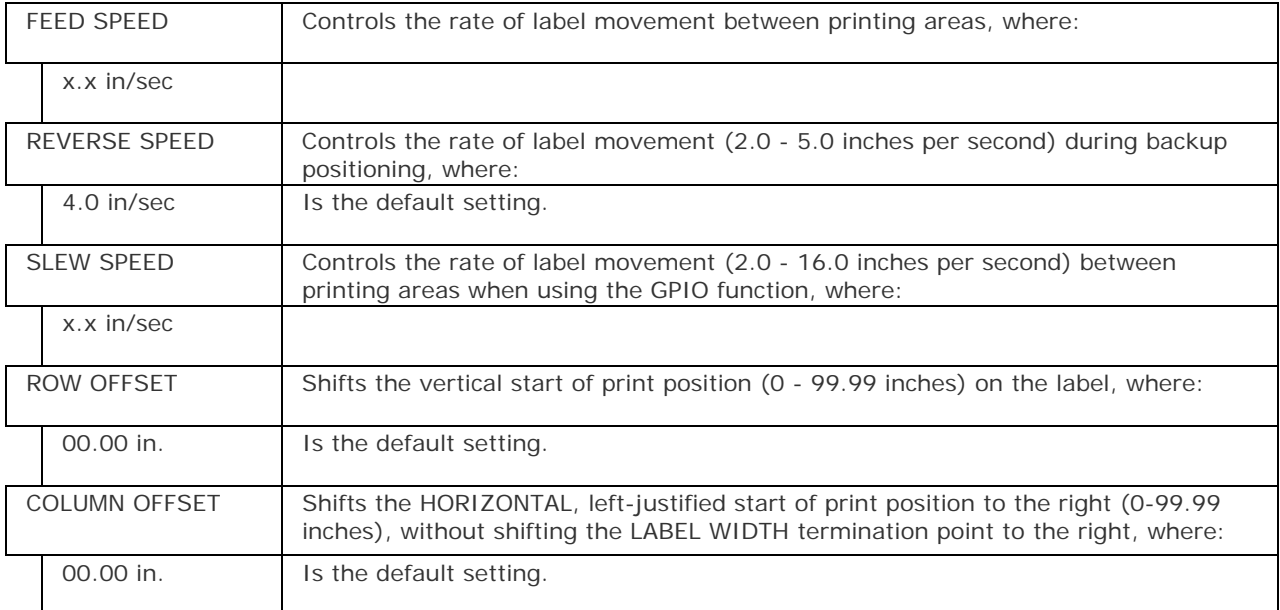

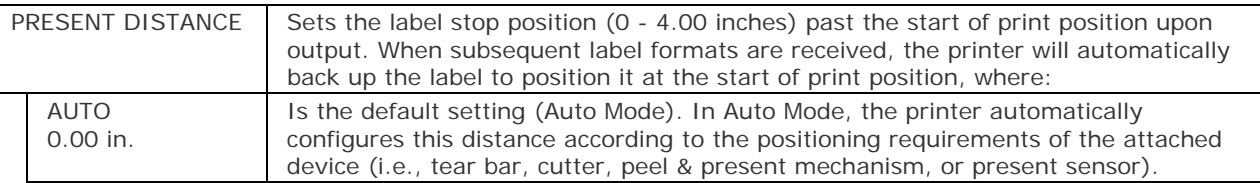

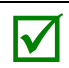

When set to 0.01 in., NONE is assumed and a zero (0) positioning value will be used.

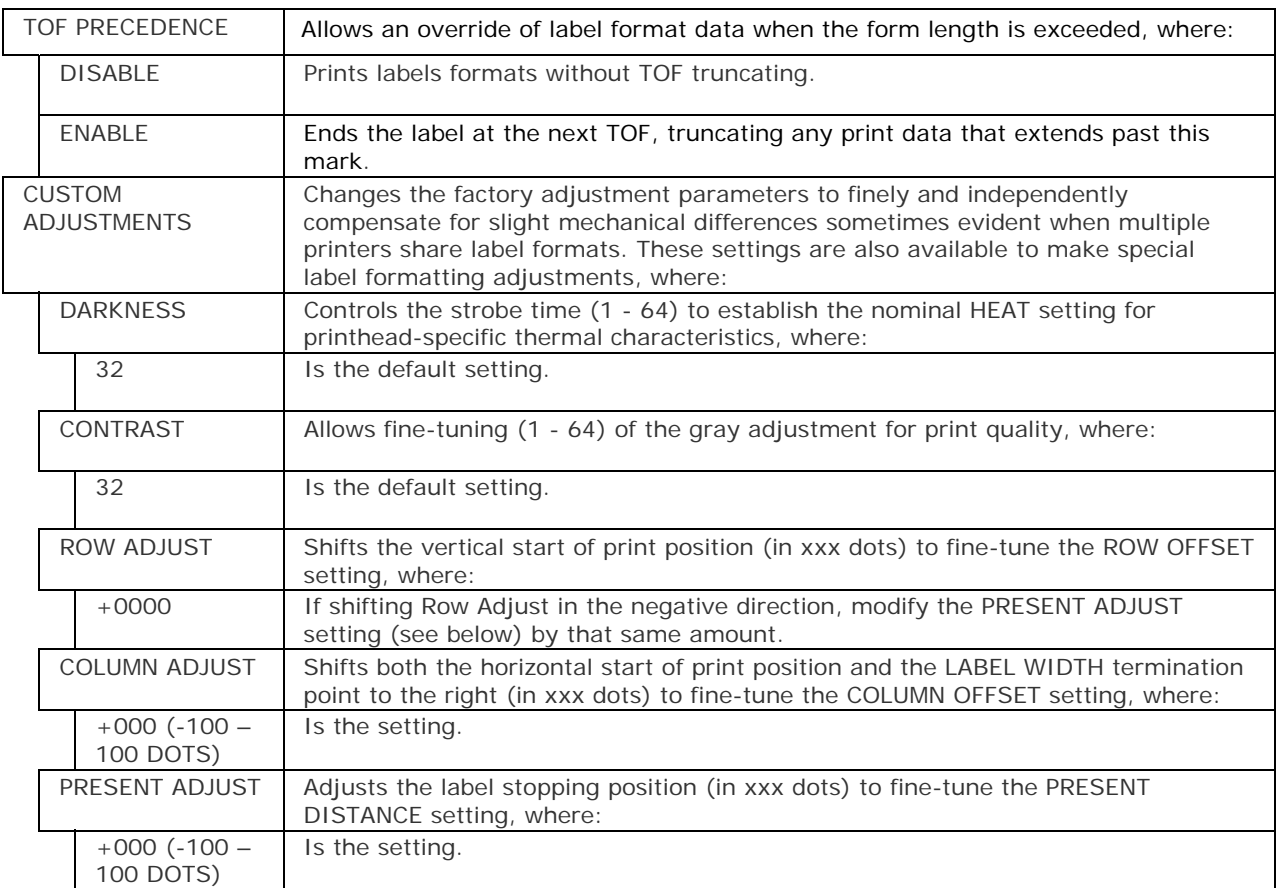

#### *Printer Options*

The Printer Options menu contains file-handling, module, and optional equipment settings:

- **Modules**
- **Present Sensor**
- **Cutter**
- RFID
- GPIO Port

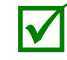

Items denoted with an asterisk  $(*)$  are only accessible through the Advanced Menu; also, certain selections will appear only when equipped with that option.

The menu selections are defined as follows:

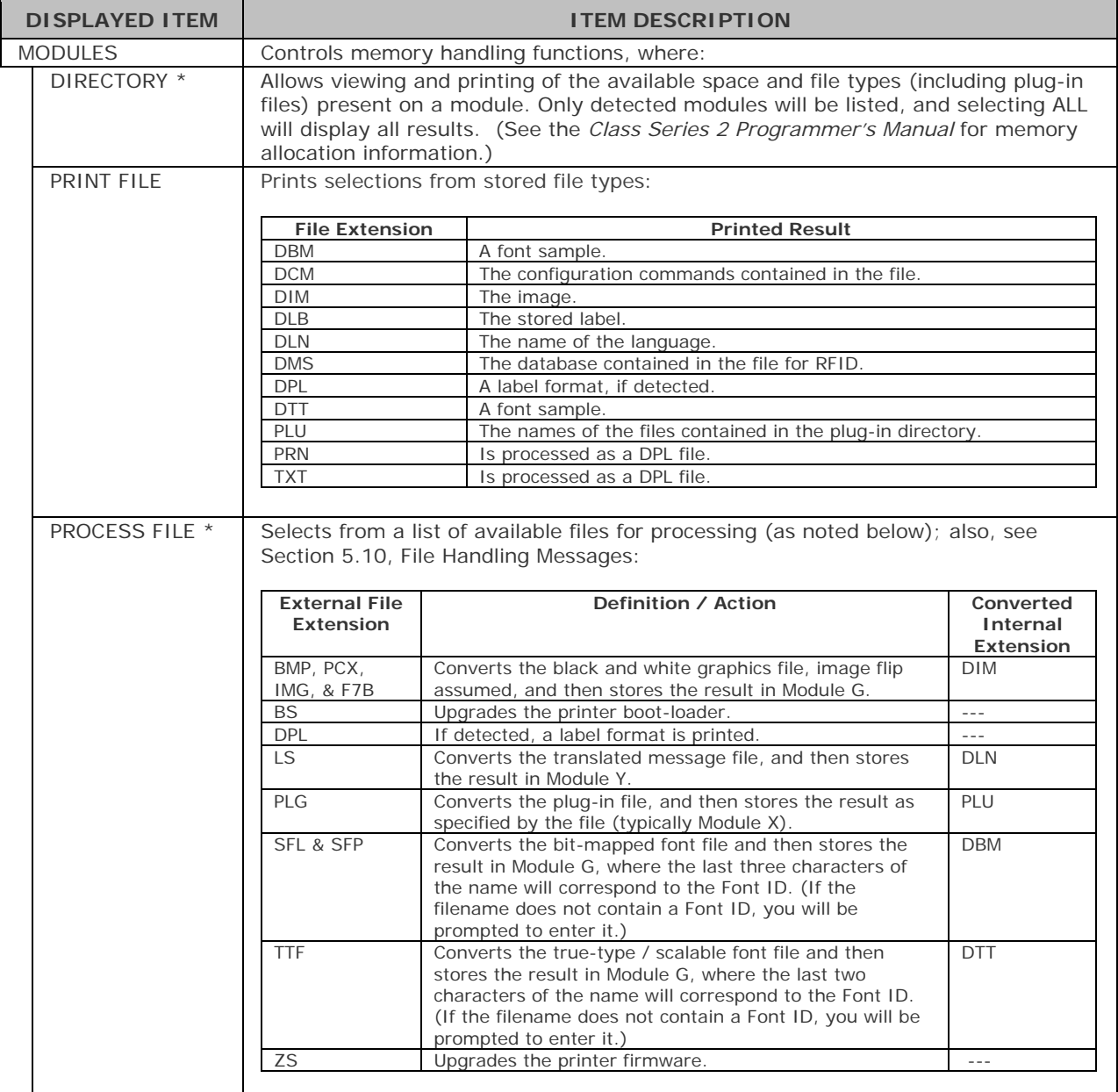
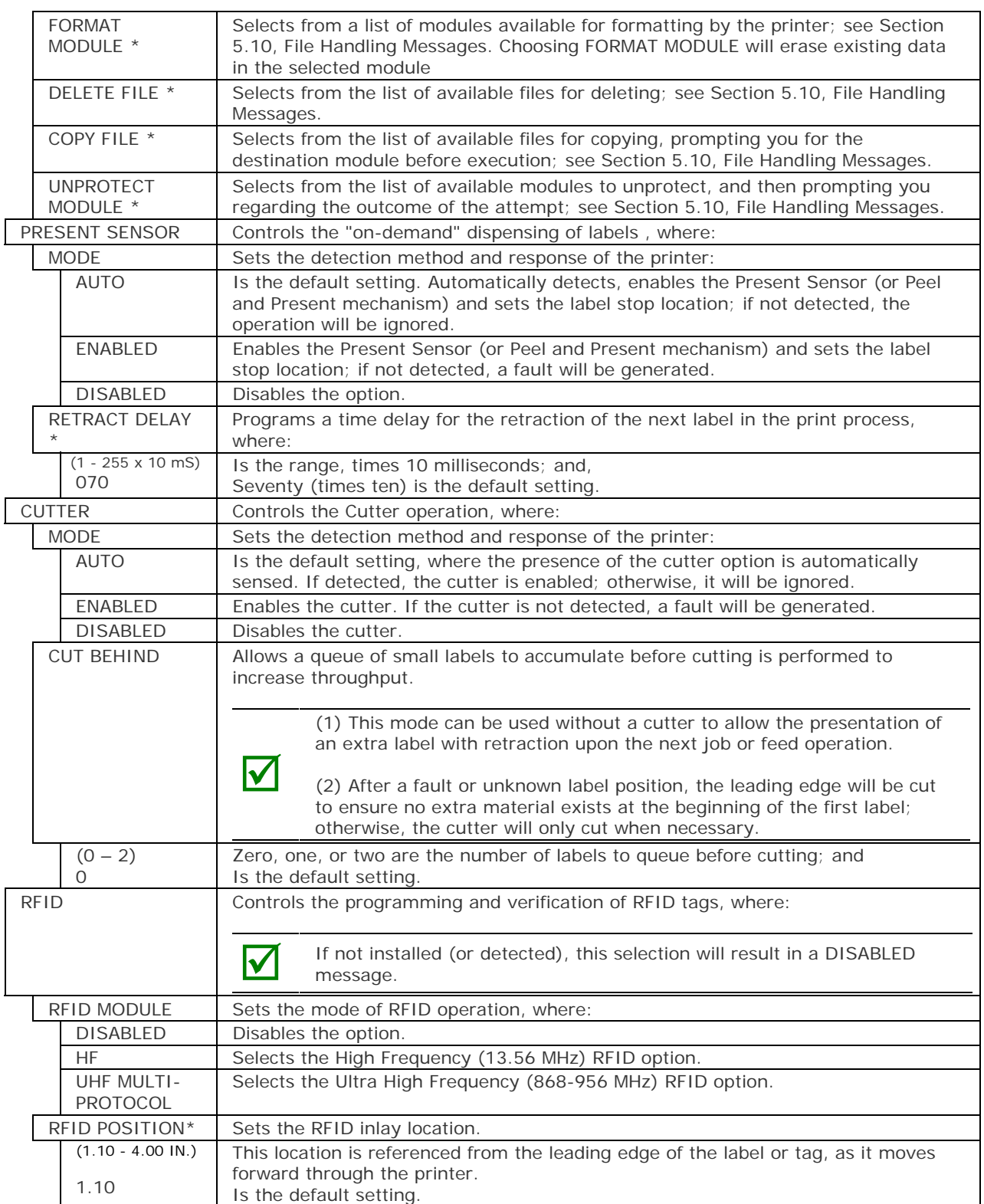

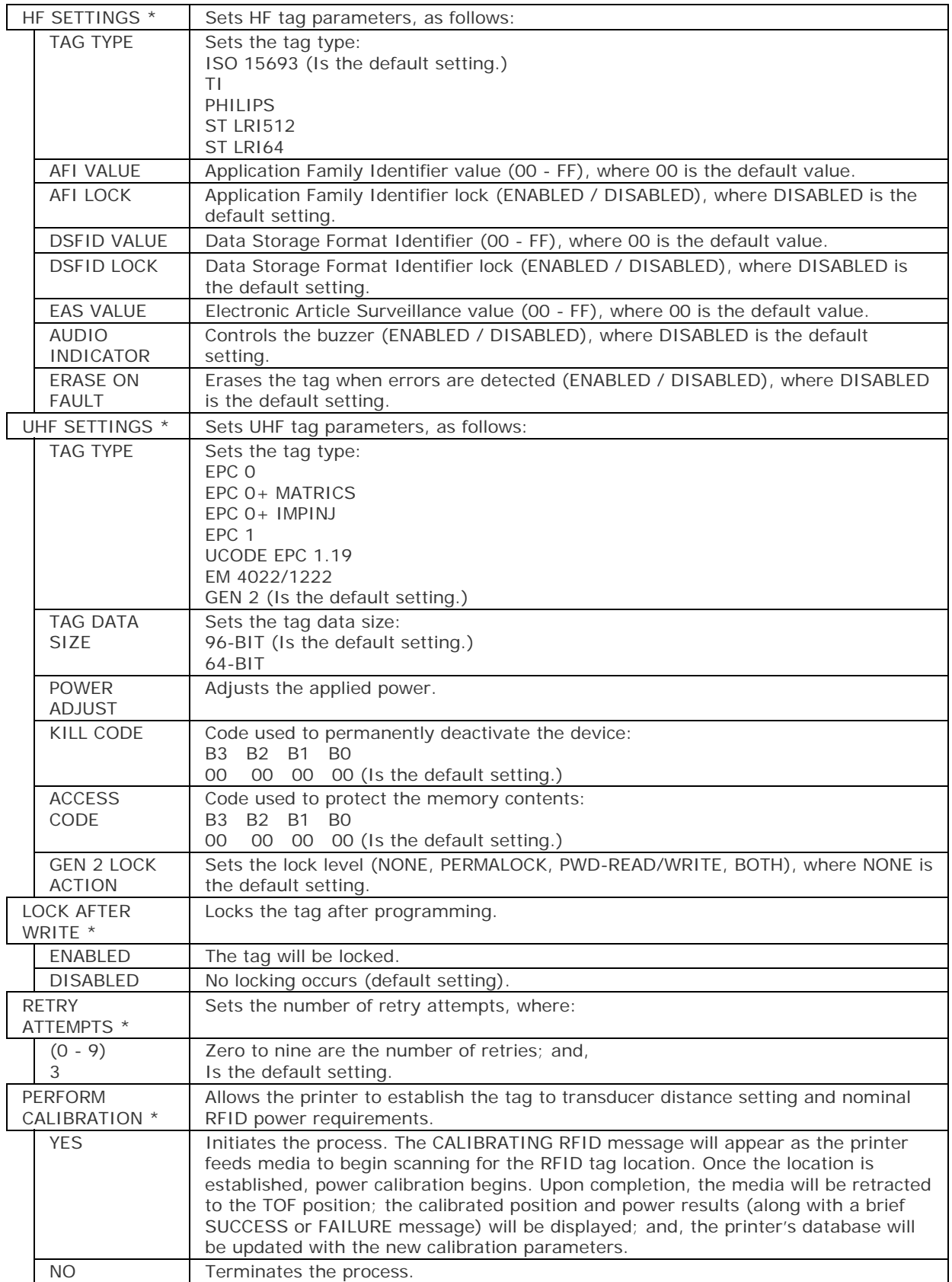

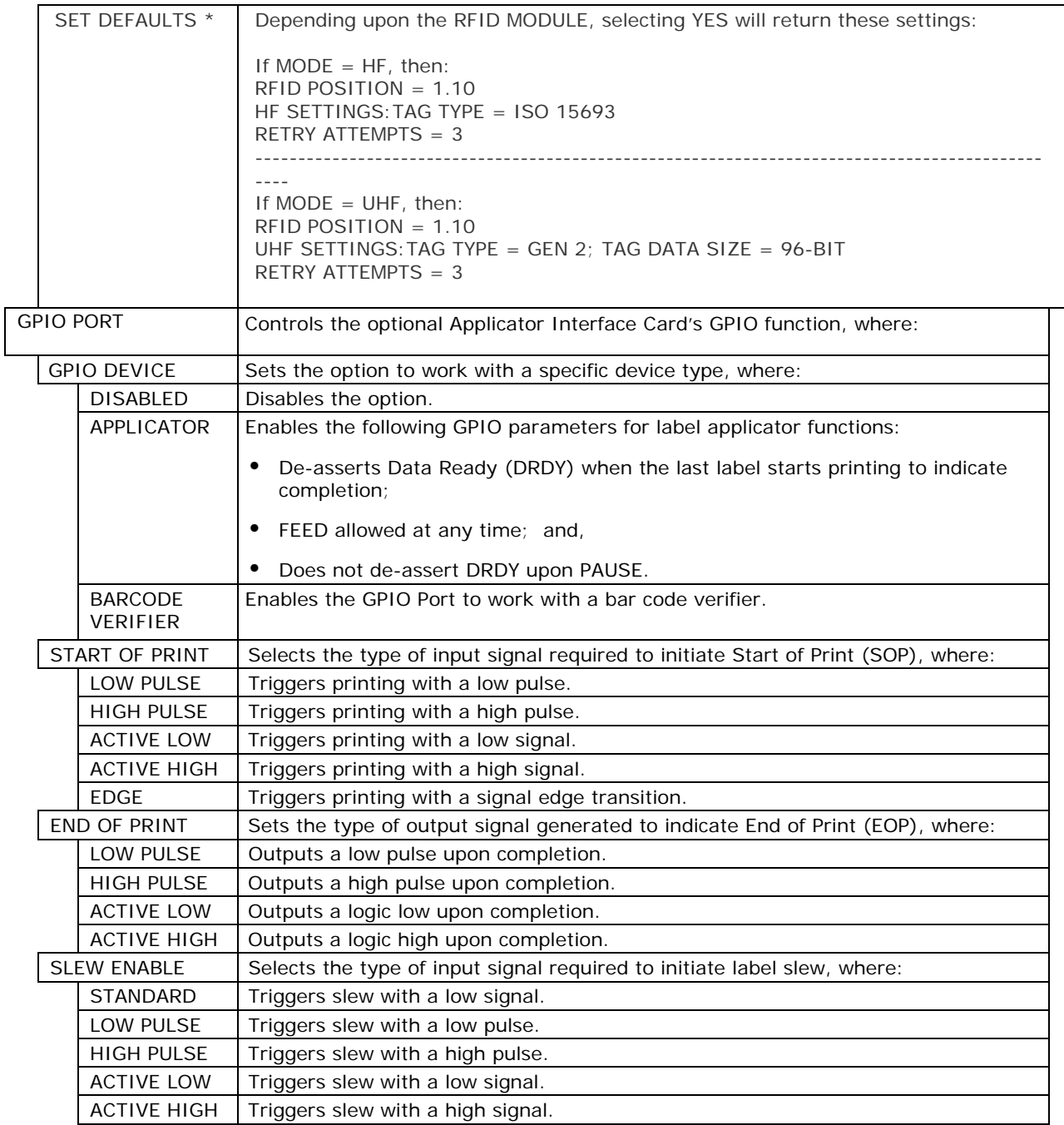

#### *System Settings*

The System Settings menu contains label formatting, operation, and control functions:

- **Menu Mode**
- **Configuration File**
- $\blacksquare$  Internal Module  $*$
- Default Module \*
- Scaleable Font Cache \*
- Single Byte Symbols \*
- Double Byte Symbols \*
- **Time And Date**
- Media Counters \*
- Print Configuration \*
- **Configuration Level** \*
- **Set Factory Defaults \***
- **Format Attributes \***
- **Label Rotation**
- **Imaging Mode \***
- Pause Mode \*
- Peel Mode \*
- **Security** \*
- Units Of Measure \*
- **Input Mode \***
- **User Label Mode \***
- DPL Emulation \*
- Column Emulation \*
- Row Emulation \*
- **SOP Emulation \***
- **Back After Print \***
- Font Emulation \*
- Label Store \*
- **Menu Language**
- Graphic Display Mode\*
- Fault Handling \*
- SCL Font Bold Factor\*

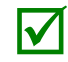

Items denoted with an asterisk  $(*)$  are only accessible through the Advanced Menu.

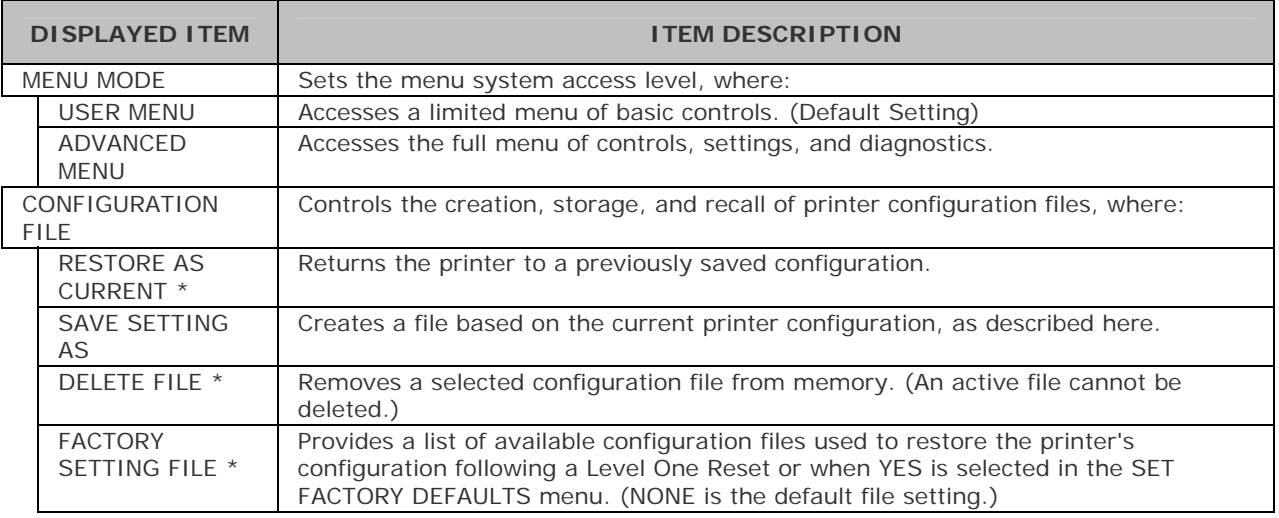

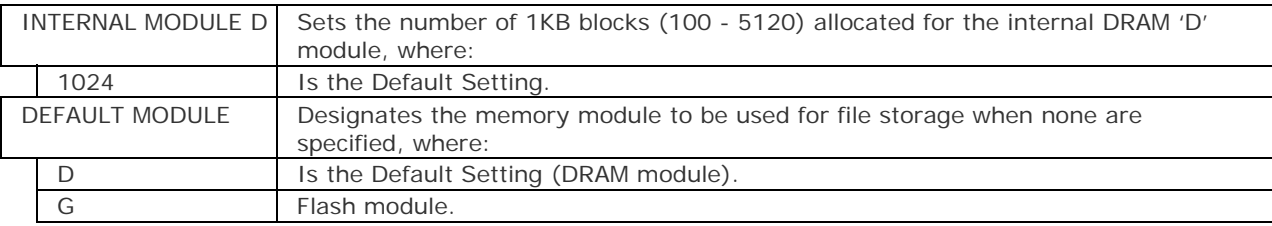

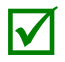

The available modules may vary depending upon printer model and options.

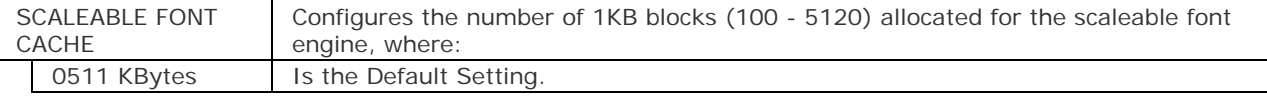

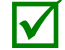

The available memory may vary depending upon printer model and options.

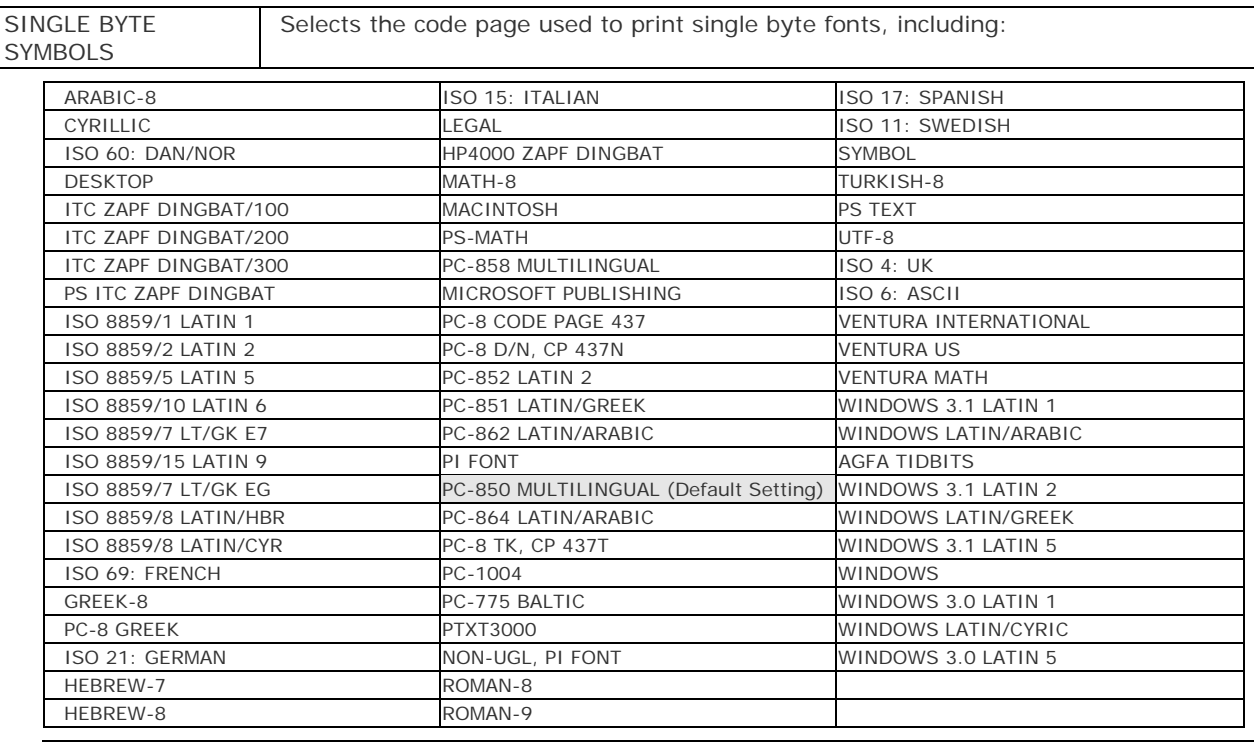

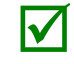

Reference the *Class Series 2 Programmer's Manual* for code page symbol set details.

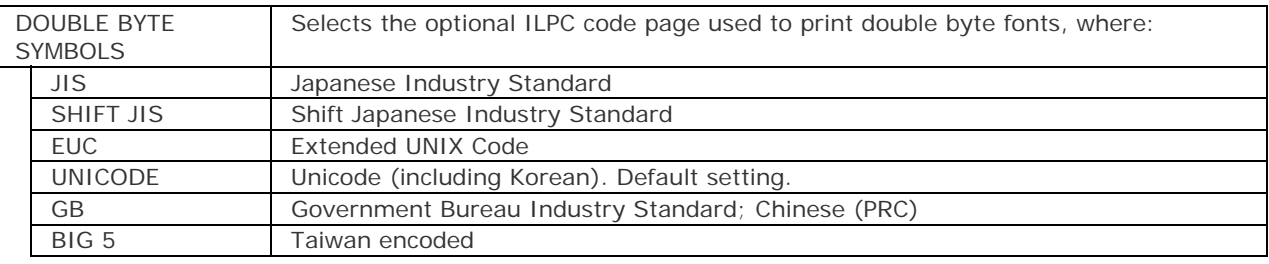

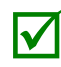

Reference the *Class Series 2 Programmer's Manual* for the code page symbol set details.

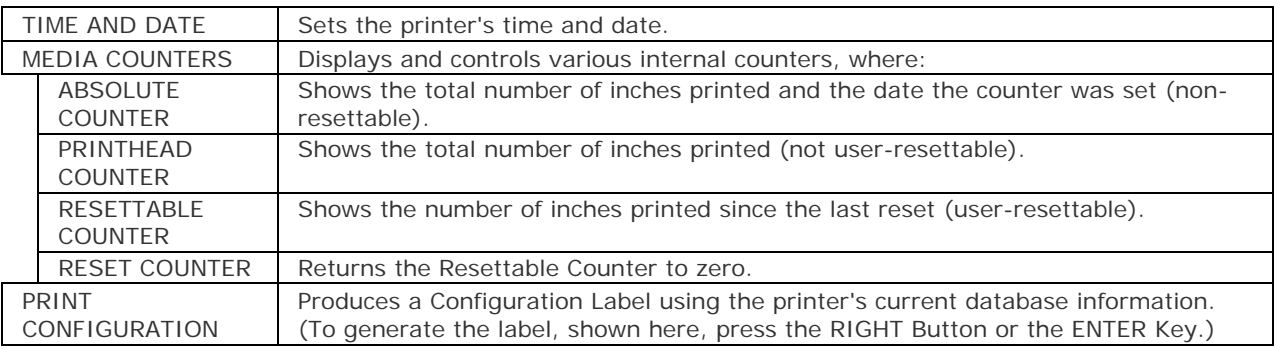

(1) The information varies with the model, firmware version and installed options.

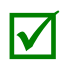

(2) To capture all the data, use media that is at least 2 inches (51 mm) wide and set the Label Width (in Media Settings) according to the width of your labels.

(3) Menu settings that require a reset to become effective will be indicated with a section symbol (§), while bulleted (•) items denote host changes not yet saved.

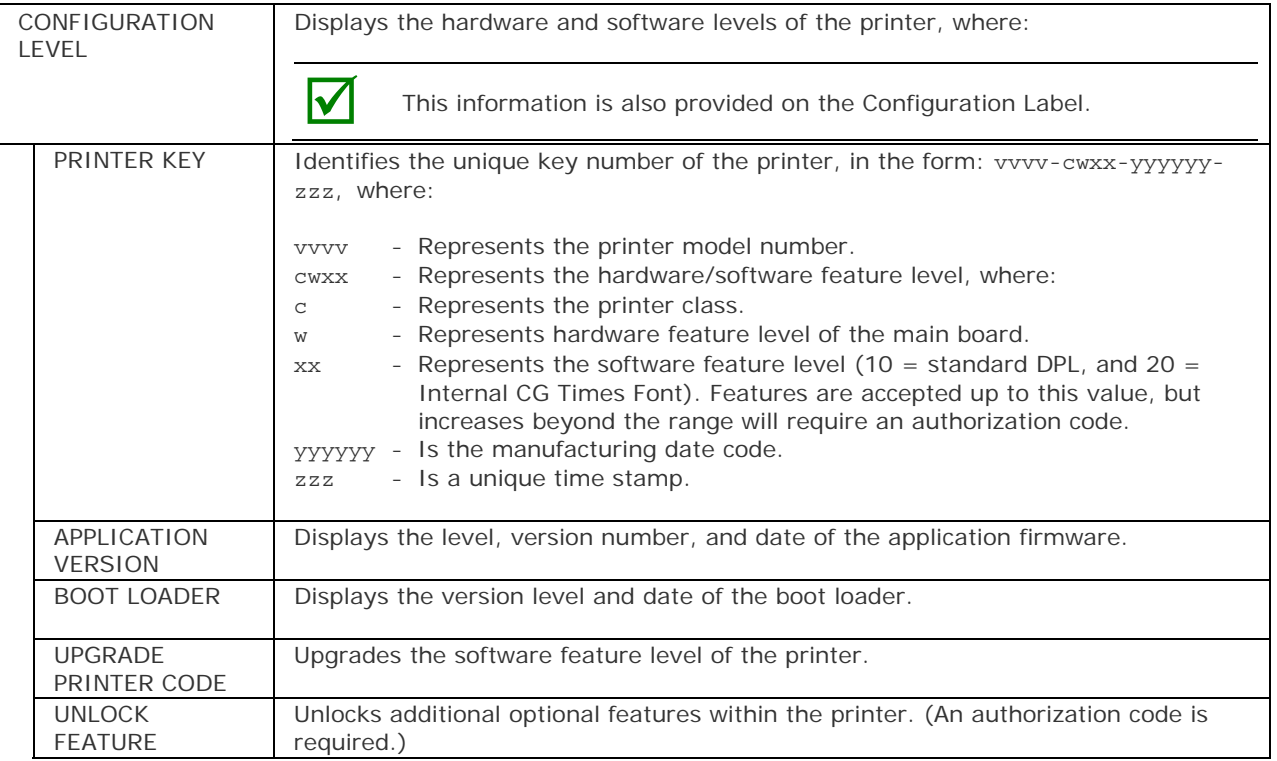

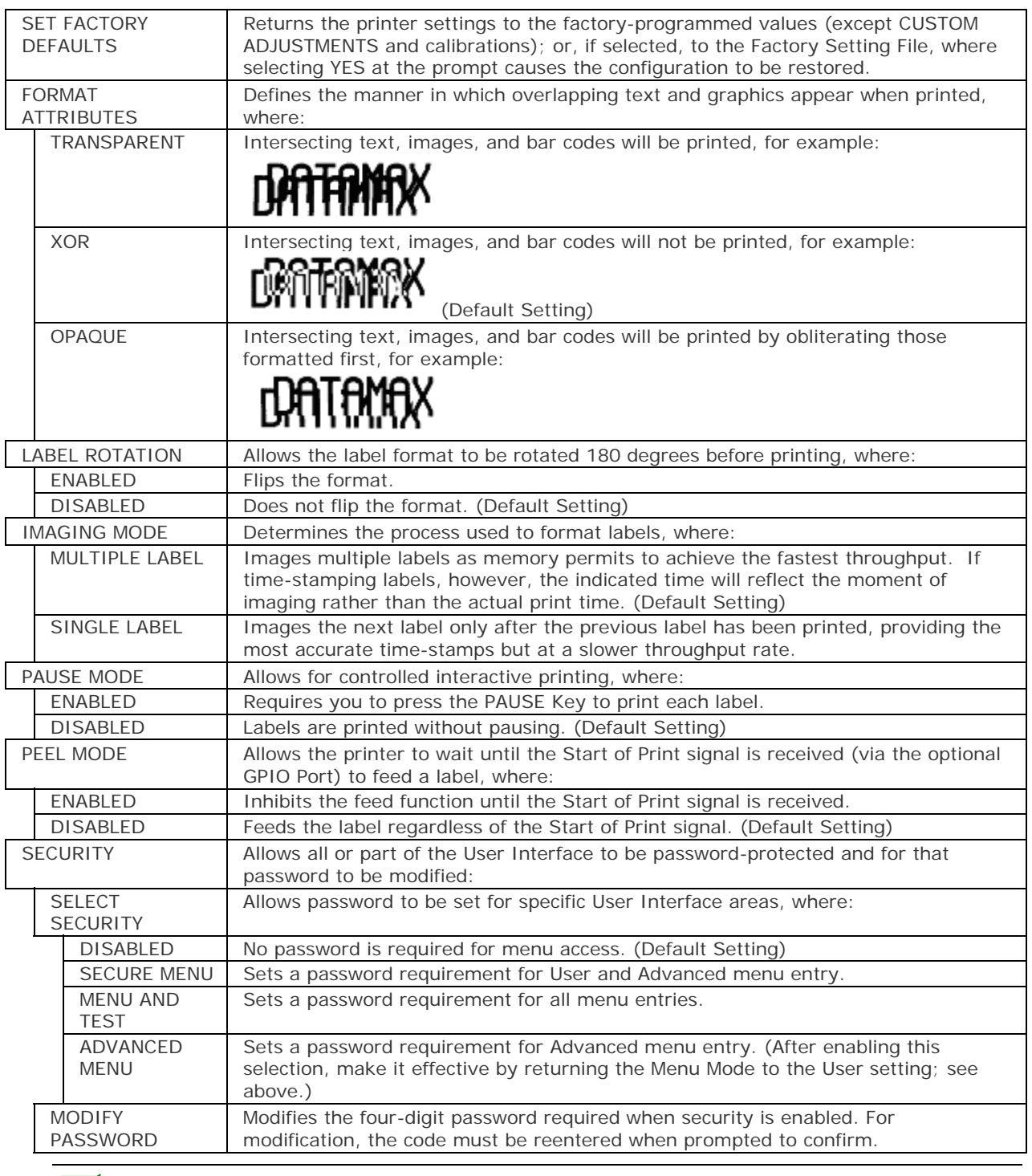

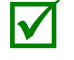

To be activated, the password must initially be set to a value other than the default setting (0000).

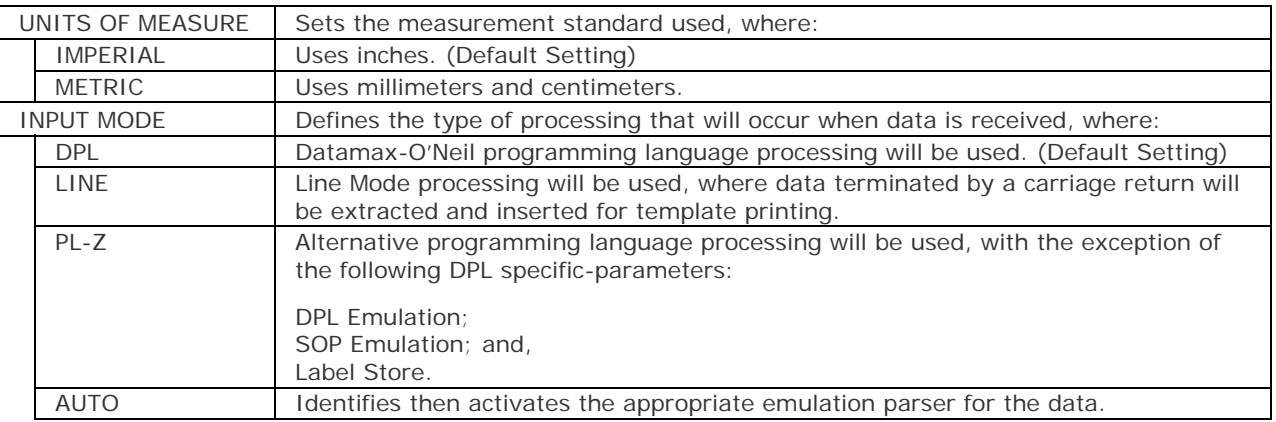

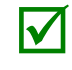

Correct identification can be dependant upon HOST SETTINGS / HOST TIMEOUT (see Section 4.2.5). Also, extraneous characters may, in some cases, render the data unrecognizable, thus requiring mapuel selection of the decired requiring manual selection of the desired mode.

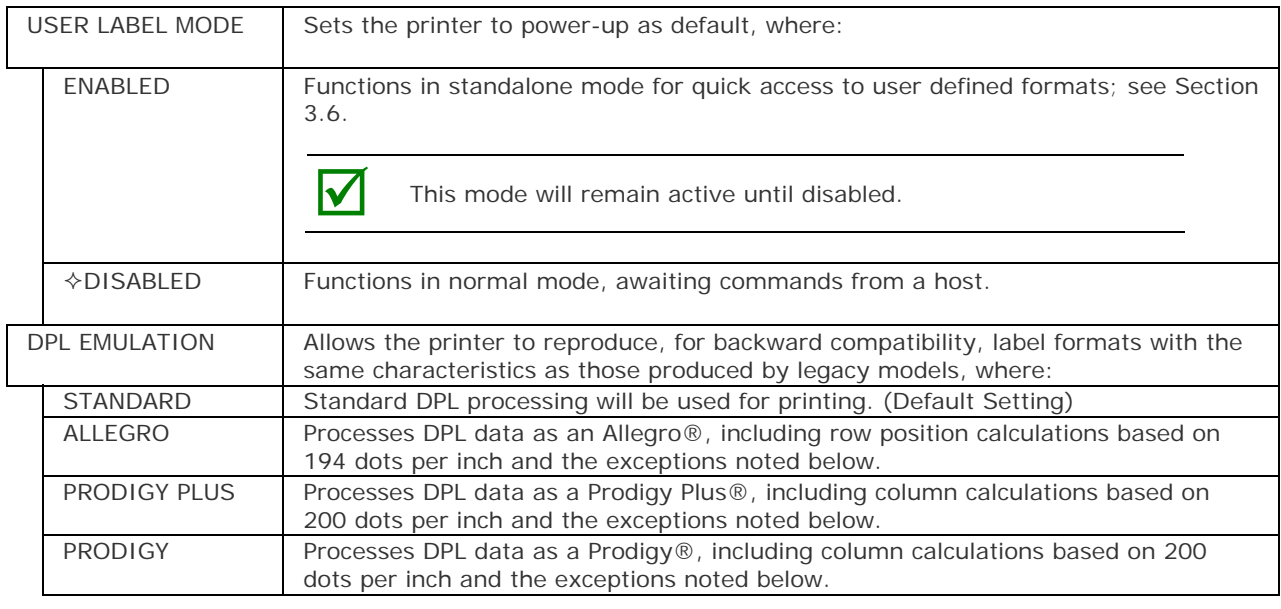

Exceptions: • Data Terminator processing – When printing I 2 of 5 bar codes D, J, and L, the first non-numeric character processed will terminate the bar code data field.

- Bar Size exception When printing I 2 of 5 bar code L, if the bar size specified is greater than P (25) it is automatically decreased to 10.
- **Human Readable Fonts fixed size When printing EAN and UPC bar** codes B, C, F, G, M, and N, a fixed font size is produced.
- **Line and box vertical sizing anomaly When printing rotations 2 and** 4, lines and boxes are affected by the vertical multiplication factor defined in the DPL Dxx command.
- Column position defaults Column positions greater than the printhead width are adjusted back to the printable area then printed.
- Bar codes in rotation 3 (upside down / right to left) default sizing -When row position in rotation 3 is less than bar code height, bar codes falling off the label's leading edge are pushed back onto the label.
- <STX>L command When no printable fields reside in the format, it results in no label movement.

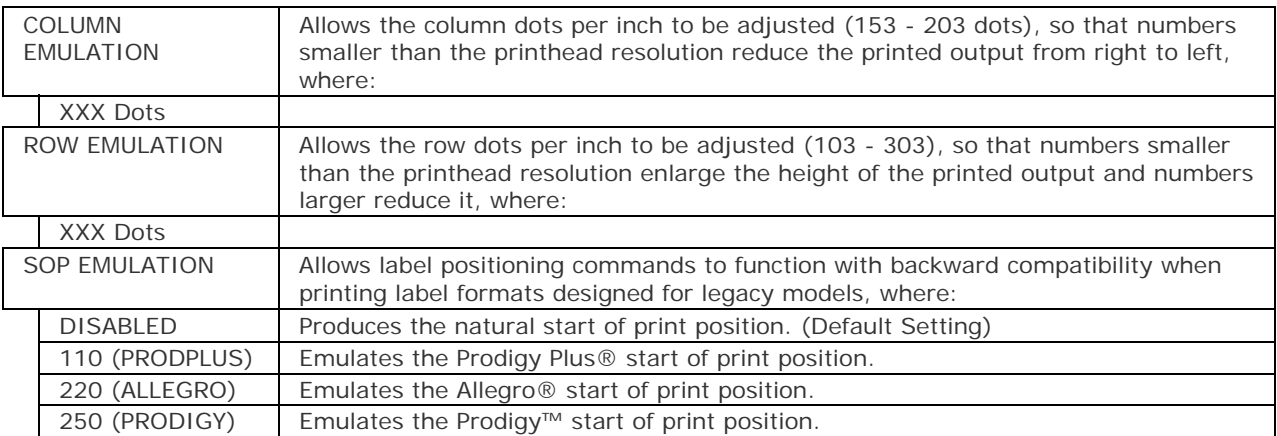

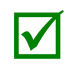

When changing these values, the printer will automatically feed two labels to establish the new print position.

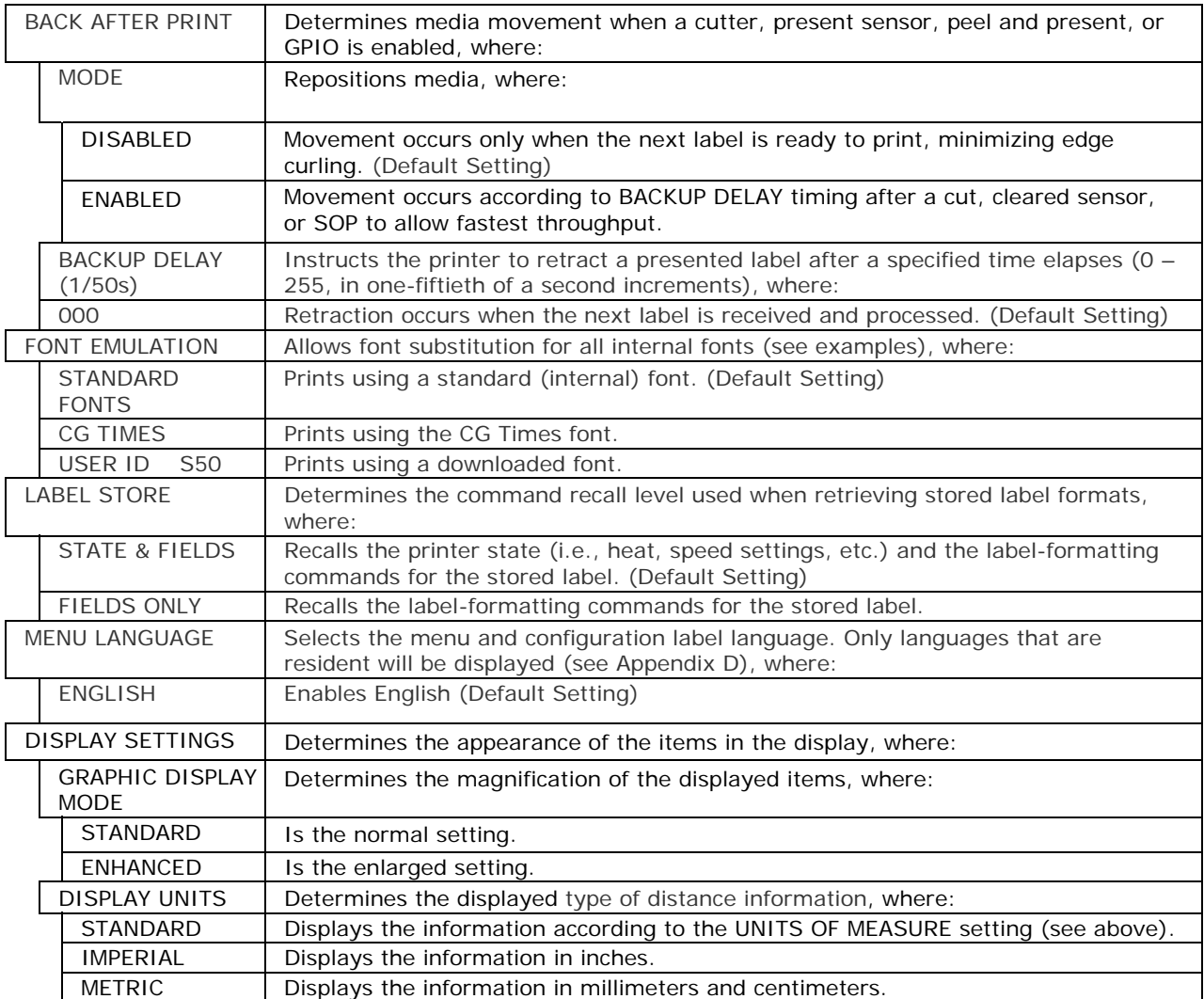

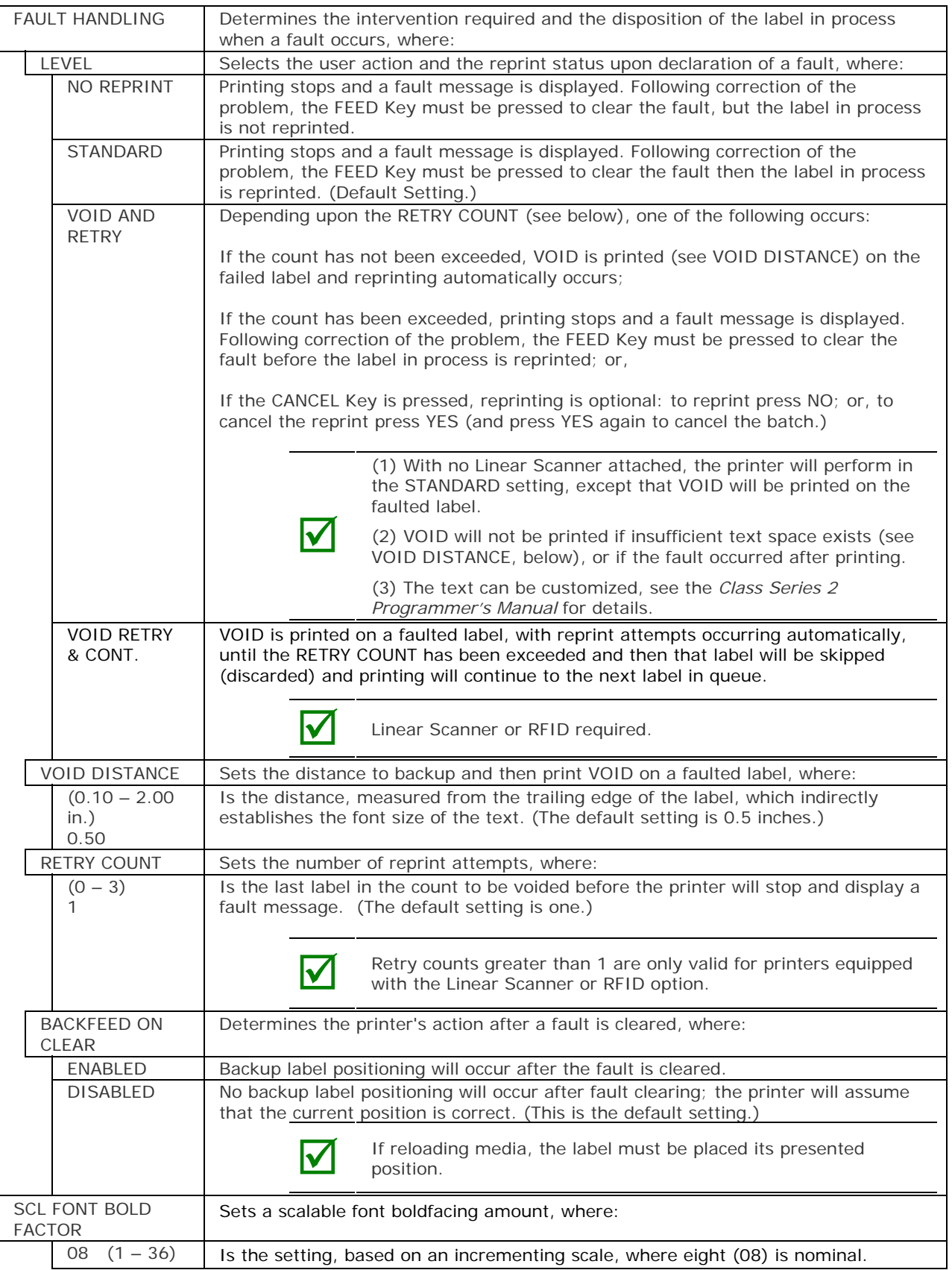

#### *Communications*

The Communications menu contains interface and host control functions:

- **Serial Port A**
- Parallel Port A
- NIC Adapter (Ethernet)
- **Host Settings**

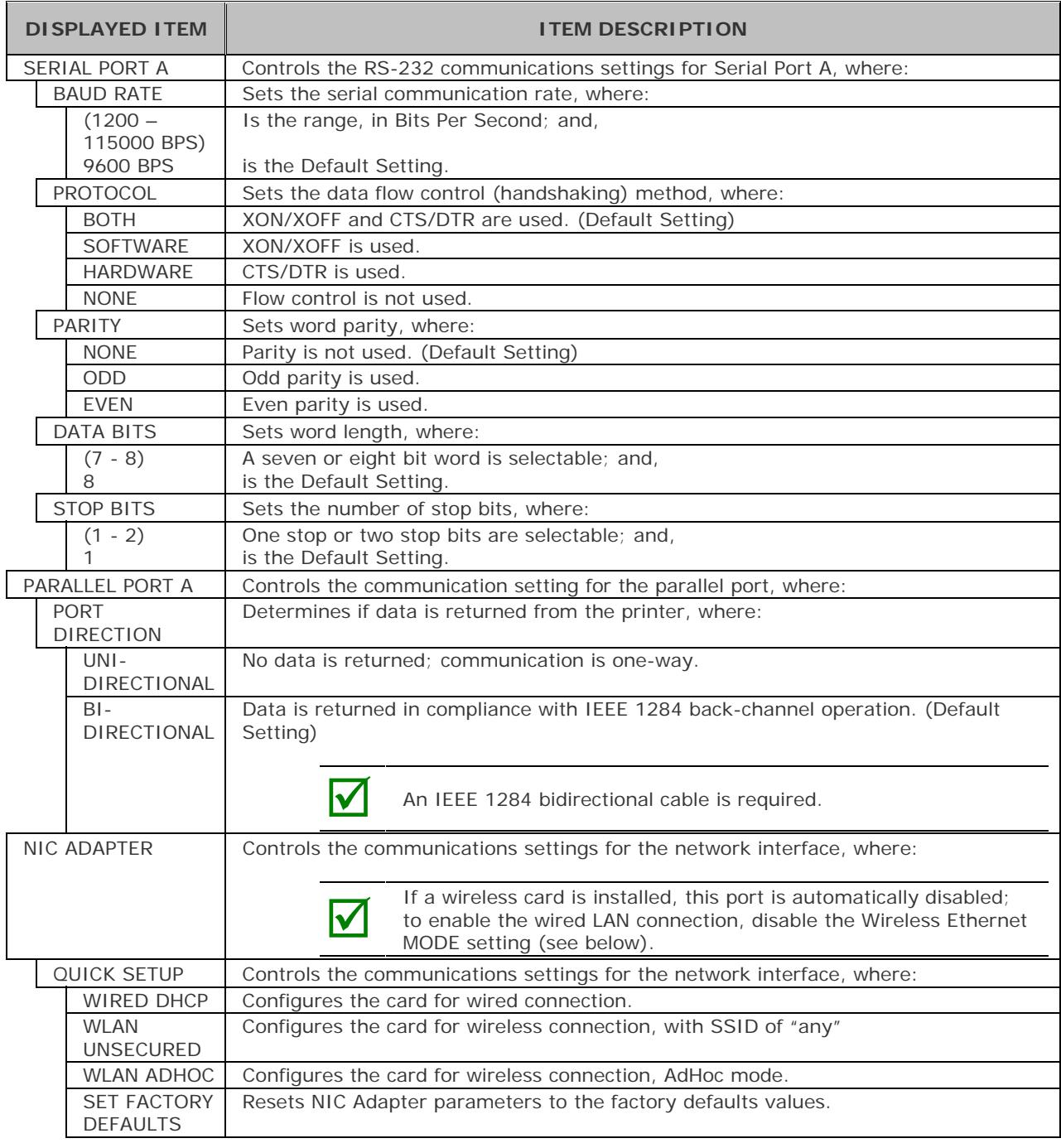

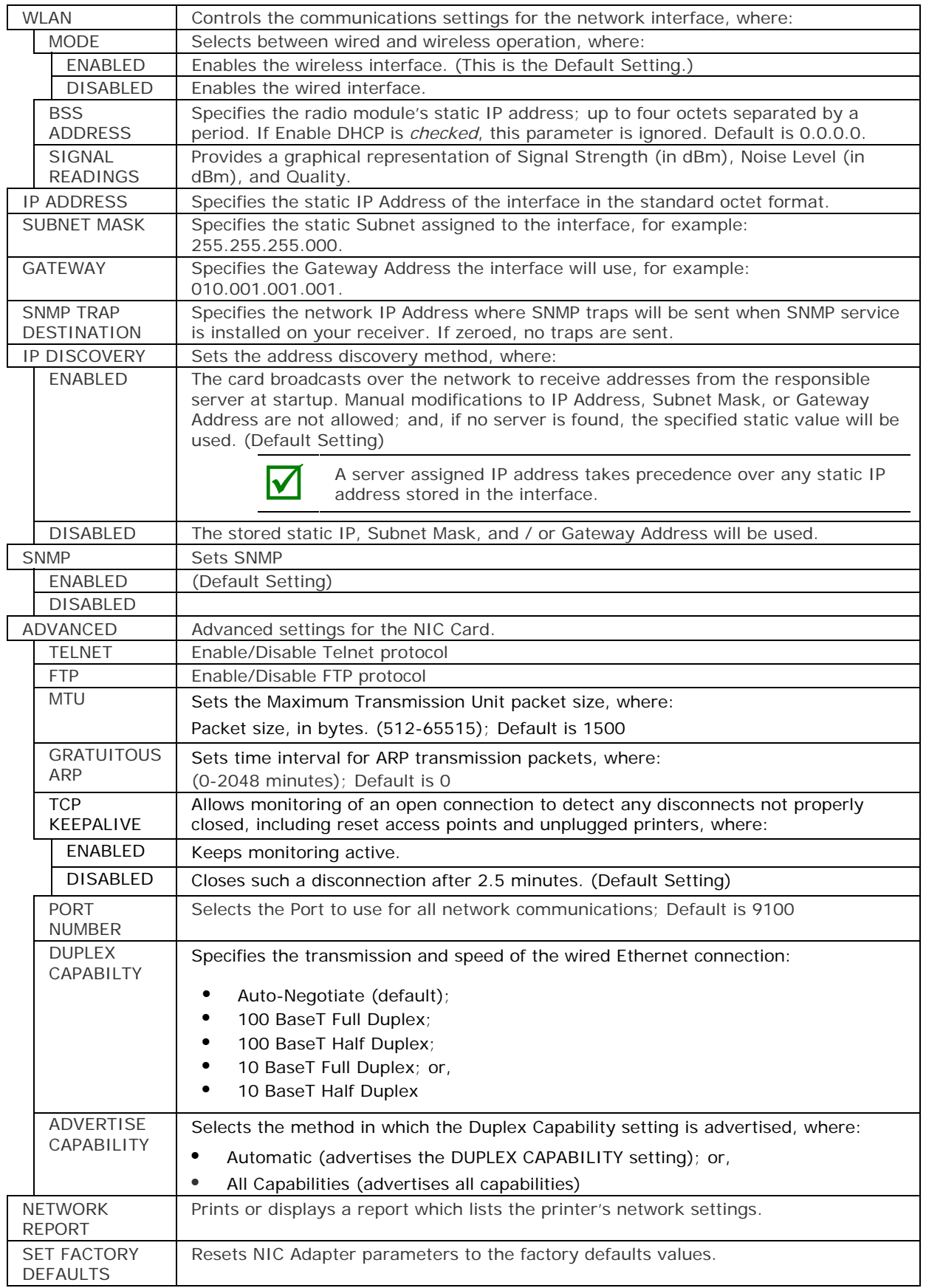

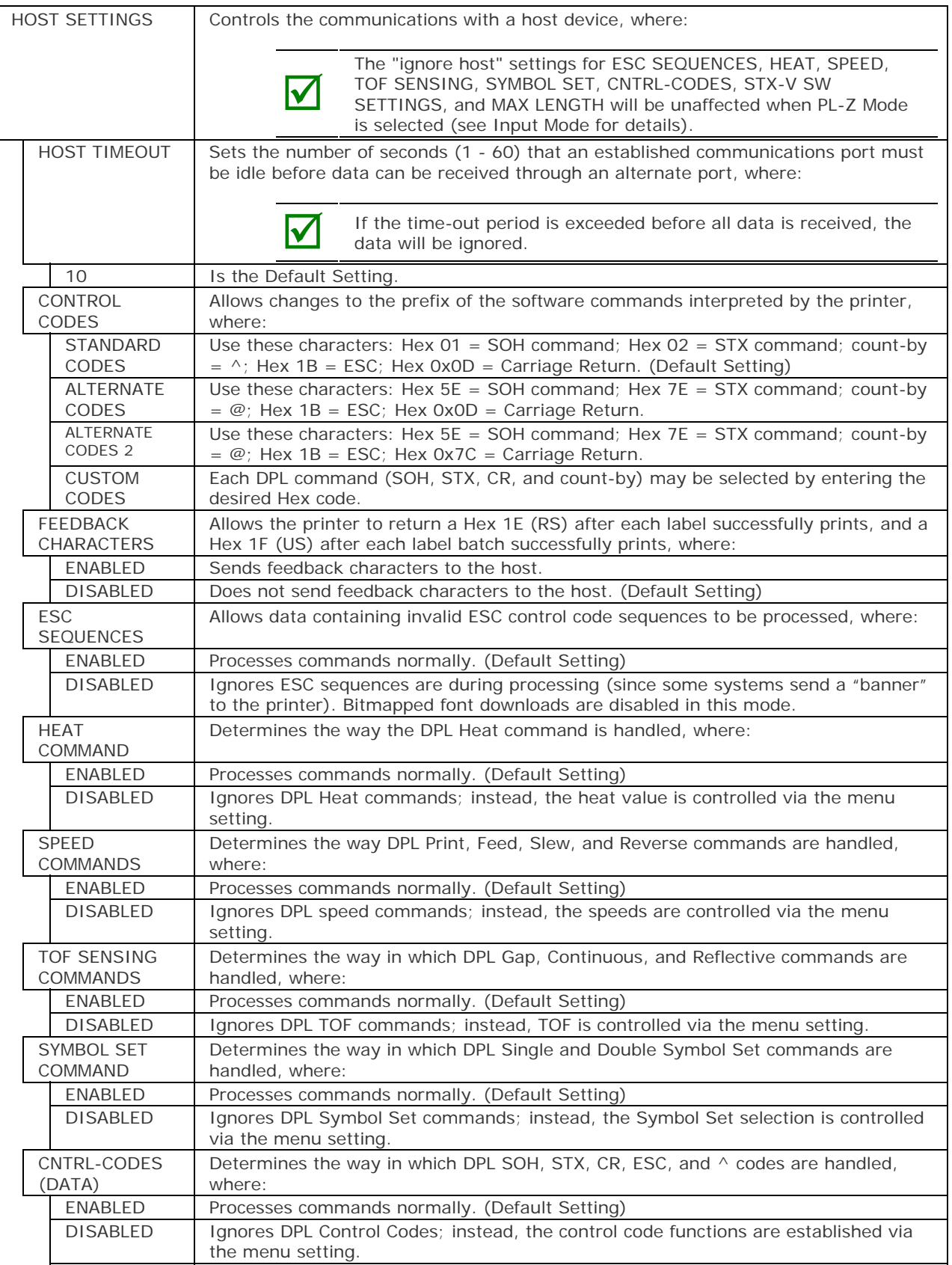

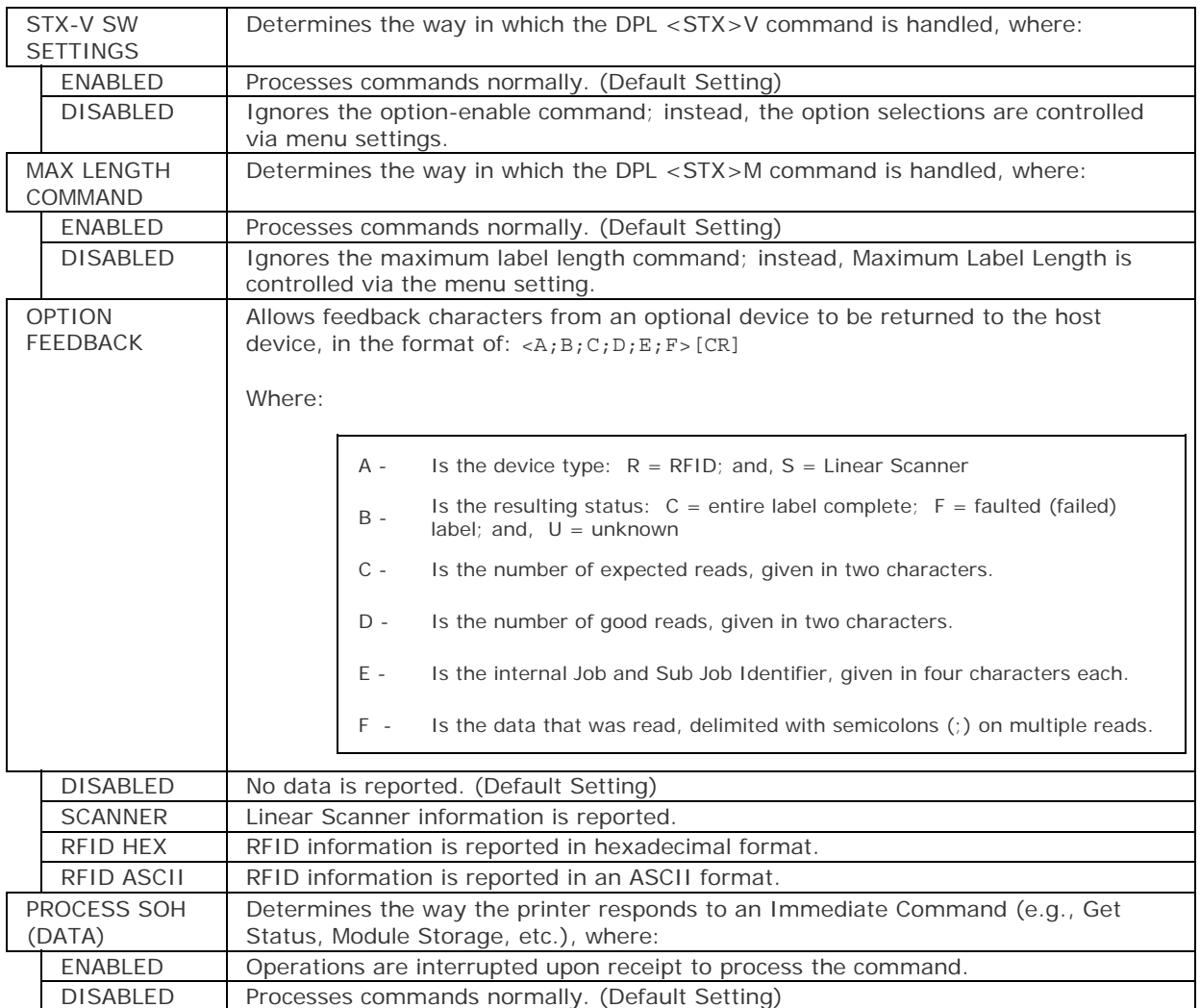

#### *Diagnostics*

The Diagnostics menu contains testing functions and printhead reporting selections:

- **Hex Dump Mode**
- **Options Testing**
- Print Test Rate (min)
- **Sensor Readings**
- **Ribbon Sensor Limits**
- iPH Report
- **Icon Descriptions**

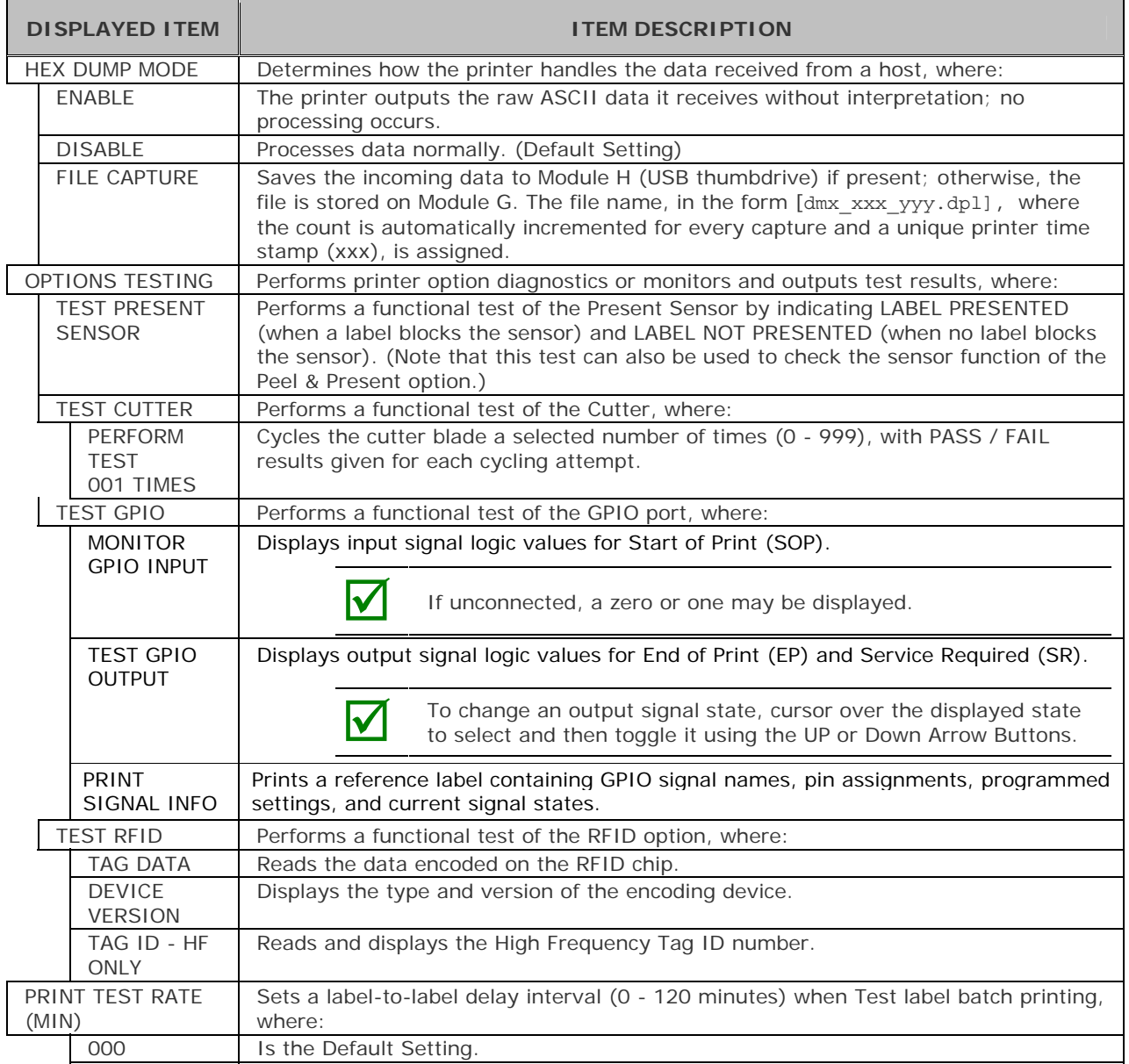

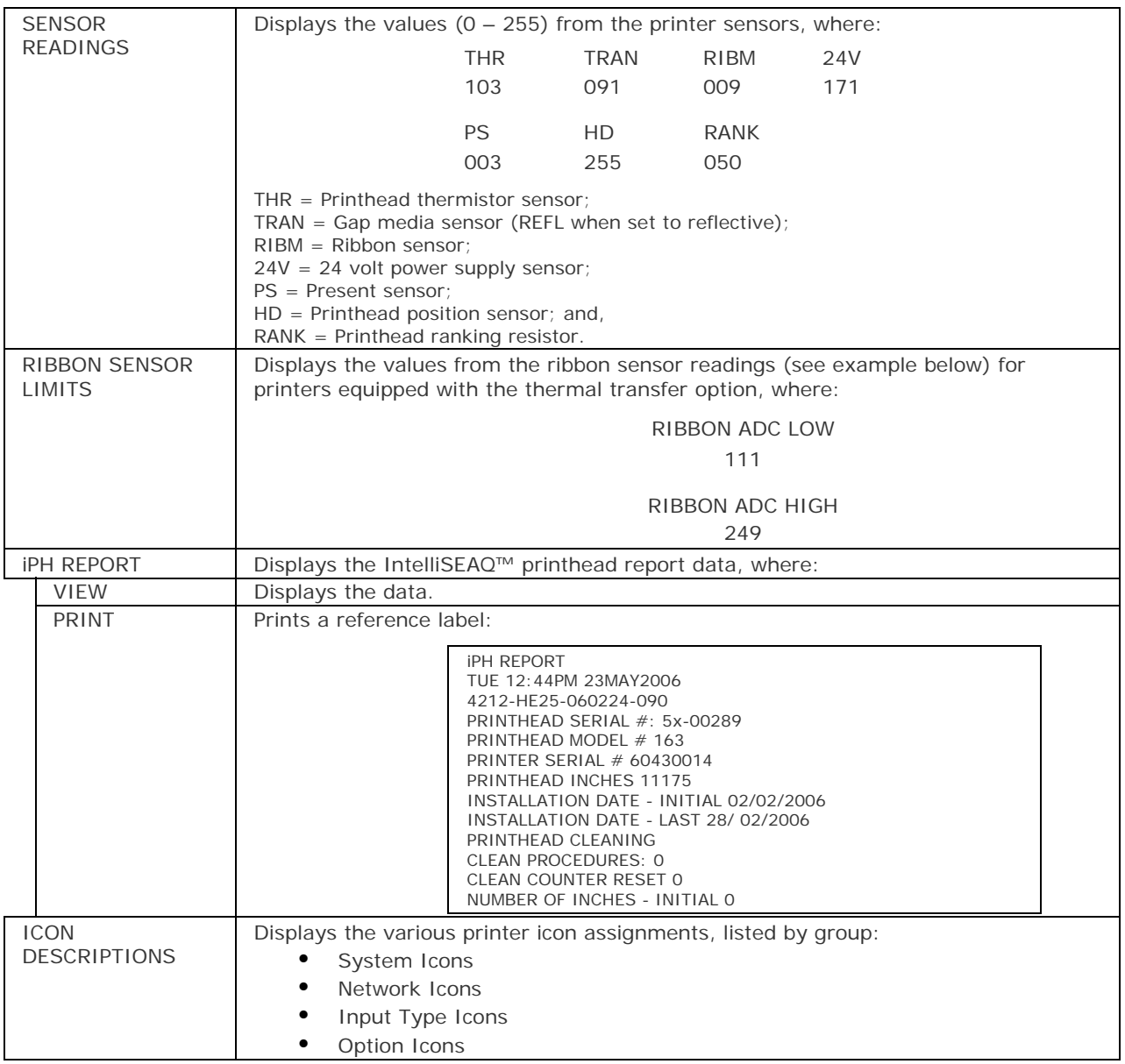

#### *MCL Options*

The MCL Options menu contains MCL starting options:

- MCL at Power-UP
- **Start MCL**

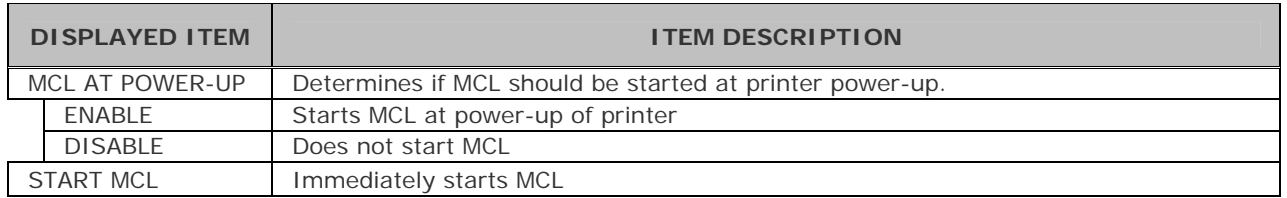

# *5* **Maintenance and Adjustments**

# **5.1 Cleaning Intervals**

This section details the cleaning, adjusting, and troubleshooting tips for the printer. The following table outlines the recommended maintenance schedule for the various printer parts.

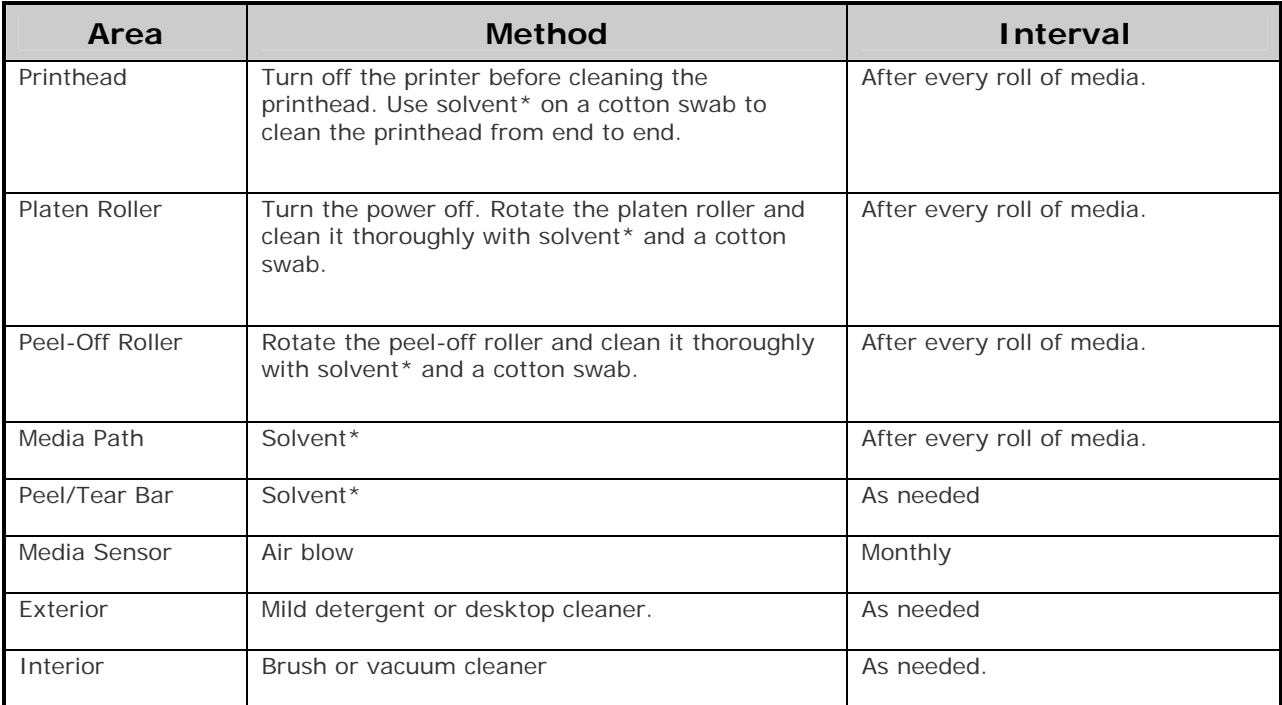

\* It is recommended that a solvent containing isopropyl alcohol be used.

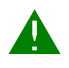

 Isopropyl alcohol is a flammable solvent; always take the proper precautions when using this substance.

Proper cleaning is critical. To maintain peak performance of the printer, Datamax-O'Neil offers a complete line of cleaning products including pens, cards, films and swabs. Visit our website at http://www.datamax-oneil.com to learn more.

#### **Certified Datamax-O'Neil –** *The worry free choice for optimal printer performance*

# **5.2 Cleaning the Printhead**

If print quality declines (symptoms include non-compliant bar codes, print dropouts, and streaks; see sample label below), the typical cause is debris build-up on the printhead. Furthermore, when the build-up is not removed it may lead to element failure, greatly reducing the service life of the printhead.

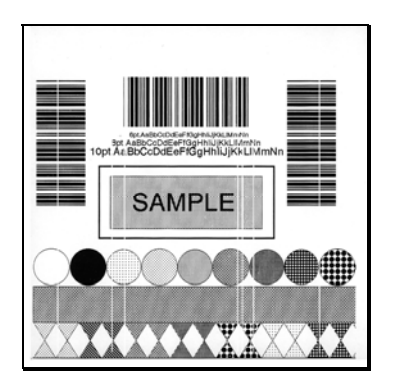

Faulty Print Quality Label:

Streaks indicate a dirty or faulty printhead.

To clean the printhead:

- 1. Turn 'Off' and unplug the printer.
- 2. Open the cover. Unlock the Printhead Latch and raise the Printhead Assembly. **Allow the printhead to cool before proceeding.**
- 3. Move media and ribbon away from the printhead as necessary.
- 4. Using a Cotton Swab moistened, not soaked, with isopropyl alcohol gently wipe away any build-up on the printhead surface, paying close attention to the Burn Line. Allow the printhead to dry.
- 5. Replace the ribbon and media. Lower the Printhead Assembly back to the locked position.
- 6. Close the cover. Plug in and turn 'On' the printer. Feed several labels to normalize tracking.

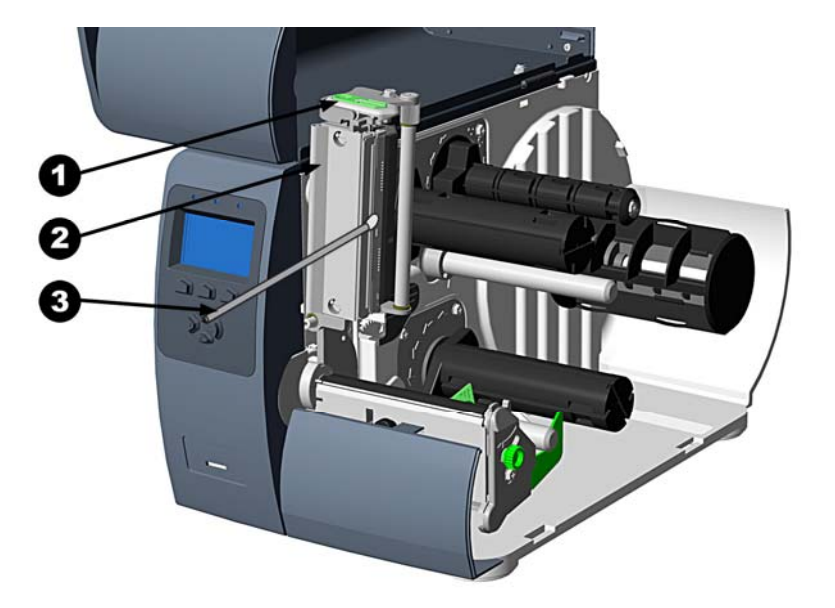

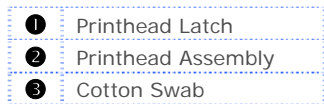

*Automated Printhead Cleaning* (Display-equipped printers, only)

- 1. Remove media and ribbon.
- 2. Place a Datamax-O'Neil Cleaning Card, part number 70-2013-01 under the printhead. Lower and lock the printhead. Ensure that the Media Width Adjustment is not engaged.
- 3. Press and hold the TEST Key for approximately four seconds.

#### *The printer will begin the cleaning routine.*

- 4. In cases of heavy build-up, or if high heat values are typically used for printing, flip the card over and repeat Step 3.
- 5. Reinstall your ribbon and media (if necessary, readjust the Media Width Adjustment, see Section 5.3). Lower and lock the printhead. Close the cover.

# **5.3 Media Width Adjustment**

When printing on less than full width media, adjust for even pressure distribution, as follows:

1. With media loaded in the printer, print a label and examine it.

*Non-display printers:*  Simultaneously press the  $\odot$  PAUSE +  $\bigcirc$  FEED buttons

*Display-equipped printers:*  See Section 4.4

- 2. While observing the printed labels, loosen the Thumbscrew 1/4 turn. This keeps enough tension on the screw preventing the thumbscrew from slipping from the desired position while still allowing for adjustment. Slide the thumbscrew to the left most position, (see Example 1, below).
- 3. Next, move the Thumbscrew to the right for each printed test label until the labels contain a complete, even image (see Example 2). Tighten the Thumbscrew.

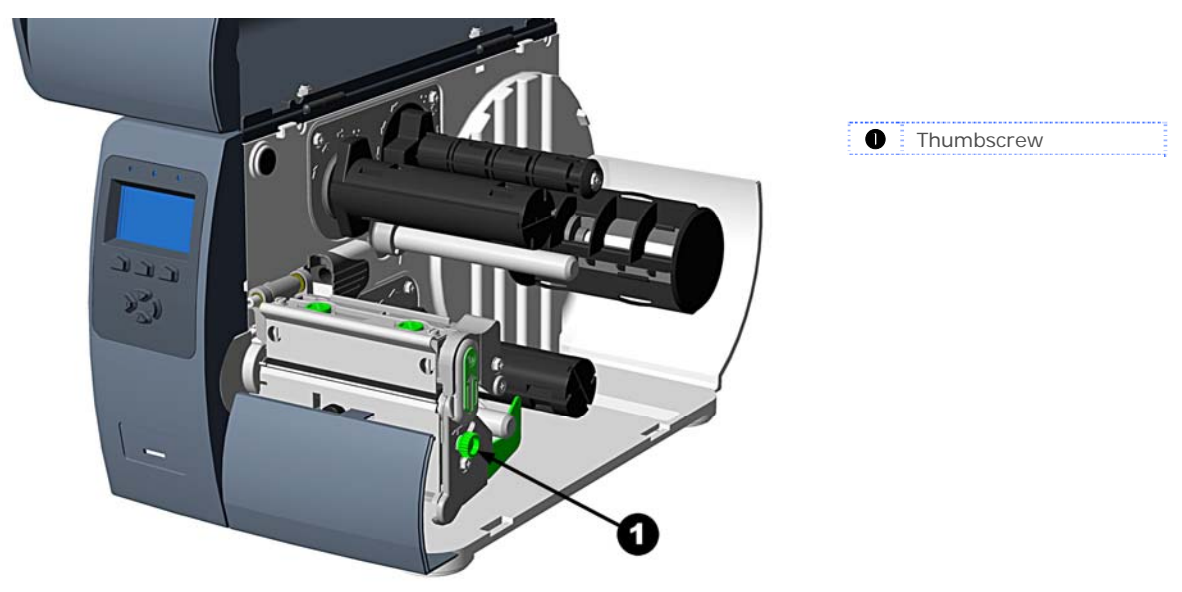

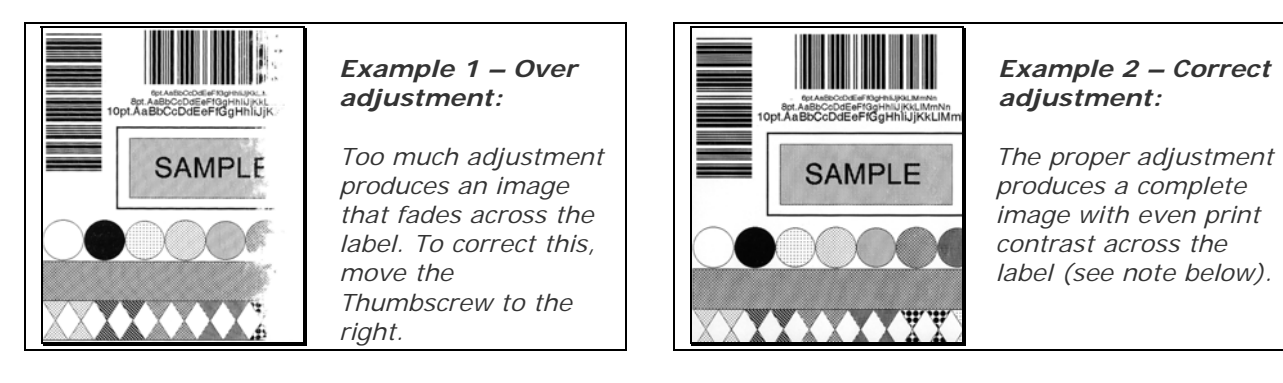

Under-adjustment can also cause problems including ribbon wrinkling, label tracking, and platen roller and printhead wear. When changing to a different width of label, always perform this adjustment adjustment.

# **5.4 Printhead Burn Line Adjustment**

The Burn Line has been adjusted for strict compliance using 6.5-mil (.0065 inch) media, ensuring print quality across a majority of media types. In extreme cases, however, if media of a different thickness or rigidity is used (for example, heavy tag stock) the print quality can change.

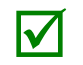

 If you have questions, contact a qualified technician or Datamax-O'Neil Technical Support before proceeding.

To adjust the Burn Line:

- 1. Load the printer with your media (and ribbon, if required).
- 2. Loosen the two Locking Screws approximately ¼ turn counter-clockwise.
- 3. Turn the Adjustment Screws counter-clockwise until the burn line is past the platen roller vertex. Print a test label; the label should look light and uneven.

*Non-display printers:*  Simultaneously press the  $\bigcirc$  PAUSE +  $\bigcirc$  FEED buttons

*Display-equipped printers:*  See Section 4.4

- 4. Tighten the Locking Screws just until they are 'snug' (tight enough to remove any play in the printhead assembly, yet loose enough to allow the Adjustment Screws to move the printhead).
- 5. Turn each Adjustment Screw clockwise about a ¼ turn (or 1/8 turn for finer adjustments, see note below). Print another test label and examine the print quality. Repeat this step until labels are produced with even print contrast and acceptable print quality.

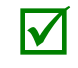

When the Locking Screws are 'snug', turning the Adjustment Screws counter-clockwise will NOT<br>move the printhead outward; if you have adjusted the printhead too far inward, restart the entire<br>procedure procedure.

6. Tighten the Locking Screws then print a final test label to verify the adjustment.

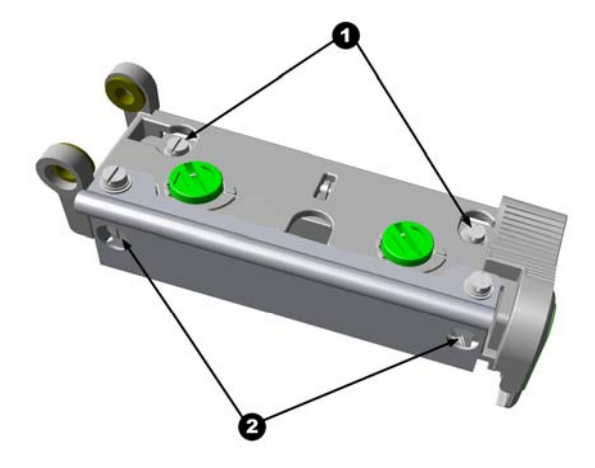

 Locking Screws Adjustment Screws

# **5.5 Printhead Pressure Adjustment**

To accommodate a variety of media types, printhead pressure is adjustable. This pressure is factory set to work with most media types, so this adjustment should only be performed after attempting to improve print quality through the use of the (1) heat and/or (2) print speed. When adjusting, use only the minimum pressure necessary for better imaging. To adjust:

- 1. Load at least 4" (102mm) wide media and ribbon, see Section 2.2.
- 2. Ensure the Media Width Adjustment is set to its "left most" position, see Section 5.3.
- 3. Print a test label.

*Non-display printers:*  Simultaneously press the  $\bigcirc$  PAUSE +  $\bigcirc$  FEED buttons

*Display-equipped printers:*  See Section 4.4

4. Turn the Pressure Adjustment Cams counterclockwise to increase the applied pressure or clockwise to decrease it. Make equal adjustments to each cam to achieve even print contrast across the media.

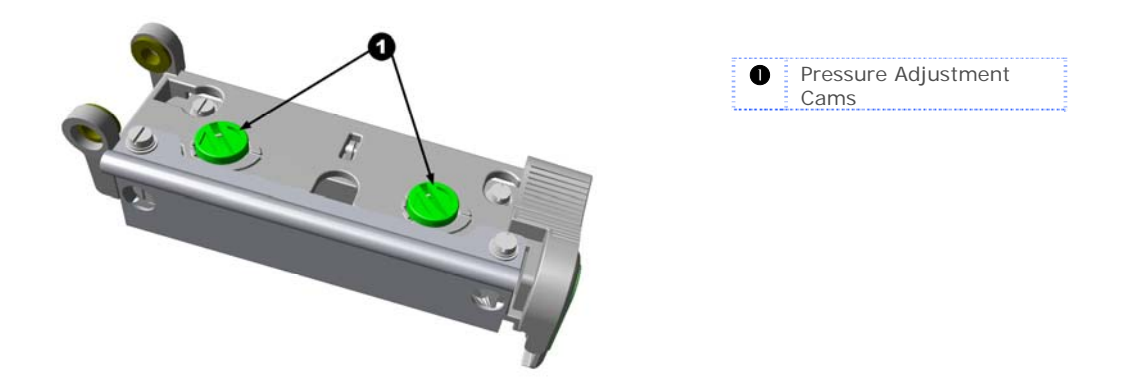

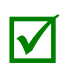

When using narrow media it is sometimes necessary to increase the pressure on the inner (closest to centerplate) Pressure Adjustment Cam to prevent ribbon smudging.

Excessive pressure can reduce the service life of the printhead and platen roller, while unequal pressure may cause ribbon and label tracking problems.

# **5.6 Printhead Replacement**

To replace a damaged printhead, follow the procedure below.

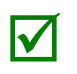

Printheads are fragile; use extreme care when handling and never use a sharp object on the surface. If you have questions, contact a qualified technician or Datamax-O'Neil Technical Support before proceeding Support before proceeding.

- 1. Touch a bare metal part of the printer's frame to discharge any static electricity that may be present on your body.
- 2. Turn 'Off' and unplug the printer. Open the cover; if ribbon is installed, remove it.
- 3. With the printhead locked in the down position, loosen the Printhead Mounting Screw (it will remain in the assembly).
- 4. Unlatch the Printhead Assembly. While holding the Printhead, raise the assembly. Disconnect the two cables and then remove the old Printhead.
- 5. While carefully holding the new Printhead, connect both cables.
- 6. Position the Printhead onto the Locating Pins in the Printhead Assembly and secure in place with the Printhead Mounting Screw (do not over-tighten).
- 7. Clean the Printhead (see Section 5.2).
- 8. Reload ribbon (if removed), lower the printhead assembly, and rotate the printhead latch back, into the locked position.
- 9. Use the Darkness Adjustment to match the print contrast of the new printhead to that of the old printhead see Section 5.7.

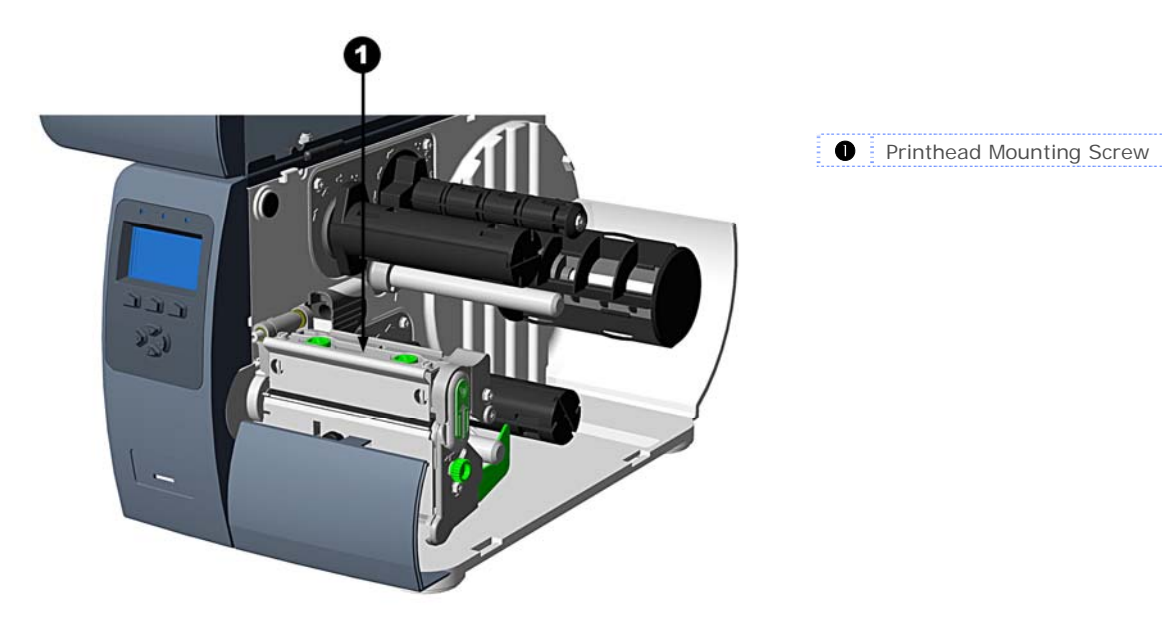

# **5.7 Darkness Adjustment**

*Non-display printers:* The Darkness Adjustment allows the operator to match the print contrast following a printhead replacement. Turning the Darkness Adjustment clockwise will darken the print, while turning it counterclockwise will lighten the print. Compare a label printed with the old printhead and make this adjustment so that the new printhead matches the darkest portion of that label.

*Display-equipped printers:* Use the printer's menu to adjust Darkness; see Section 4.5, Print Control / Custom Adjustments.

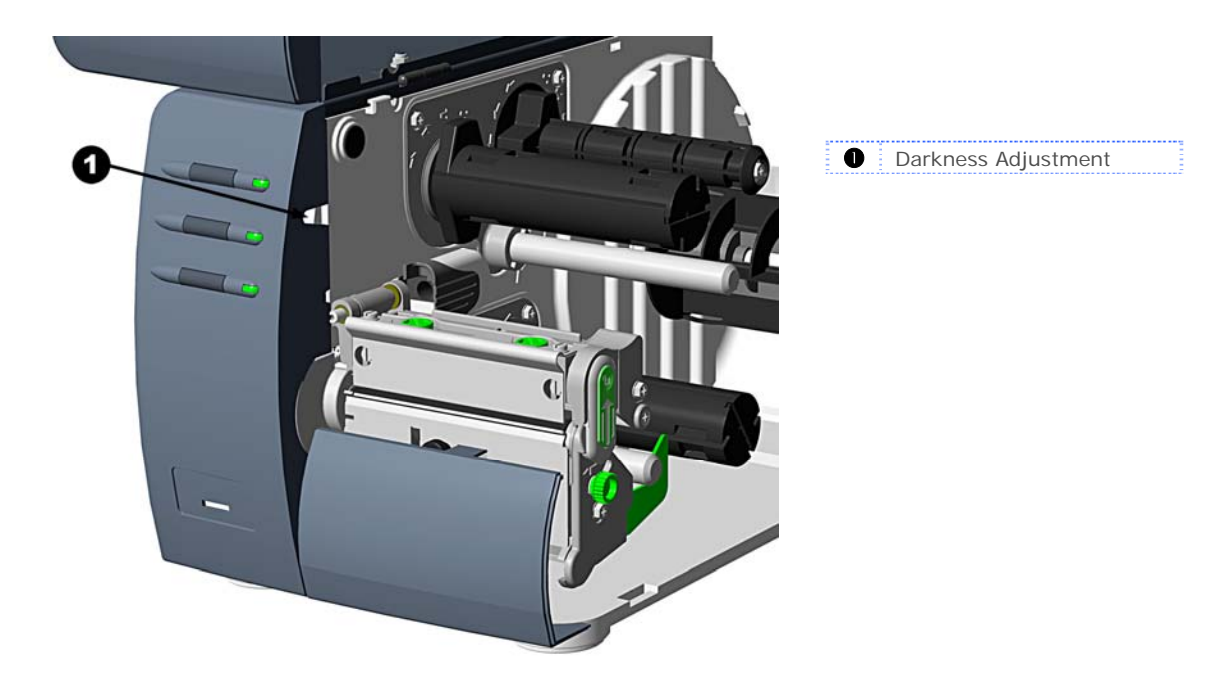

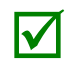

Large increases in the 'Darkness Adjustment' can shorten printhead life. If you need to<br>increase the darkness of the printed labels, try increasing the Heat value and/or slow the Print<br>sheed using your software program or Speed using your software program or via DPL commands

## **5.8 Resetting the Printer**

Depending upon the method used, there are three reset levels possible:

*Soft Reset* - To reset the printer and clear any temporary host settings:

1. With the printer 'On', press and hold the **PAUSE** and **CANCEL** buttons for approximately four seconds.

*Level One Reset* - To return the printer to the factory default settings or, if saved, to restore the Factory Setting File:

- 1. Turn 'Off' the printer.
- 2. Turn on the printer, when the three lights turn on press and hold the PAUSE and CANCEL Keys; continue to depress the keys until the 'READY' message or Ready light appears.

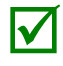

This reset has the same effect as the System Settings / Set Factory Defaults selection in the menu system.

*Level Two Reset* - To return the printer to the firmware default settings, and clear all the calibration and adjustment parameters:

- 1. Turn 'Off' the printer.
- 2. Turn on the printer, when the three lights turn on press and hold the PAUSE, FEED, and CANCEL Keys; continue to depress the keys until the 'READY' message or Ready light appears.

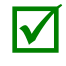

 After executing a Level 2 Reset, the media calibration must be performed; see Section 3.5.

## **5.9 Downloading Firmware and Fonts**

The operating programs and fonts for the printer are stored in Flash memory on the Main PCB. When program updates and/or new features are added, they can be downloaded to the printer as follows:

- 1. Identify the new version for your model of printer from the Datamax-O'Neil Web site at www.datamax-oneil.com and download it onto your computer's hard drive or a floppy disk.
- 2. Ensure that the printer is connected to the host, (via parallel port only) and that the power is 'On.' Using the DOS copy command, enter:

copy filename.dlf lpt1/b (non-display printer firmware is .dlf extension)

 Other programs (e.g., hyper-terminal and certain Windows® Driver programs) may also be used to download this file.

- 3. The READY  $\bullet$  light will flash during the download.
- 4. **Following a successful download**, the  $\circledP$  STOP Light will illuminate then the printer will perform a 'cold reset.' The previous printer setup will not be affected unless substantial firmware data structure changes have occurred. Print a Database Configuration Label to verify your new firmware version.

Following an unsuccessful download, the **Q** ERROR Light will illuminate then the printer will perform a 'warm reset' (both the READY  $\ddot{\bullet}$ ) and  $\bigcirc$  STOP lights will be on during power-up initialization). The original firmware will remain operational. If the printer fails to reset, toggle the power 'Off' and 'On.'

Try re-sending the file to the printer. If the failure continues, check the following possible causes:

- An invalid or corrupted file is being downloaded Ensure the file being downloaded is correct and applicable for your printer model.
- Possible communications error Check the cable connection between the host and printer and ensure that a quality, shielded cable is used.
- **Possible Flash memory problem Call for service.**

#### *Processing TrueType Fonts (Display-equipped printers with SDIO/USB Host)*

To process TrueType fonts (.TTF) on an external module for use by the printer:

- 1. Use Windows Explorer to download the font to a module.
- 2. Install the module in the printer.
- 3. Press the **MENU** button then select **Printer Options**.
- 4. Select **Modules** and then **Process File**.
- 5. Select the module ID and the font file.
- 6. When prompted enter a 2 character font ID, and then the destination module ID.
- 7. Ensure that your label formats use the same font ID as assigned in Step 5.

#### *Copying TrueType Fonts (Display-equipped printers with SDIO/USB Host)*

To copy TrueType fonts (.TTF) to an external module for use by the printer:

- 1. Use Windows Explorer to download the font to the module.
- 2. Add a 2 digit DPL font ID to the file name (50-99, 9A-9Z, 9a-9z) then change the file extension to .dtf (for example, arial50.dtf); see Scalable Font Downloading in the *Class Series 2 Programmer's Manual*.
- 3. Install the module in the printer.
- 4. Ensure that your label formats use the same font ID as assigned in Step 2.

#### *Removing Fonts (Display-equipped printers)*

When deleting a plug-in, all files contained within that directory will also be deleted; see Section 4.5, PRINTER OPTIONS / MODULES / DELETE FILE for details.

### **5.10 File Handling Messages (Display-Equipped Models)**

Depending upon the module and operation selected, several messages are possible when using the file handling system:

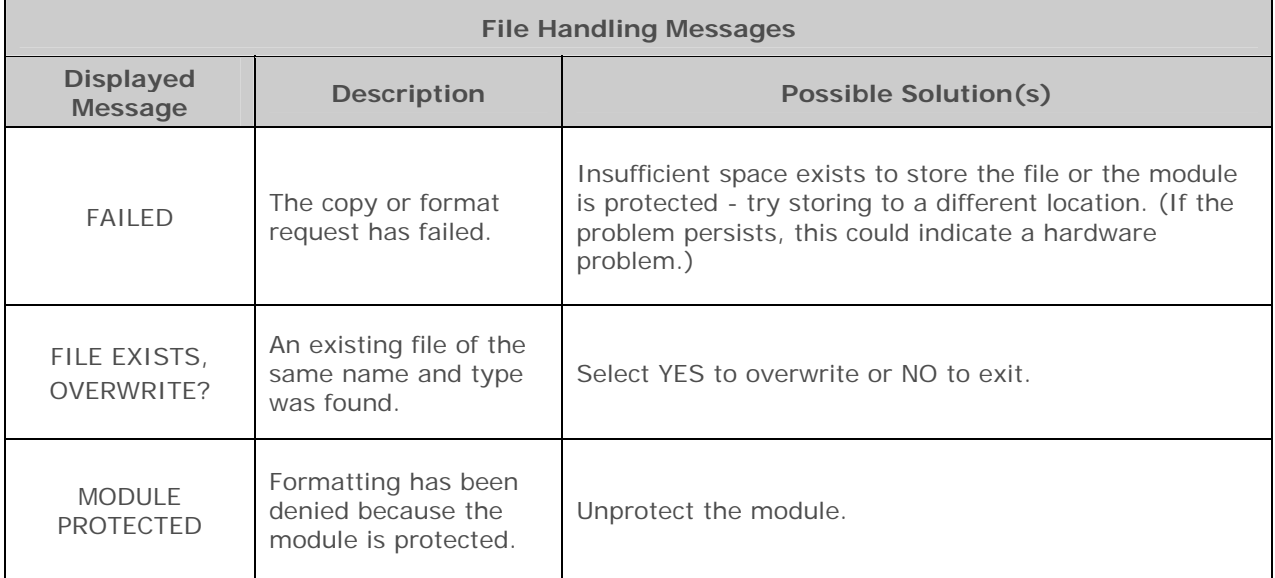

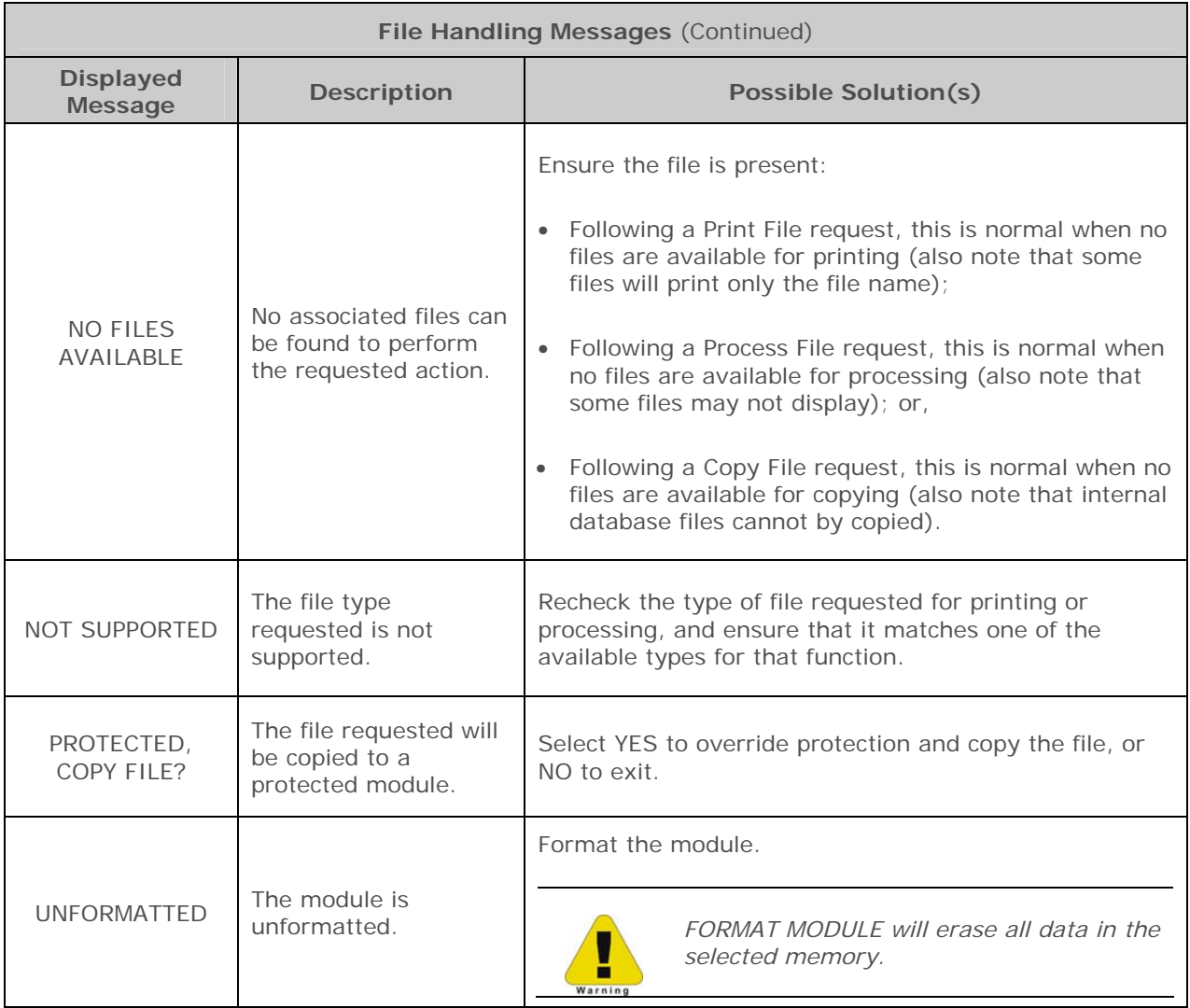

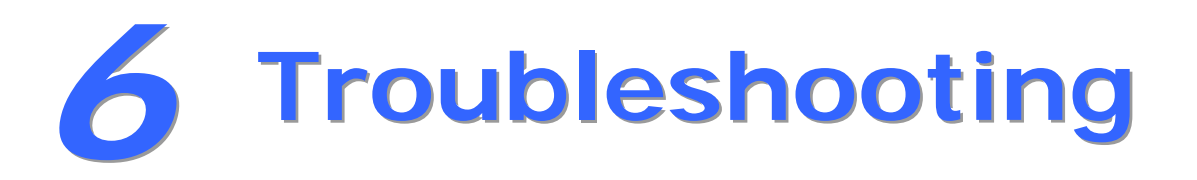

# **6.1 Problem Resolution**

Should a problem arise, the information in this section will help you resolve it. The following table lists problems that may not necessarily generate an error condition. Items denoted with an asterisk (\*) are only for display-equipped printers.

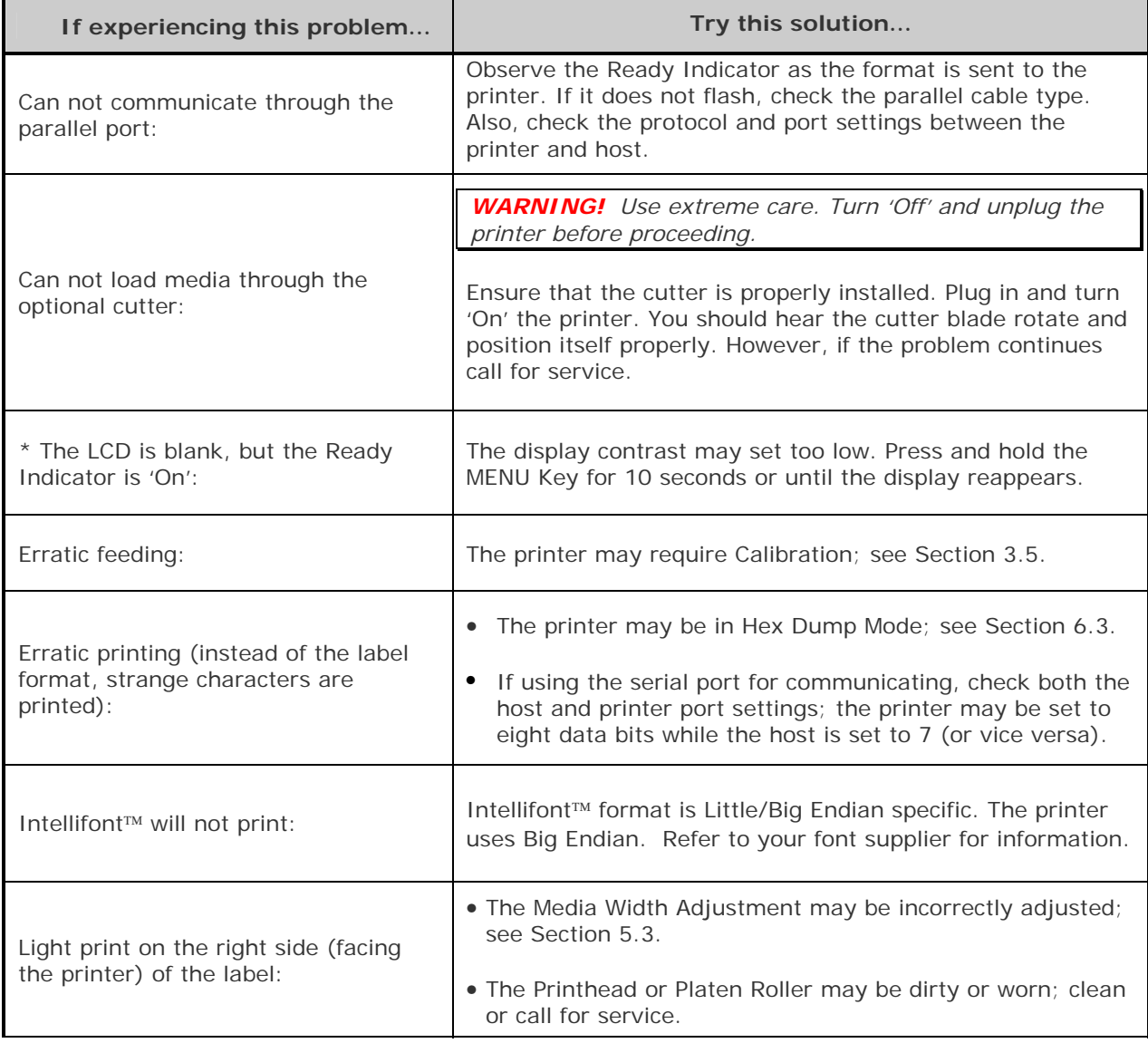

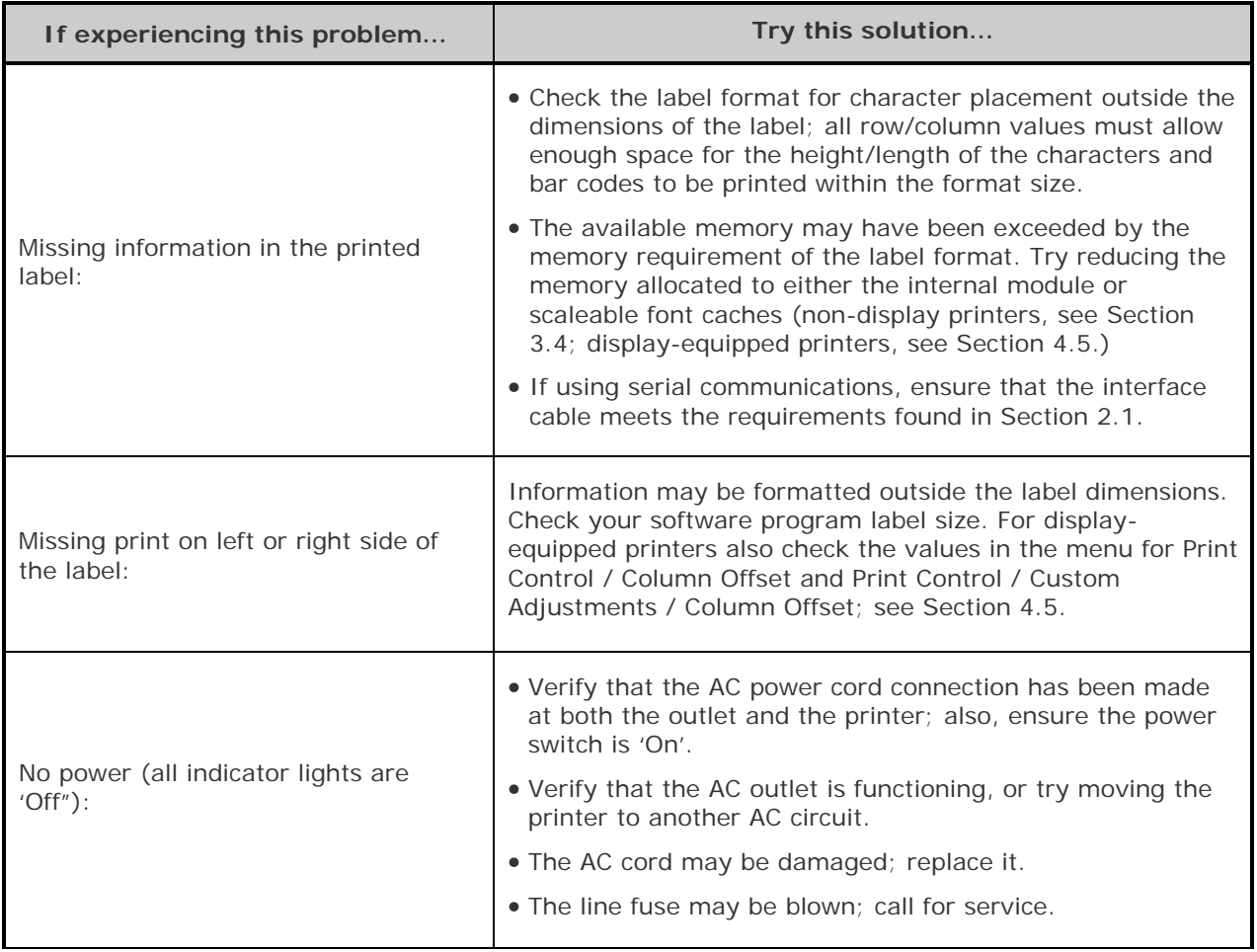

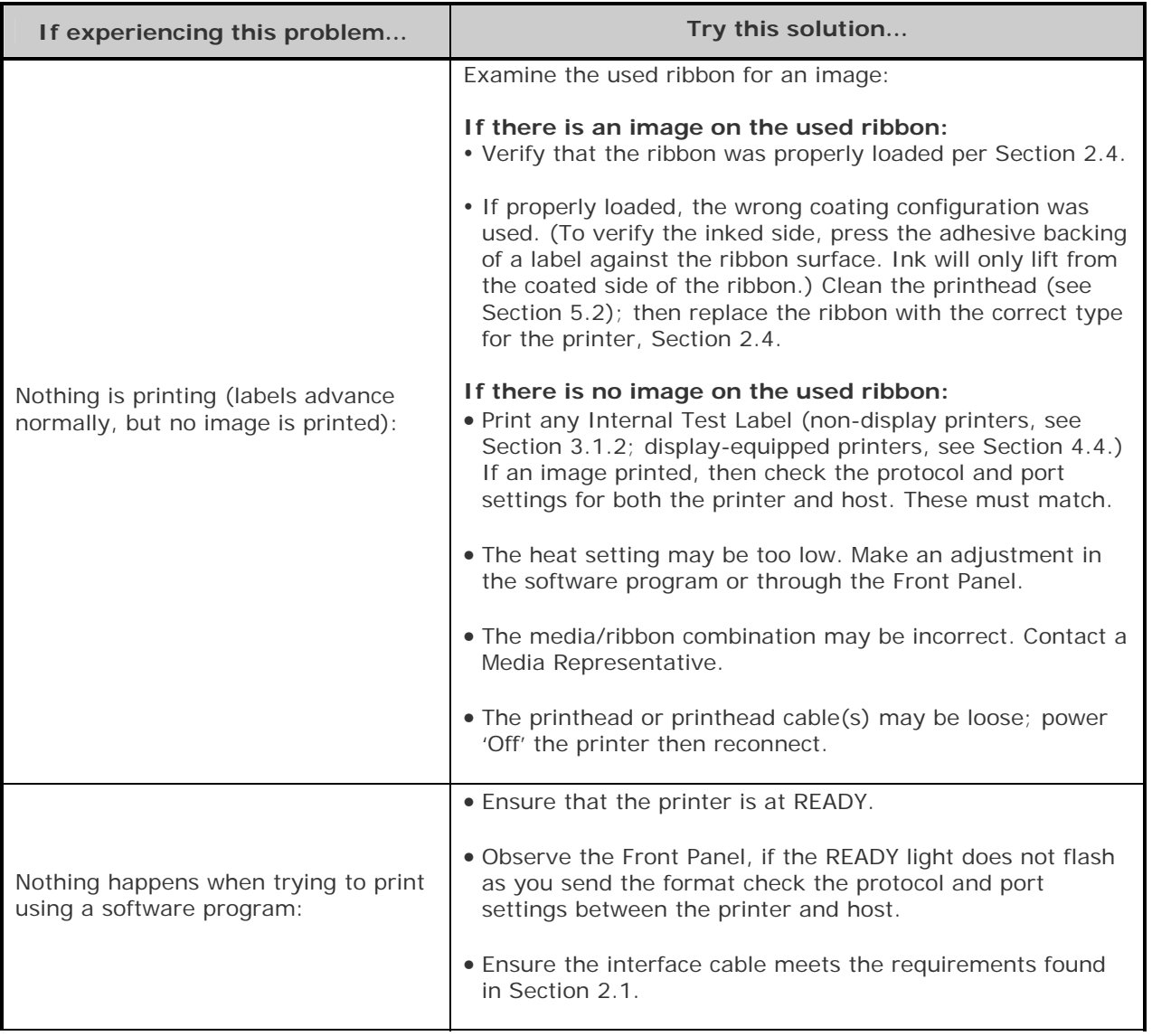

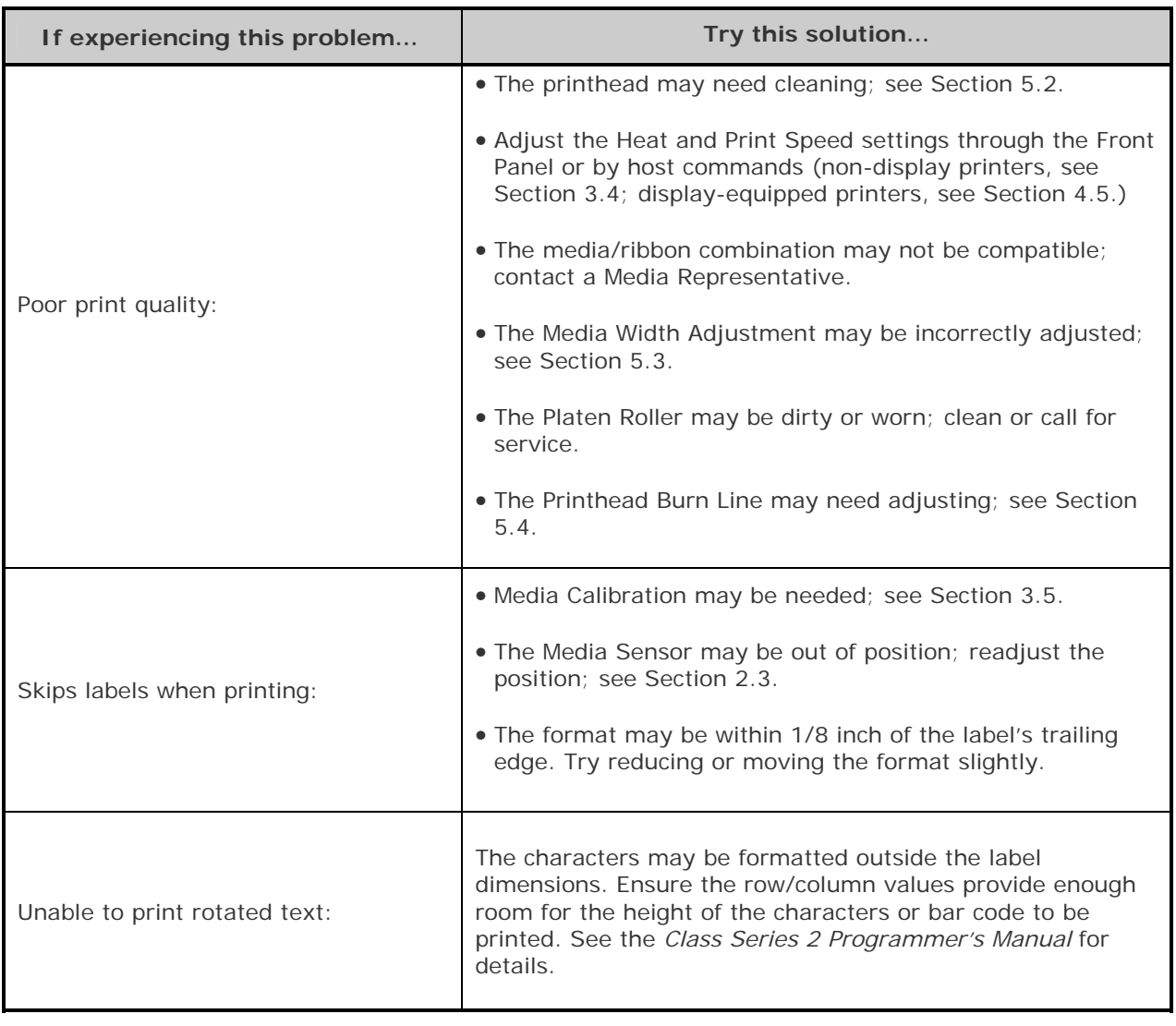

## 6.2 Fault and Warning Messages (Display-equipped printers)

All printer functions are internally monitored. If a problem (Fault) or a potential problem (Warning) is detected, the Error Indicator will be illuminated. A corresponding message will be displayed. These messages, along with possible solutions, are described below.

#### *Fault Messages:*

Fault Messages receive the highest display priority. If more than one fault is detected, the display will toggle between messages.

 $\sqrt{\phantom{a}}$  To return to normal operation after the printer enters a fault condition, the fault must be corrected and then the FEED Key must be pressed to clear the condition.

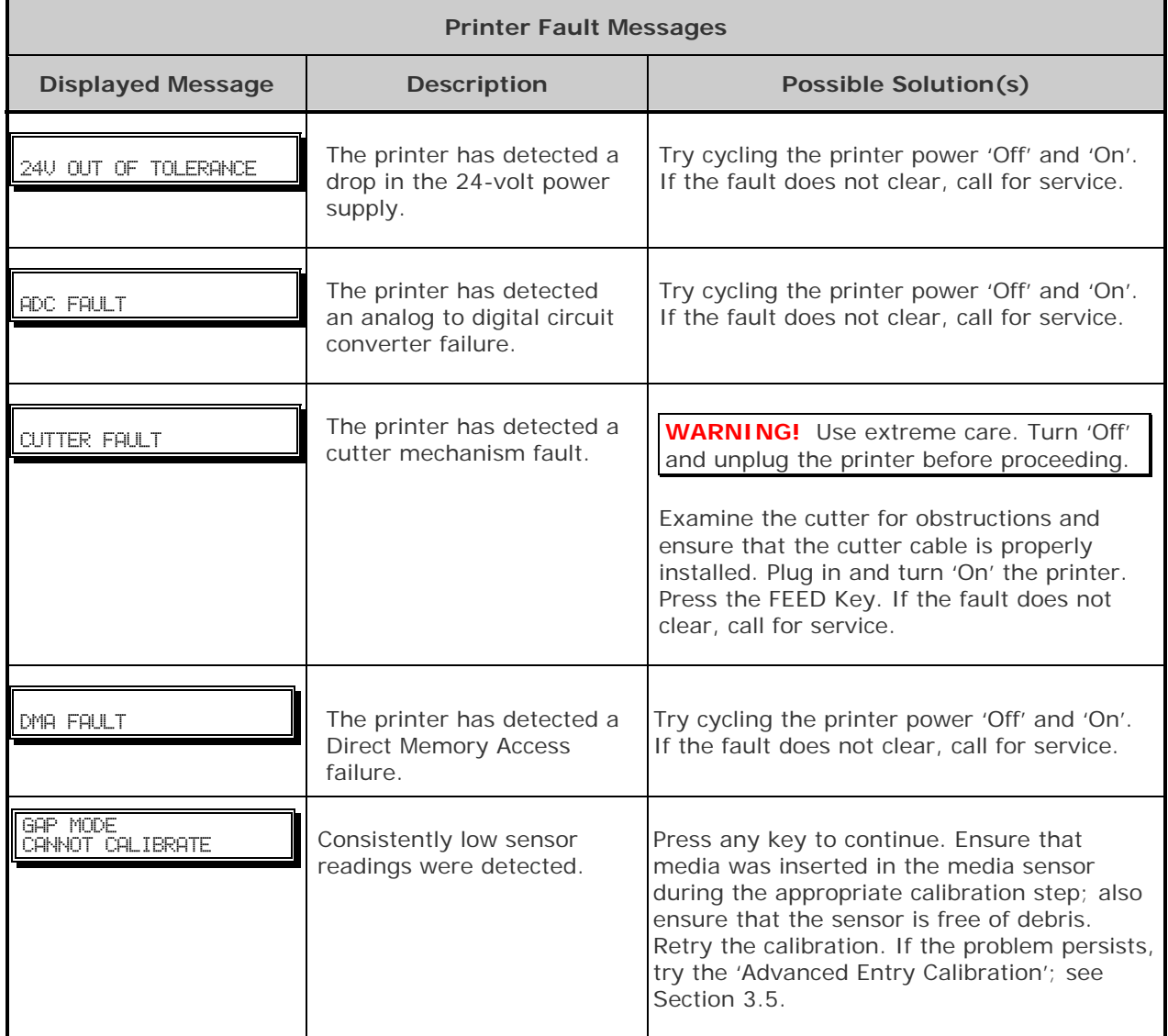

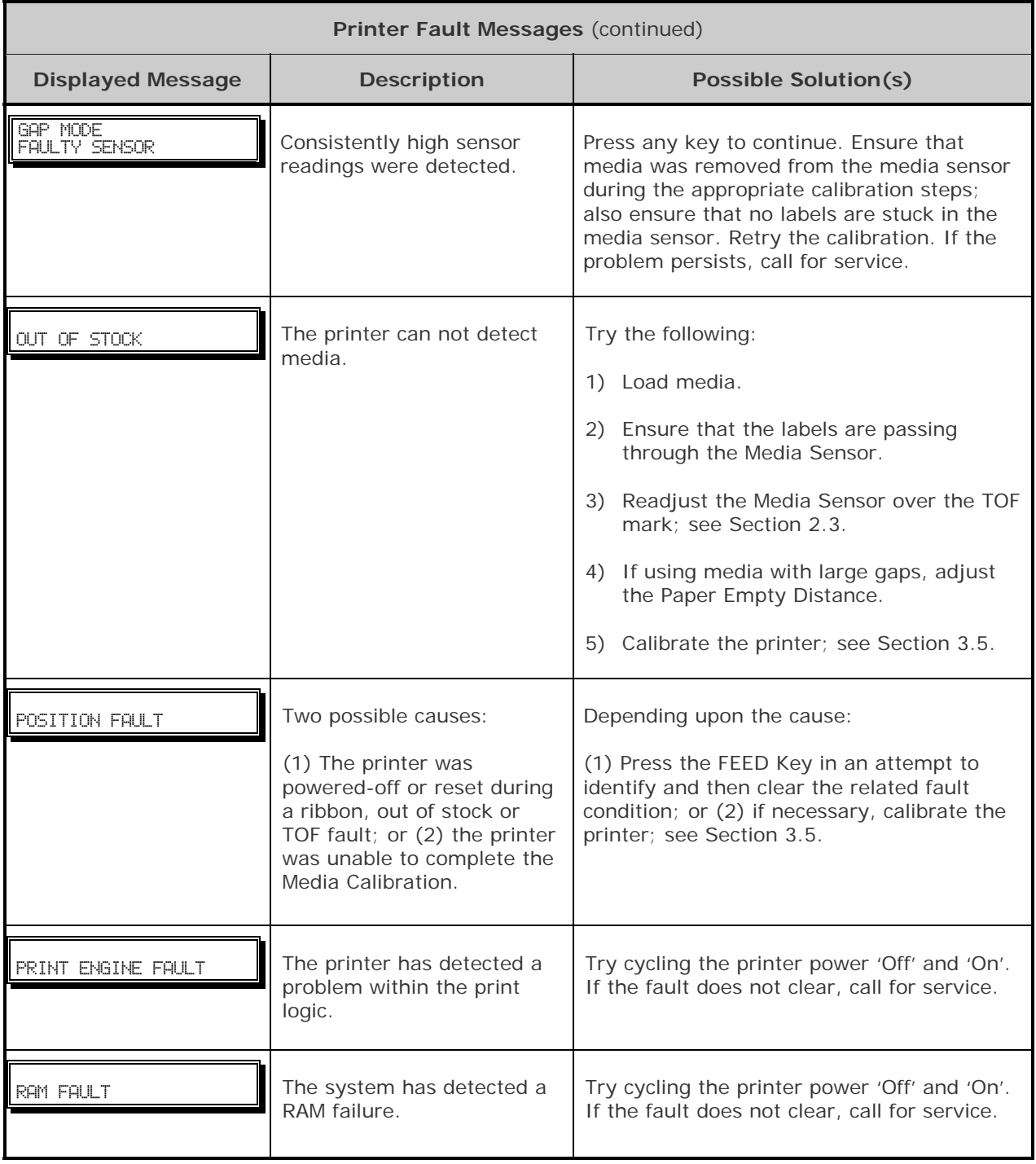

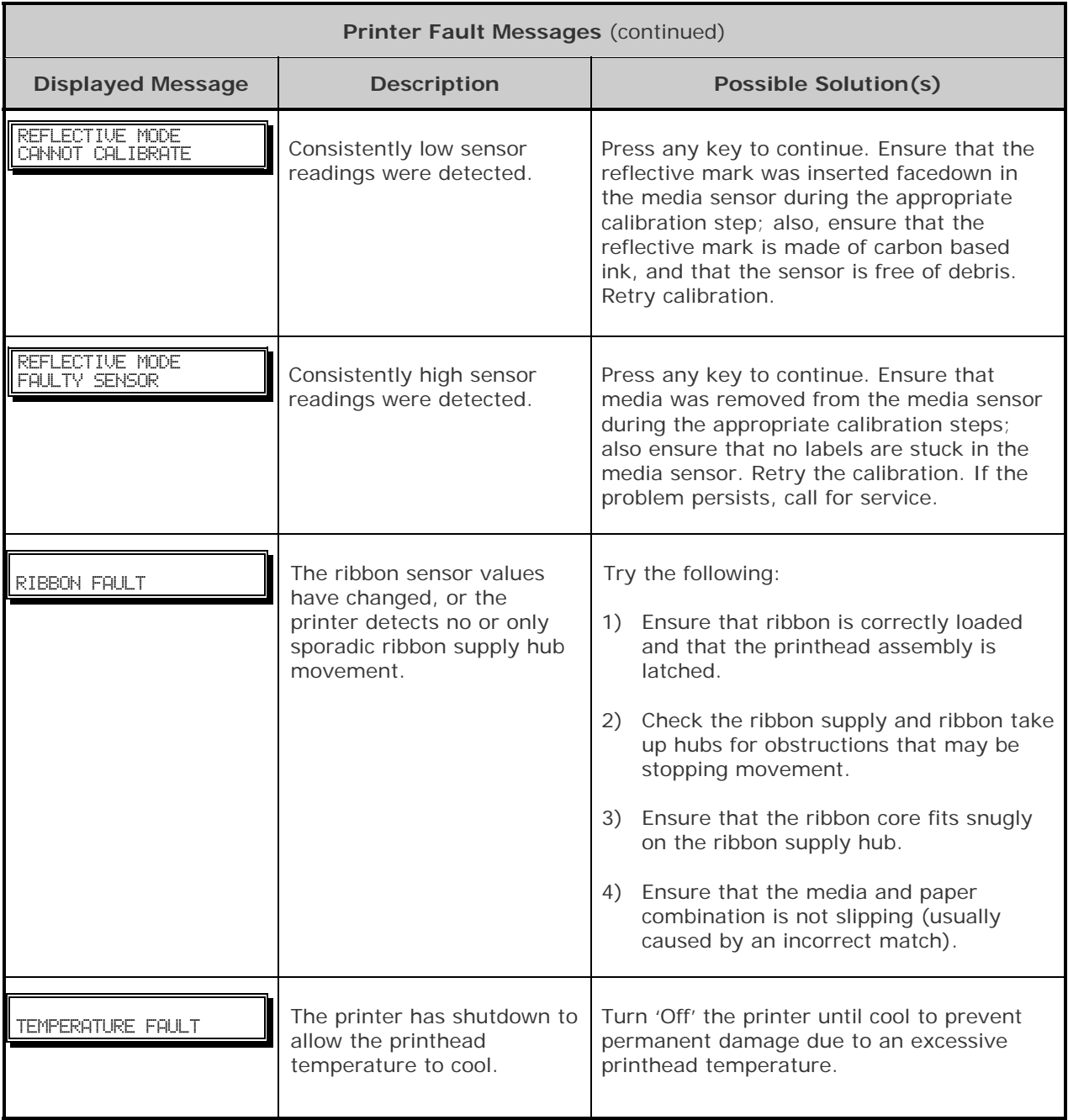

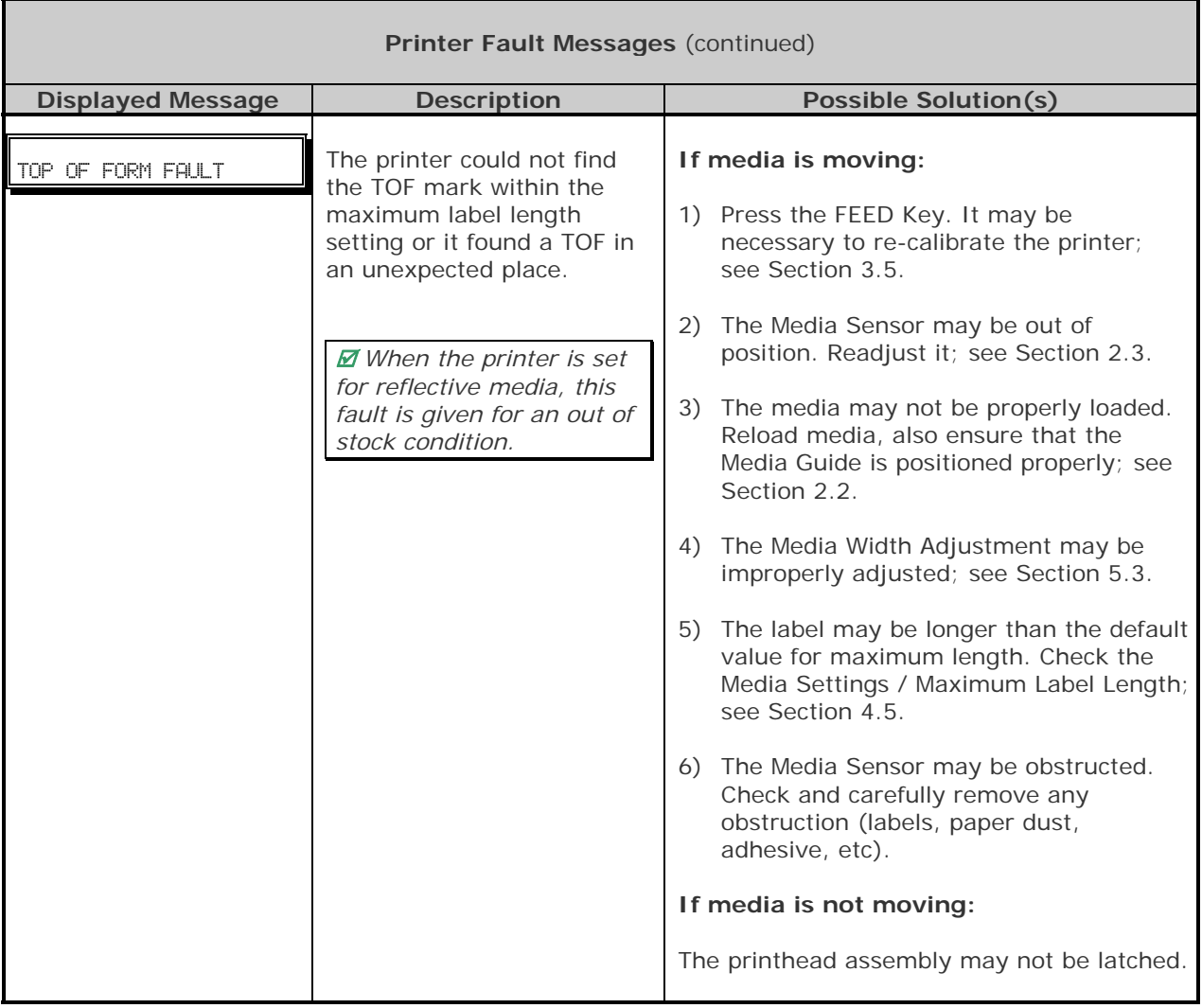
#### *Warning Messages:*

Warning Messages are displayed for a period of five seconds. If multiple warnings are detected, the display will reflect the highest priority message.

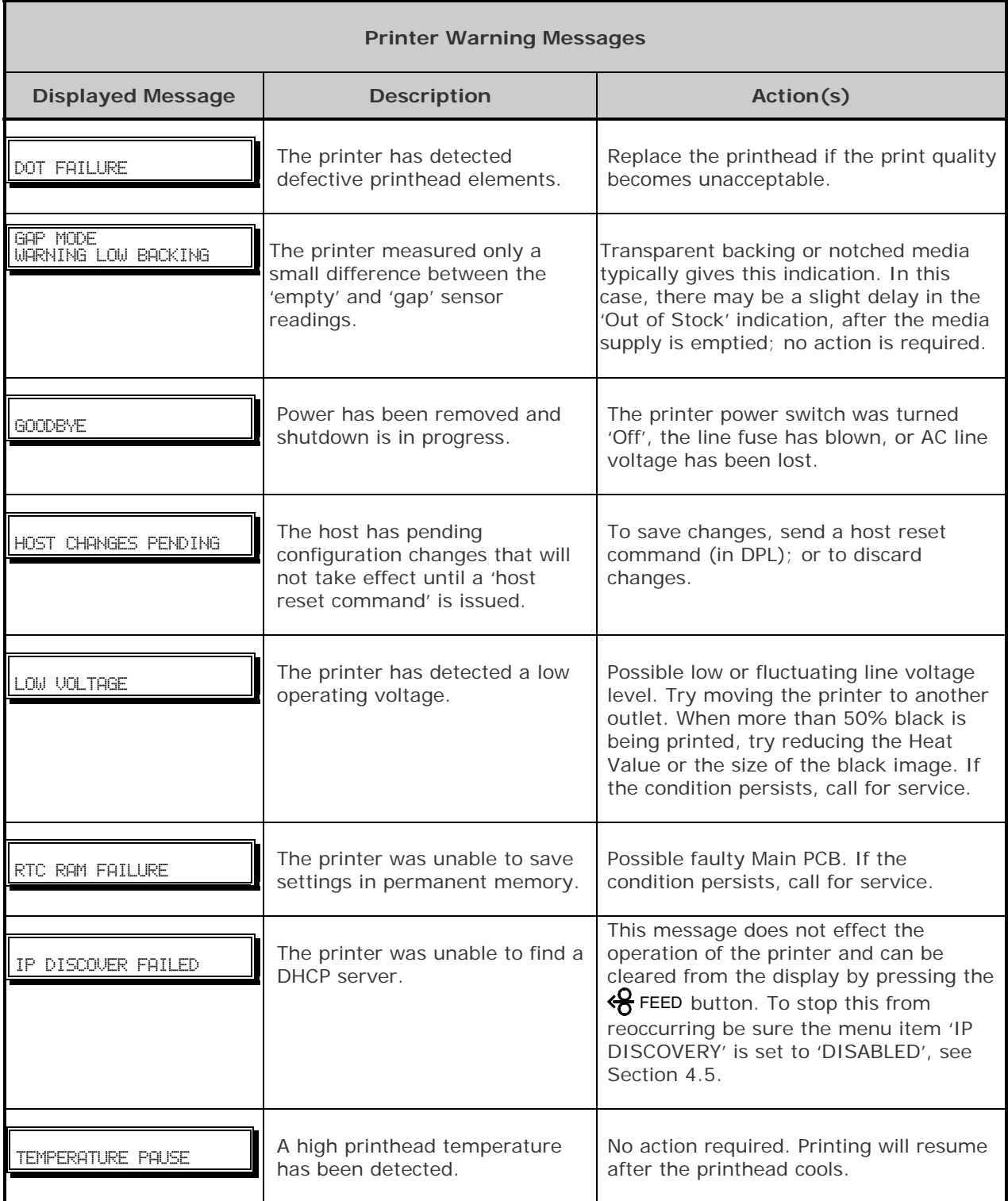

# **6.3 Hex Dump Mode**

The Hex Dump Mode is a useful tool for diagnosing problems, including communication and DPL syntax errors, allowing a comparison of input strings (sent by host) to output data (received by printer). To decode this information, the *Class Series 2 Programmer's Manual* is an essential reference. This output can be used for debugging the label format. In addition, by repeatedly sending a format, this mode can uncover handshaking problems (if they exist). Handshaking problems are identified by sections of missing data in the character string.

#### **To print the Hex Dump Label:**

*Non-display printers:* With the printer loaded with media (at least 4 inches wide) and ribbon (if printing with thermal transfer media). Turn on the printer, when all three lights turn on press and hold the  $\frac{1}{3}$  FEED button. Continue holding the  $\frac{1}{3}$  FEED button until the  $\circ$  stop light turns off. Now, all data received by the printer will be output in hexadecimal code, along with the printable ASCII equivalents, as shown below. To exit Hex Dump Mode, simply turn the printer off and then back on.

**Display-equipped printers:** To begin, go to the Diagnostics menu and enable Hex Dump Mode; see Section 4.5. Exit the menu and save the changes. Now, 'HEX DUMP MODE' will be indicated by the display and all data sent to the printer will now be output in hexadecimal code, along with the printable ASCII equivalents, as shown below. To exit Hex Dump Mode, re-enter the Diagnostics Menu and disable the Hex Dump Mode, exit the menu, then save the changes.

The figure below is a sample Hex Dump Label. After sending a label format to the printer, the hex code output will be immediate. As a final note, many software programs use bit mapping to construct the label, making diagnosis difficult. Contact Datamax-O'Neil Technical Support with any questions.

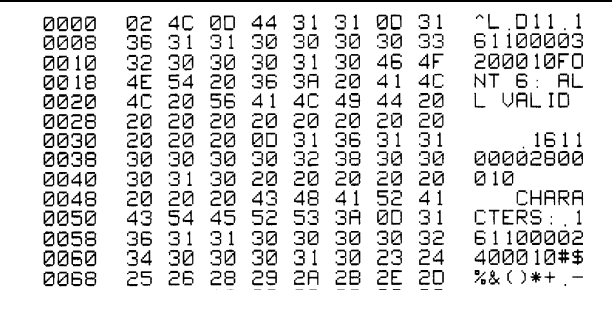

# *A* **Specifications**

#### *Mechanical*

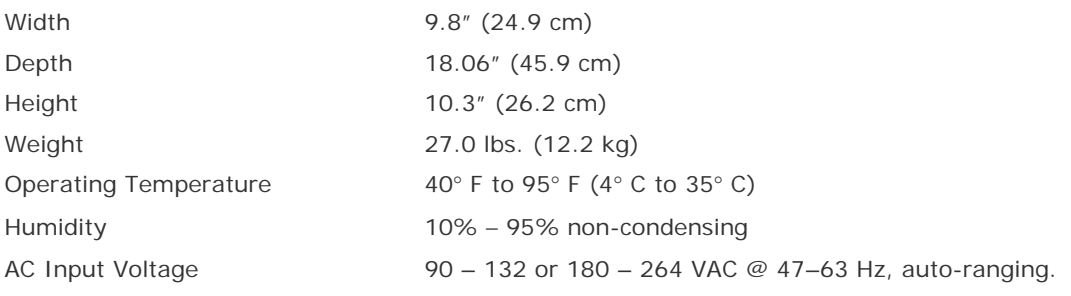

### *Printing*

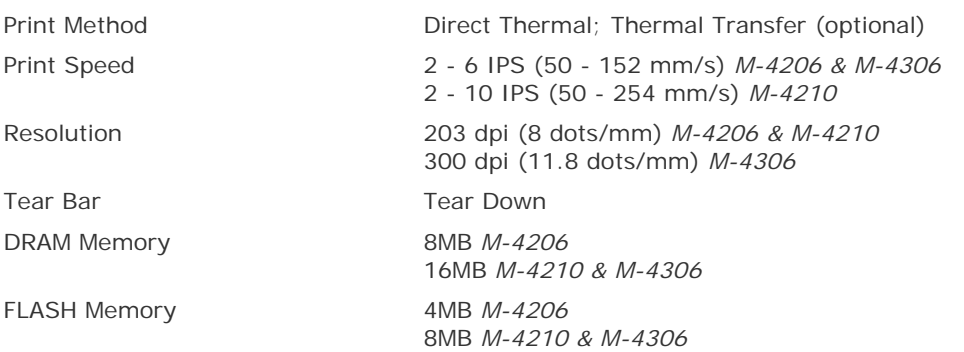

#### *Media/Ribbon*

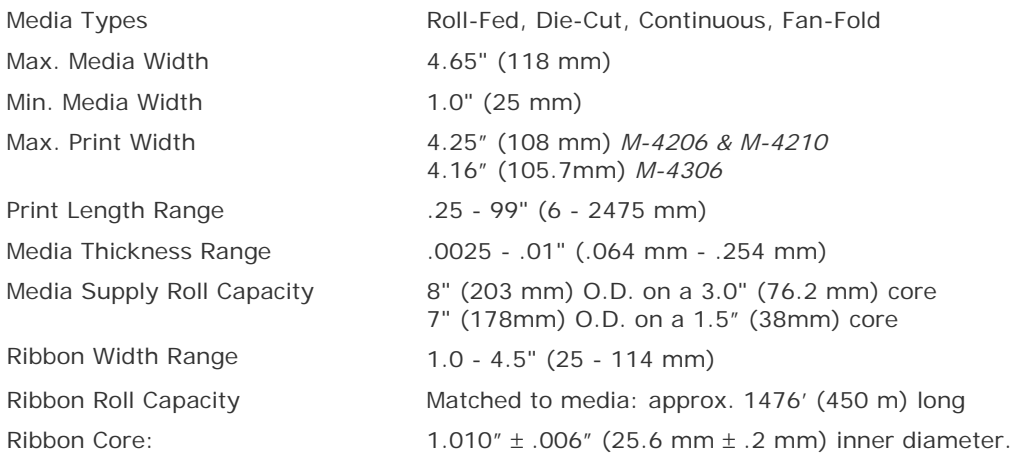

#### *Communications*

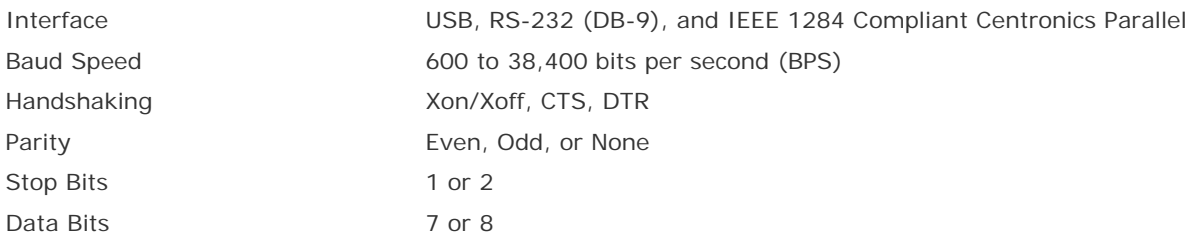

#### *Embedded Fonts and Barcodes*

The printer is equipped with the most popular industry fonts and bar codes; see the *Class Series 2 Programmer's Manual* for full listings and detailed information.

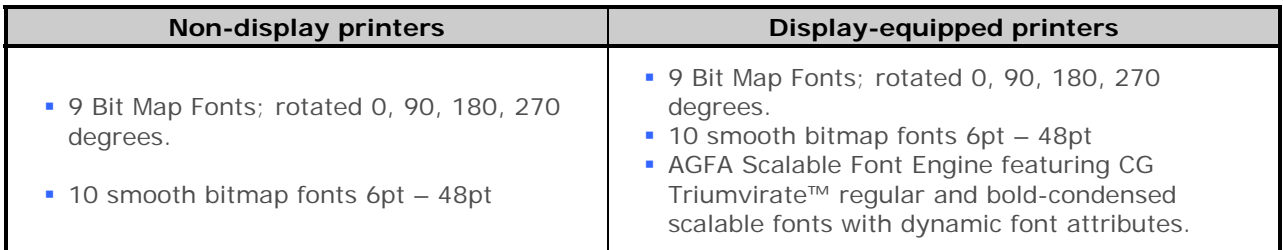

#### *Approved Media*

To achieve optimum print quality and maximum printhead life, Datamax-O'Neil specifies the use of Datamax-O'Neil brand media and ribbons. These supplies are specially formulated for use in our printers; use of non-Datamax-O'Neil supplies may affect the print quality, performance, and life of the printer or its components.

For a current list of approved media and ribbons for use in direct thermal and thermal transfer applications, please contact a Media Representative at (407) 523-5650.

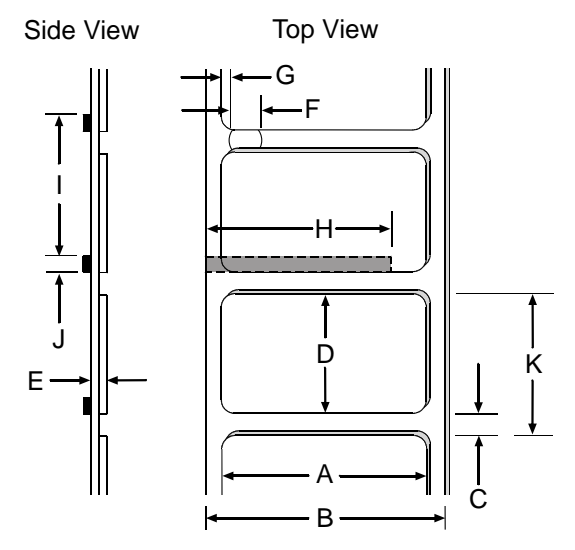

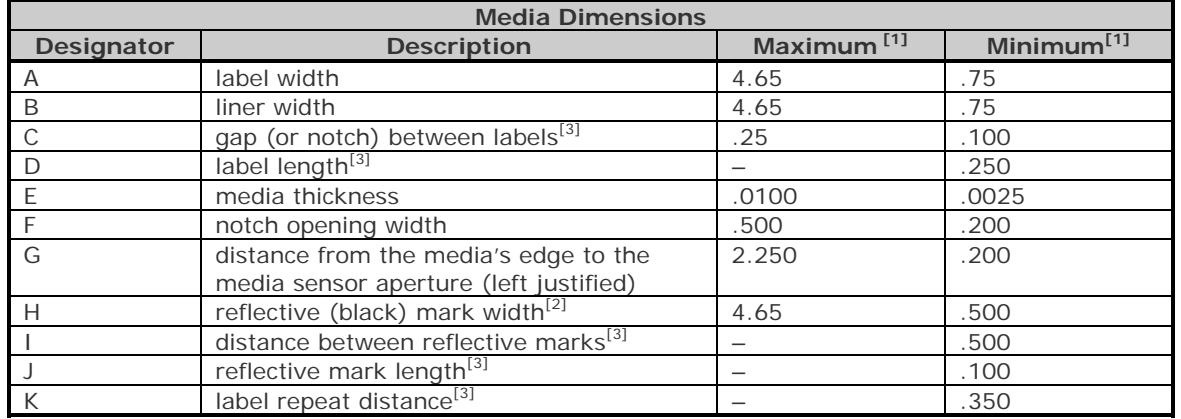

[1] Units of measure given in inches.

[2] The reflective (black) mark must be carbon based, placed on the backside of the stock, and the reflectance shall be less than 10% at wavelengths of 950 and 640 nm.

[3] The maximum allowable length of the combined label and gap (or mark) measurement cannot exceed 99.99 inches.

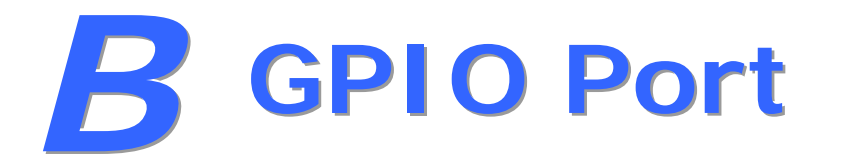

The printer can easily be programmed to interface with most applicator devices. The GPIO functions can be enabled and configured via the menu system of the printer via the DMXConfig program or on through the front panel on display equipped printers. Configured parameters are stored in non-volatile memory and saved for subsequent power-ups.

**Printing with GPIO:** When the GPIO functions are enabled, the printer will not print a label until the "Start of Print" signal goes active.

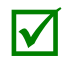

When a label is ready to print but awaiting a Start of Print signal, the prompting operation differs slightly depending upon equipment: differs slightly depending upon equipment:

*Non-display models* – The STOP LED will flash.

*Display-equipped models* – The display will indicate "WAITING FOR SIGNAL."

#### *GPIO Port Configuration*

The connection to the GPIO signals can be accessed via the Option Port connector (an 8-pin Molex Microfit 3, P/N 44300-800) on the front of the printer, or via the J6 connector (an AMP, P/N 640456-8) on the Main PCB. The pin-outs for the respective connectors (as viewed when facing the printer) are as follows:

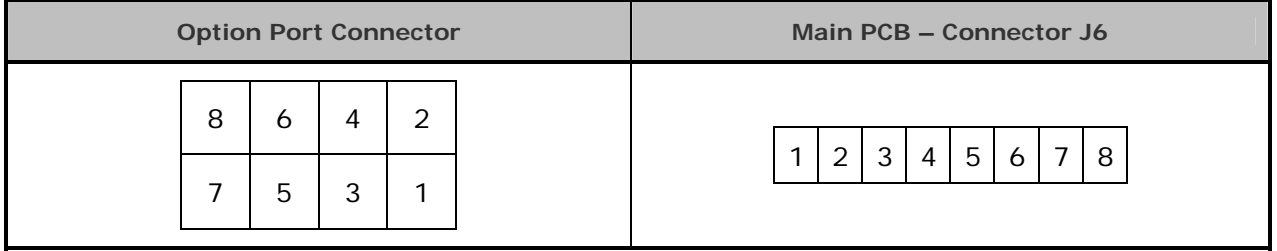

Each GPIO pin function is detailed in the table below:

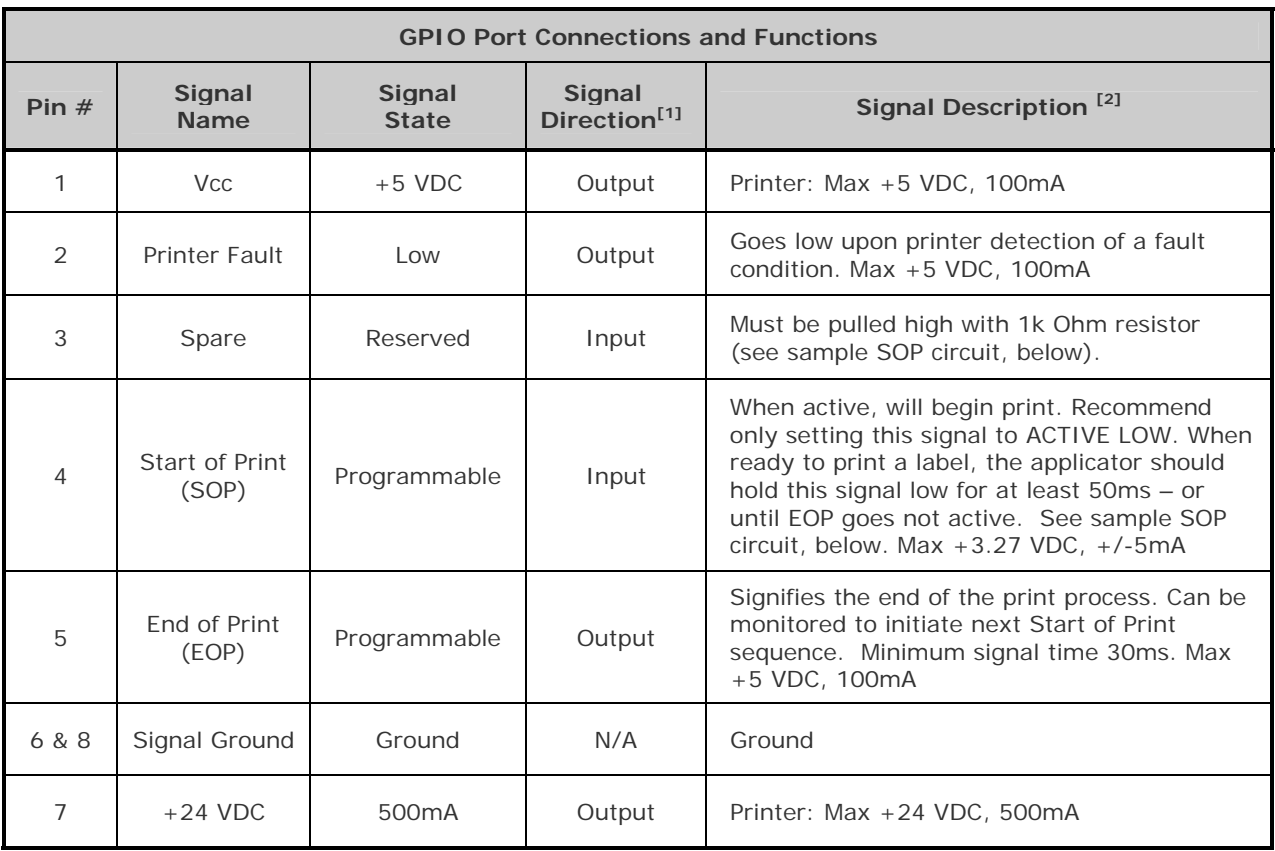

<sup>[1]</sup> Given relative to the printer.<br><sup>[2]</sup> The operation of this multi-function port is configuration dependent. For GPIO operation, disable all optional functions not used (i.e., Present Sensor and Cutter) and set GPIO to "YES" (or on display-equipped models set GPIO Device to "APPLICATOR"). Use the Configuration Set command (<STX>Kc), or program the selections on non-display models via the "Printer Setup Menu List" or on display-equipped models via the "Menu System."

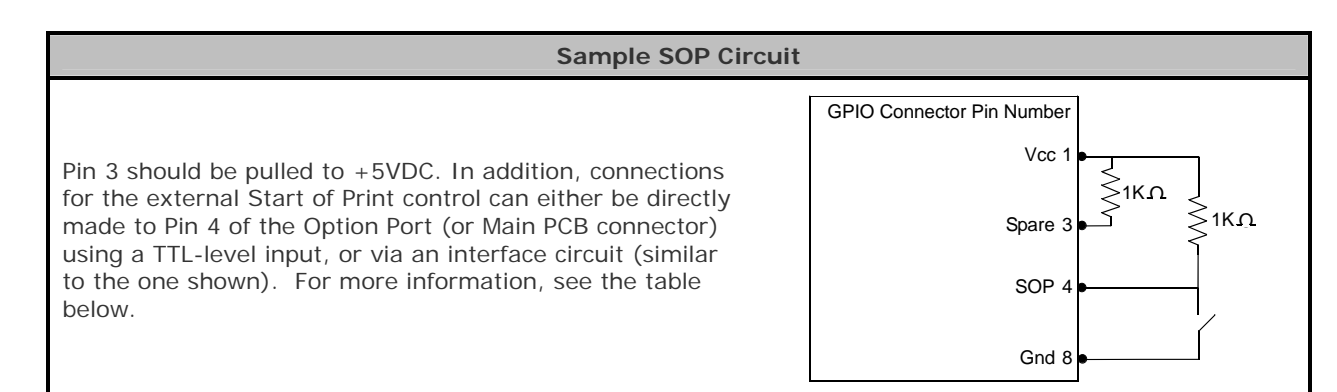

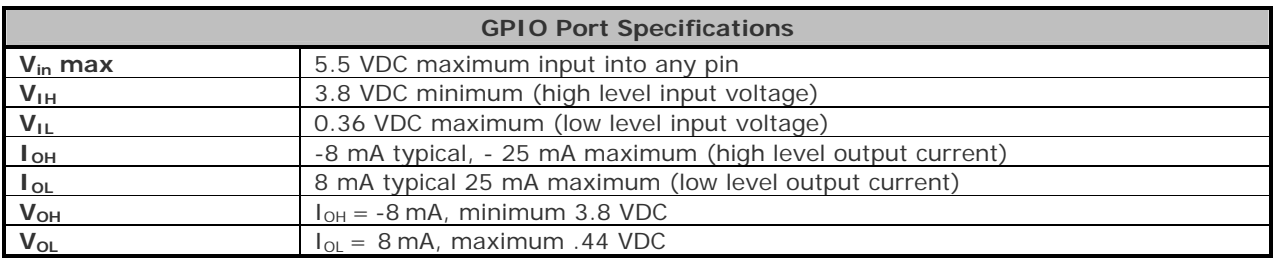

# *C* **Paper Menu Setup**

# **C.1 Printer Setup Mode - Button Functions**

In 'Printer Setup' mode, the buttons control the setting of the printer's operational items such as media settings, communications, and options as detailed below.

Before entering Setup Mode, exit Peel Mode (or, if equipped, disable the optional Present Sensor) as unpredictable results can otherwise occur.

While faults are disabled during setup, they can still occur when printing "test" labels.

To discard changes and revert to previous values, turn off printer power.

#### **To change Printer Setup:**

ΙVΙ

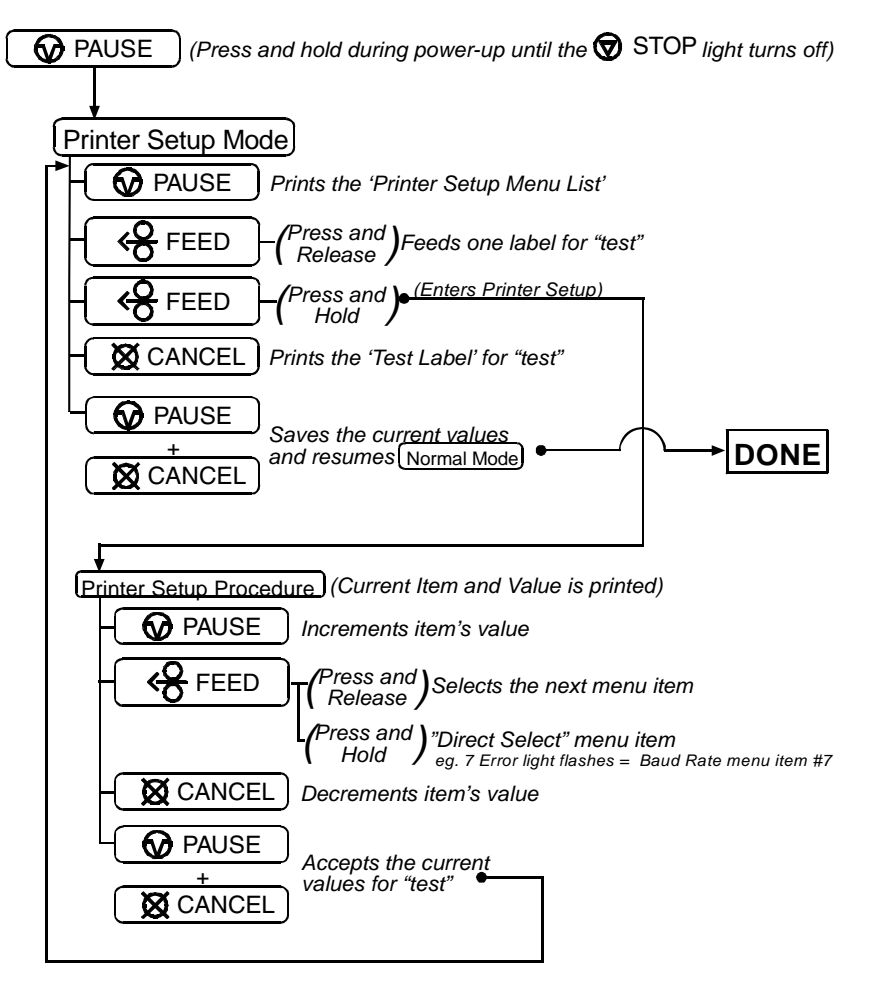

#### *Printer Setup Menu List*

The Printer Setup Menu List label, shown below, contains the printer's current values for each menu item that can be modified via the front panel.

The Menu Item Numbers correspond to the item's position in the Menu List for selection when pressing the <sup>Q</sup> FEED button during the Printer Setup Procedure. For example to "Direct Select" the BAUD RATE Menu Item press and hold the  $\mathcal{G}$  FEED button for 7 flashes of the  $\mathsf{\mathsf{Q}}$  ERROR light and then release or for the TOF GAIN item hold  $\bigstar$  FEED for 12 flashes, etc.

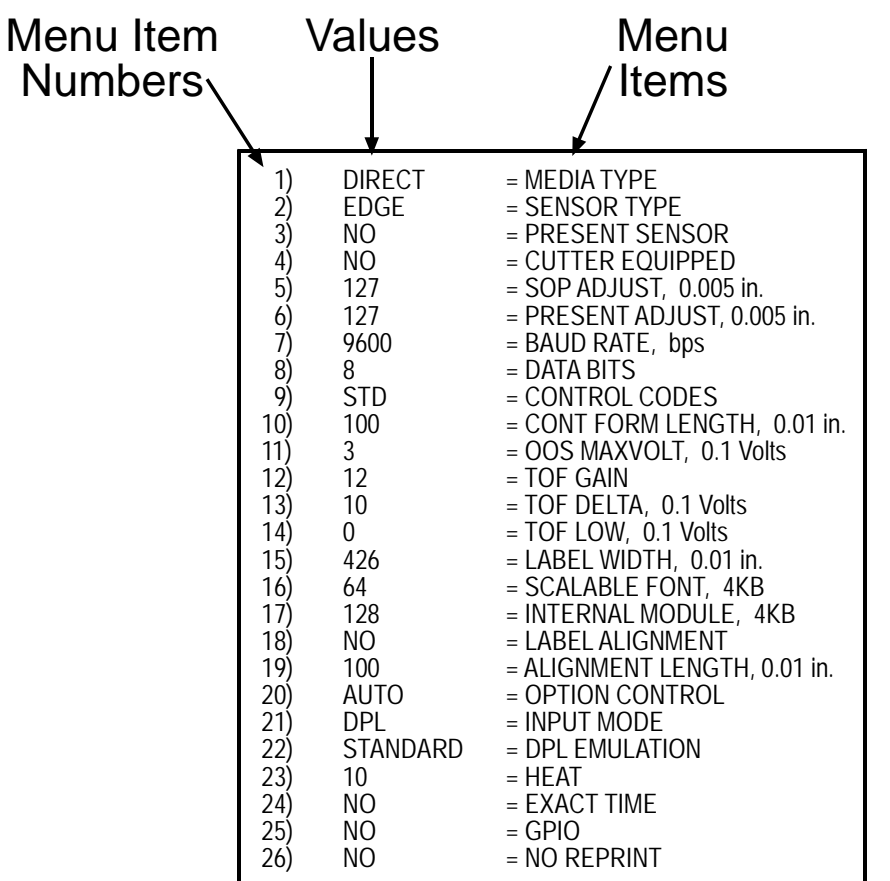

#### *Menu Items and Values*

The table below details the Printer Setup Menu List items with a brief description of the item's function, and the possible values. A "\*" denotes the default setting.

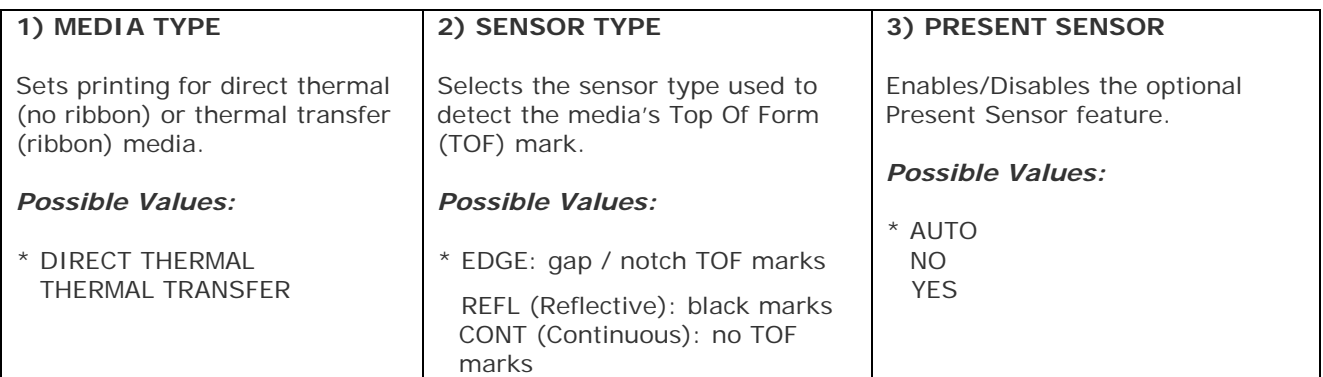

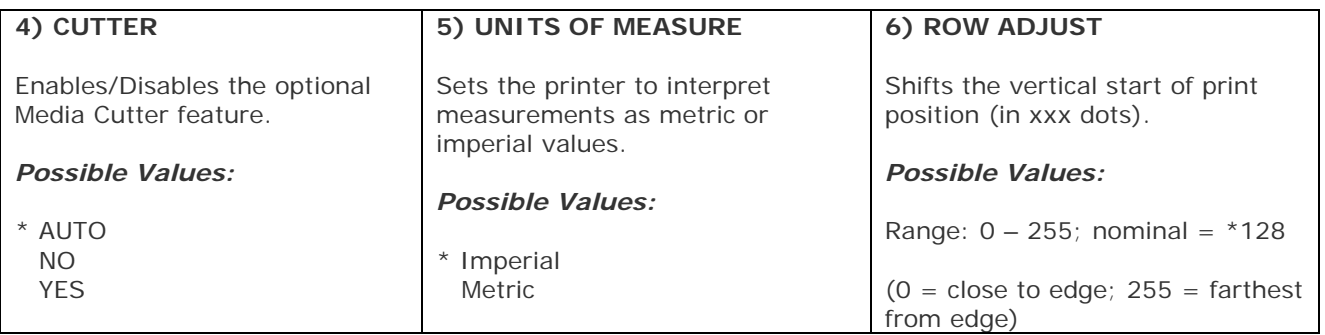

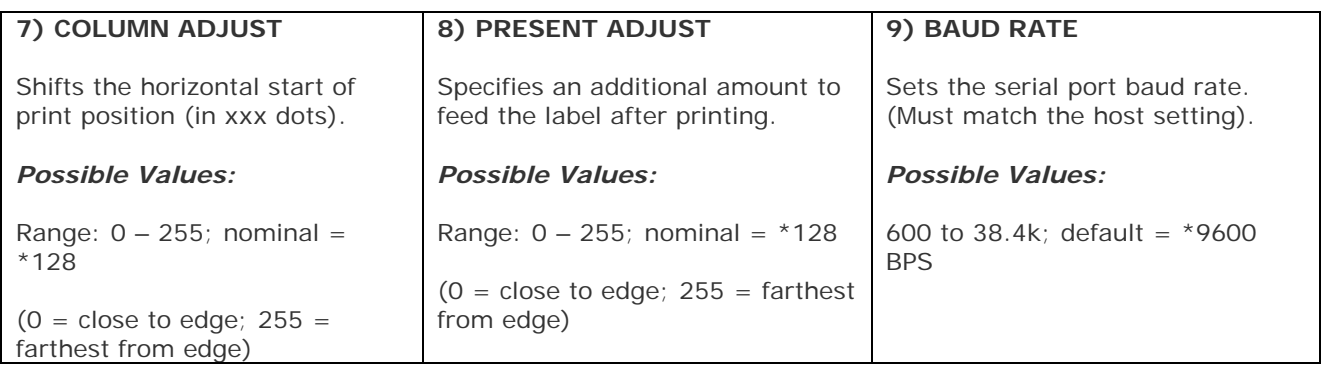

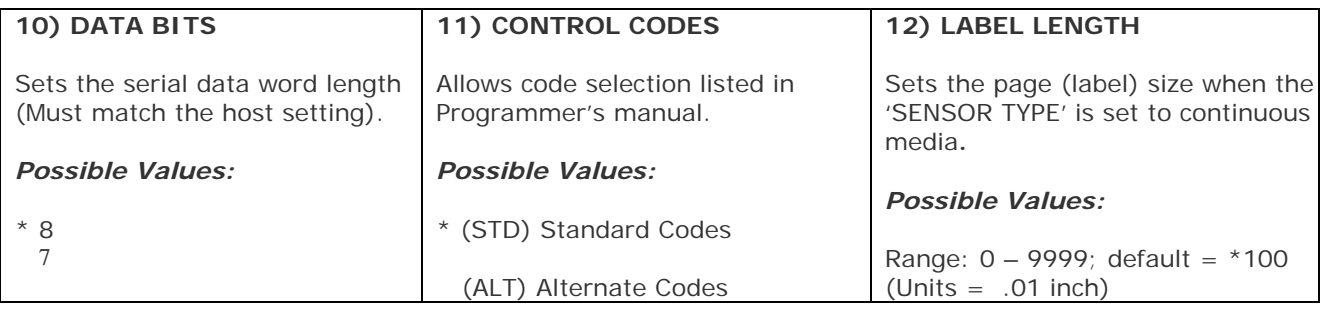

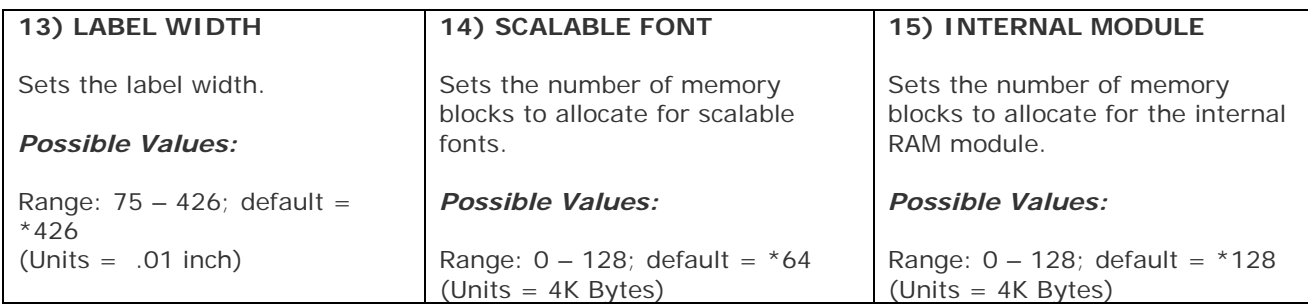

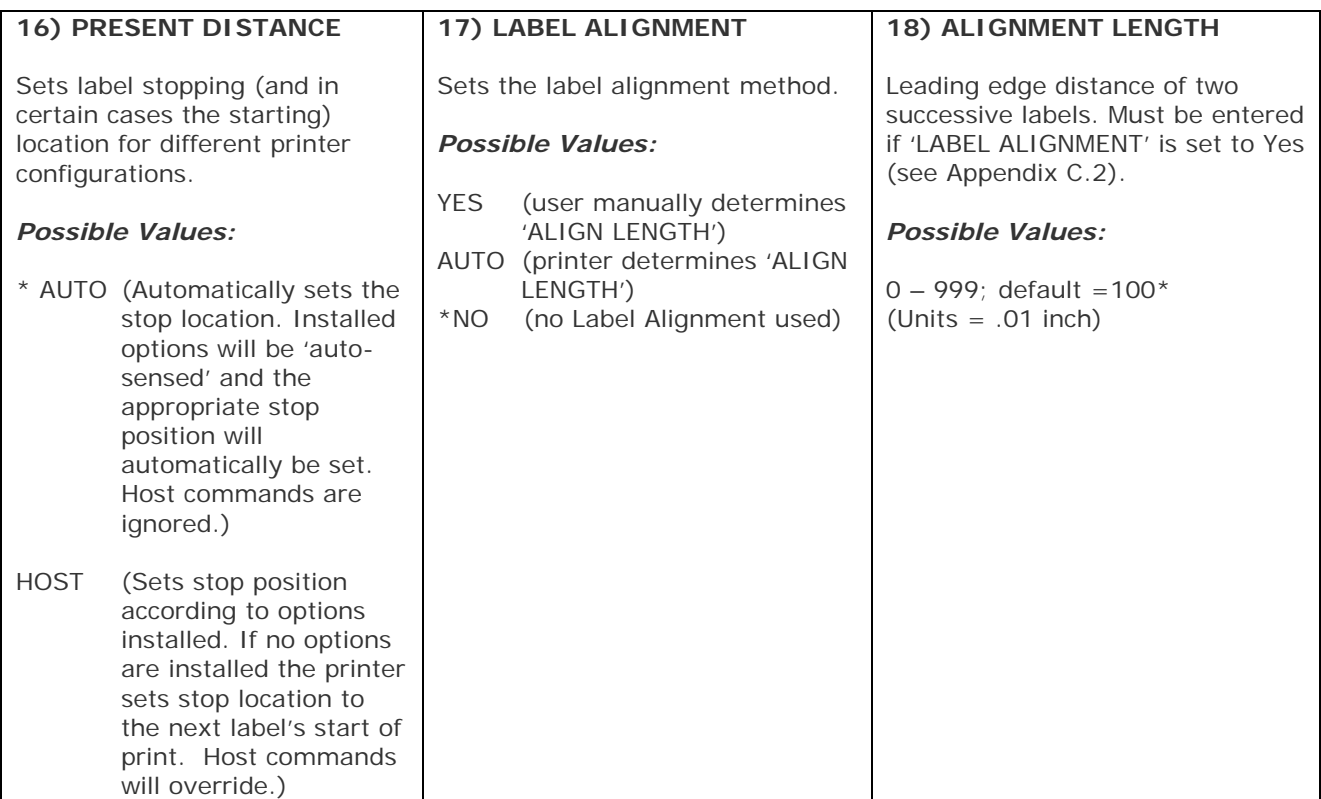

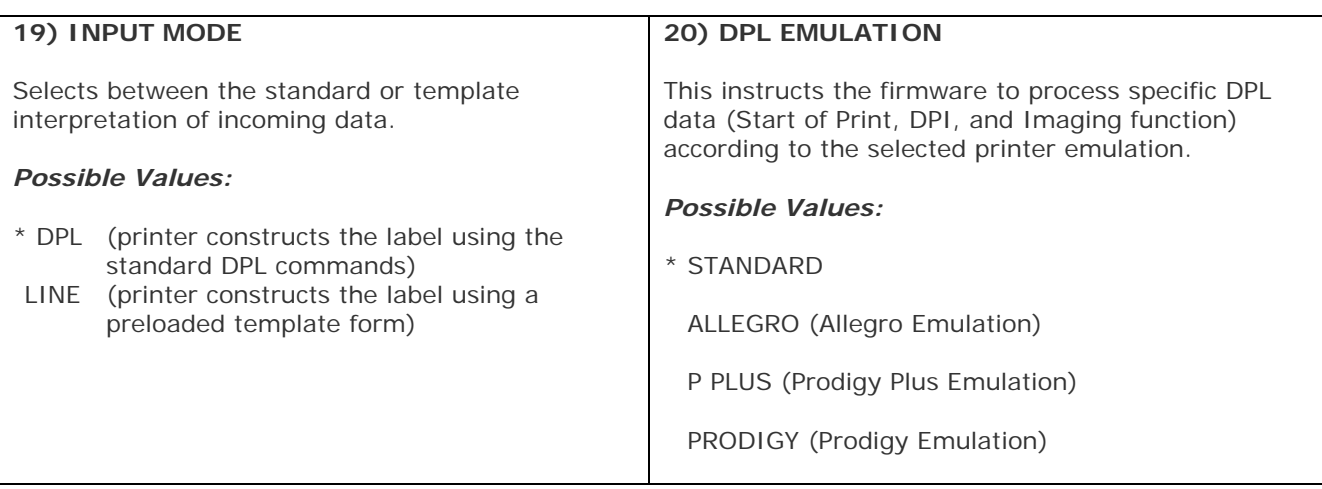

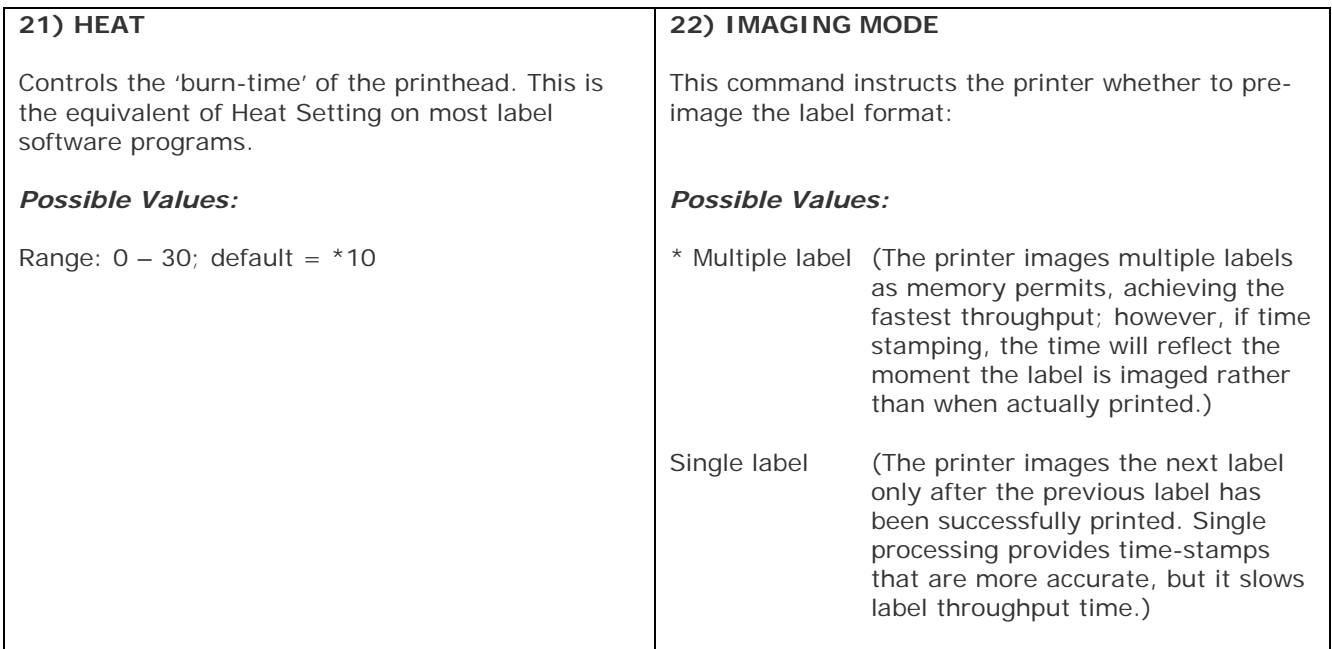

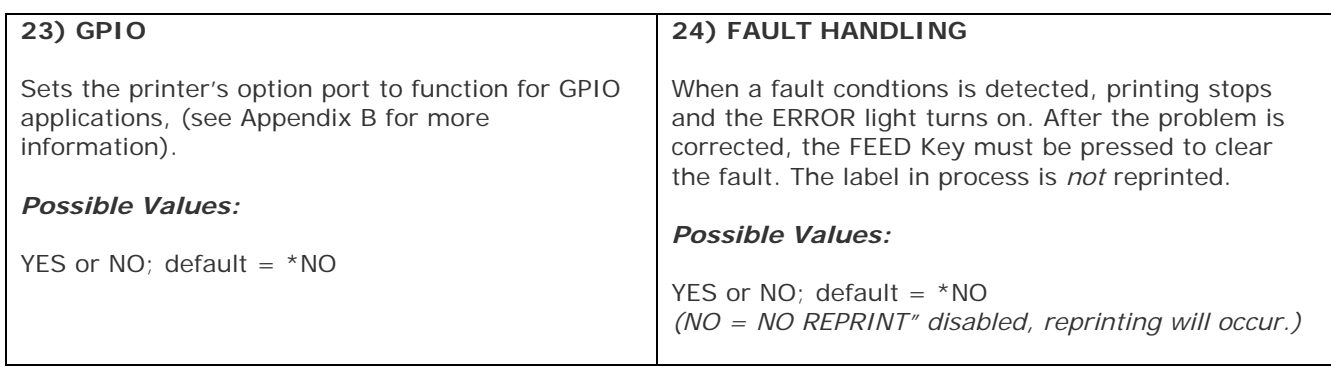

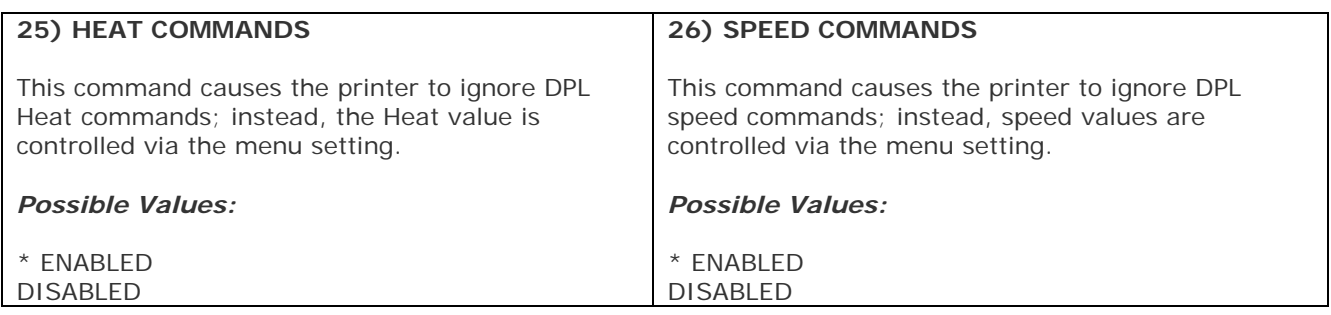

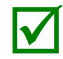

All of the values for these Menu Items will be stored in non-volatile memory for future power-ups.

#### *Step by Step Modification of the Printer Setup*

The following is an example of Printer Setup modification. Although this example will detail how to modify the serial Baud Rate, the same method can be used to change any of the printer's menu item settings.

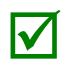

It is recommended that the Printer Setup Mode not be entered while in Peel Mode or with the optional Present Sensor enabled. Depending on label size this can cause unpredictable results.

- 1. With printer 'Off' and properly loaded with media, press and hold the  $\mathbf{\Omega}$  PAUSE button while powering 'On' the printer. Continue to hold the button until the  $\bigcirc$  STOP light turns off, and then release it.
- 2. Press and hold the  $\frac{Q}{C}$  FEED button and count 7 flashes of the  $\bigcirc$  ERROR light, then release it. The following printout should be produced:

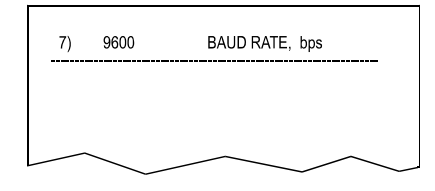

3. Press the  $\bigcirc$  PAUSE button one time to increment to the 19200 bps value. The following printout should be produced:

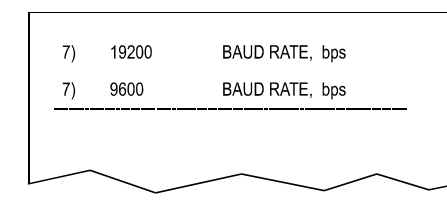

4. At this point you will accept the current values for "test" and exit the Printer Setup Procedure by simultaneously and briefly pressing the  $\bigcirc$  PAUSE +  $\bigcirc$  CANCEL buttons. Wait until the  $\bigcirc$  STOP light goes off.

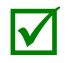

 If you wish to discard your changes and revert back to the previous values simply turn off power to the printer before Step 5.

5. Now you can save your changes and resume (Normal Mode) by simultaneously and briefly pressing the  $\circled{b}$  PAUSE +  $\circled{a}$  CANCEL buttons. Wait until the  $\circled{b}$  STOP light goes off.

6. To confirm that your changes have been made press the  $\bigotimes$  FEED +  $\bigotimes$  CANCEL buttons simultaneously, this will print the Database Configuration Label. The label should show the new Baud Rate value of 19200.

#### **Label 1 Label 2**

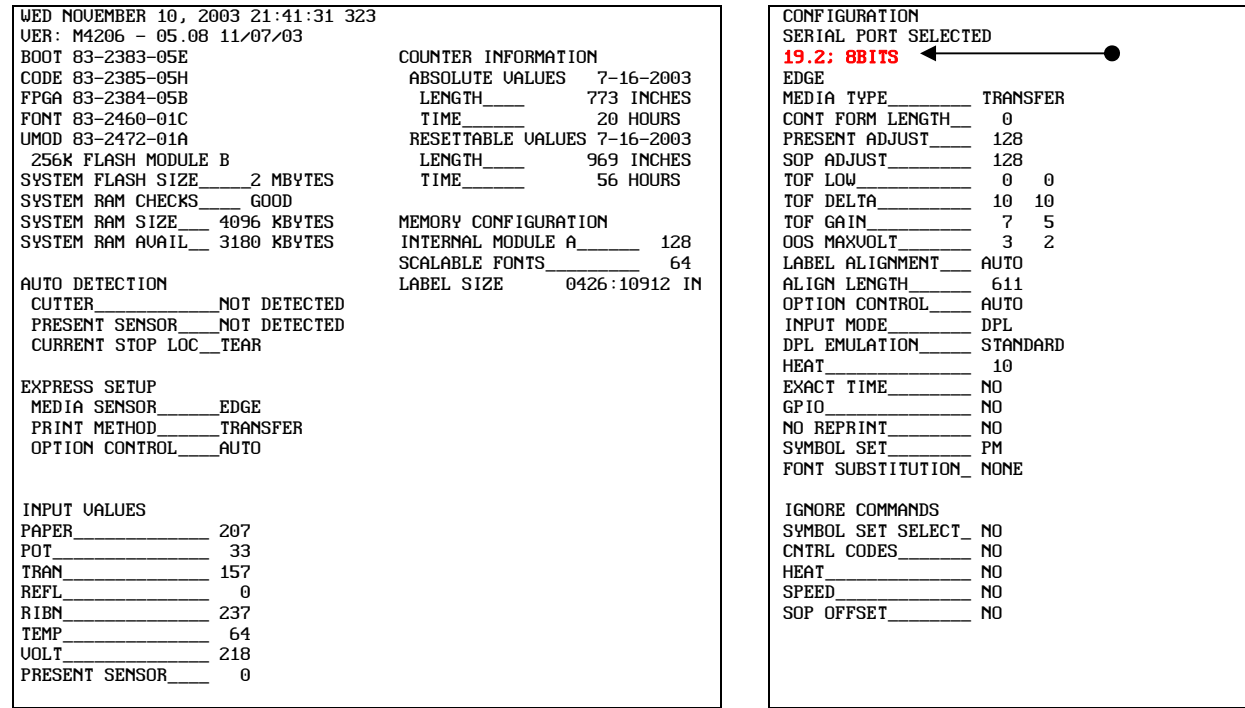

# **C.2 Label Alignment**

The Label Alignment function is intended for use when the label length is less than the distance between the printhead and the media sensor or where label waste at power-up is a concern. Label Alignment (see table below) is not recommended for label lengths greater than 6.5 inches or for media containing 2 or more form lengths.

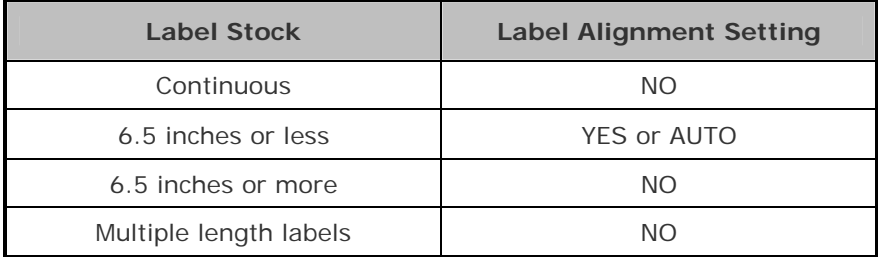

The Label Alignment function is chosen via the menu system or by host commands. The three possible modes, YES, AUTO, and NO, are detailed in the following sections.

#### *Label Alignment = YES*

In this mode, the operator must supply an 'ALIGN LENGTH' value. This value must be physically measured from leading edge to leading edge of two successive labels, as shown. The measurement must be as accurate as possible. For very short labels, errors as small as 0.01" can result in noticeable print variations on the labels between the media sensor and the printhead.

The measured value must be sent to the printer via the host computer or entered using the Printer Setup Mode.

Then, in Normal Mode, press and hold the  $\bigotimes$  FEED button (about 4 seconds). The printer will align the label to the top of form position.

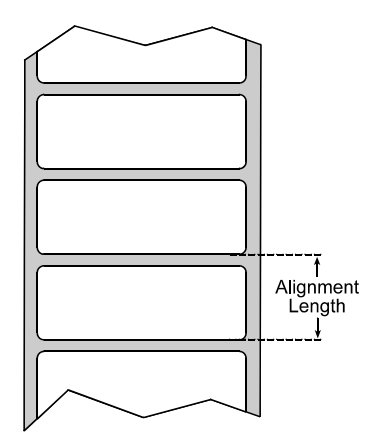

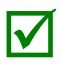

 If media with a different label length is subsequently loaded, the 'ALIGN LENGTH' must be recalculated and re-entered**.**

### *Label Alignment = AUTO*

In this mode, the printer automatically calculates the 'ALIGN LENGTH' thus eliminating the need to physically measure the label*.* This mode is usually preferred in applications that require frequent media changes to labels of different lengths.

To perform an Auto Alignment, in Normal Mode press and hold the  $\bigotimes$  FEED button (about 4 seconds). The printer will feed labels to calculate the label length. Following the calculation, the printer will save the measurement and align to the top of form position. Auto Alignment can result in wasted labels during the measurement process (the longer the label length the greater the waste).

#### *Auto Alignment with the Present Sensor enabled:*

If the printer is equipped with the Present Sensor option and that feature is enabled, while the label length is calculated the printer will pause and illuminate the  $\bigcirc$  STOP light after each movement. The operator must press the  $\circledast$  PAUSE button for the alignment to continue. This allows the operator to remove any labels as required; however, labels should not be forcibly removed since they may not actually be positioned for removal, but at an interim position required for measurement.

#### *Label Alignment = NO*

When Label Alignment is not enabled (i.e., set to NO), printing begins at the current label position without alignment, assuming the label is at the start of print position. Additionally, if the label length is short, labels between the printhead and the media sensor may be unused.

### *Label Alignment Troubleshooting*

If you experience label alignment problems, the following table offers possible causes and solutions.

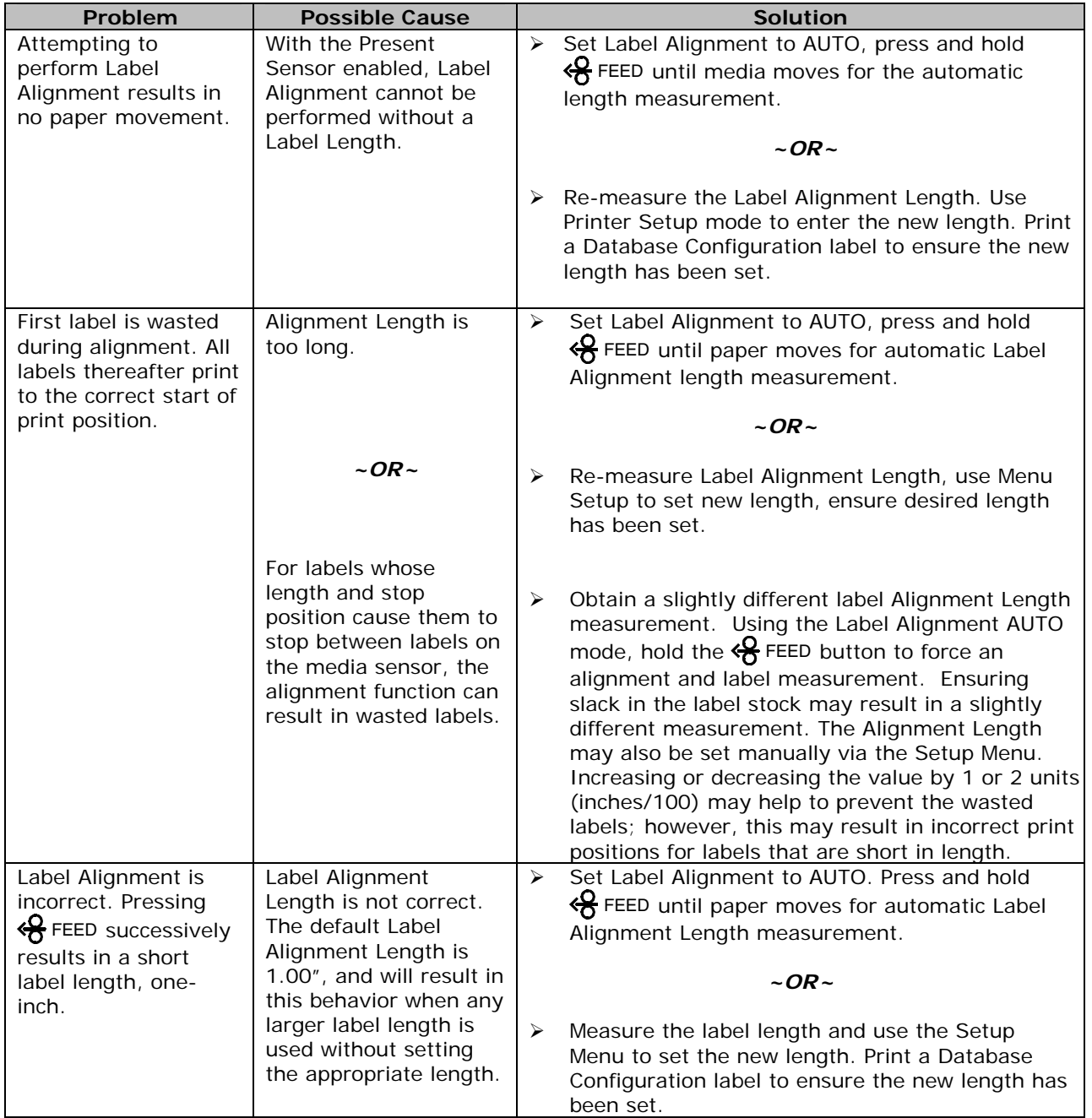

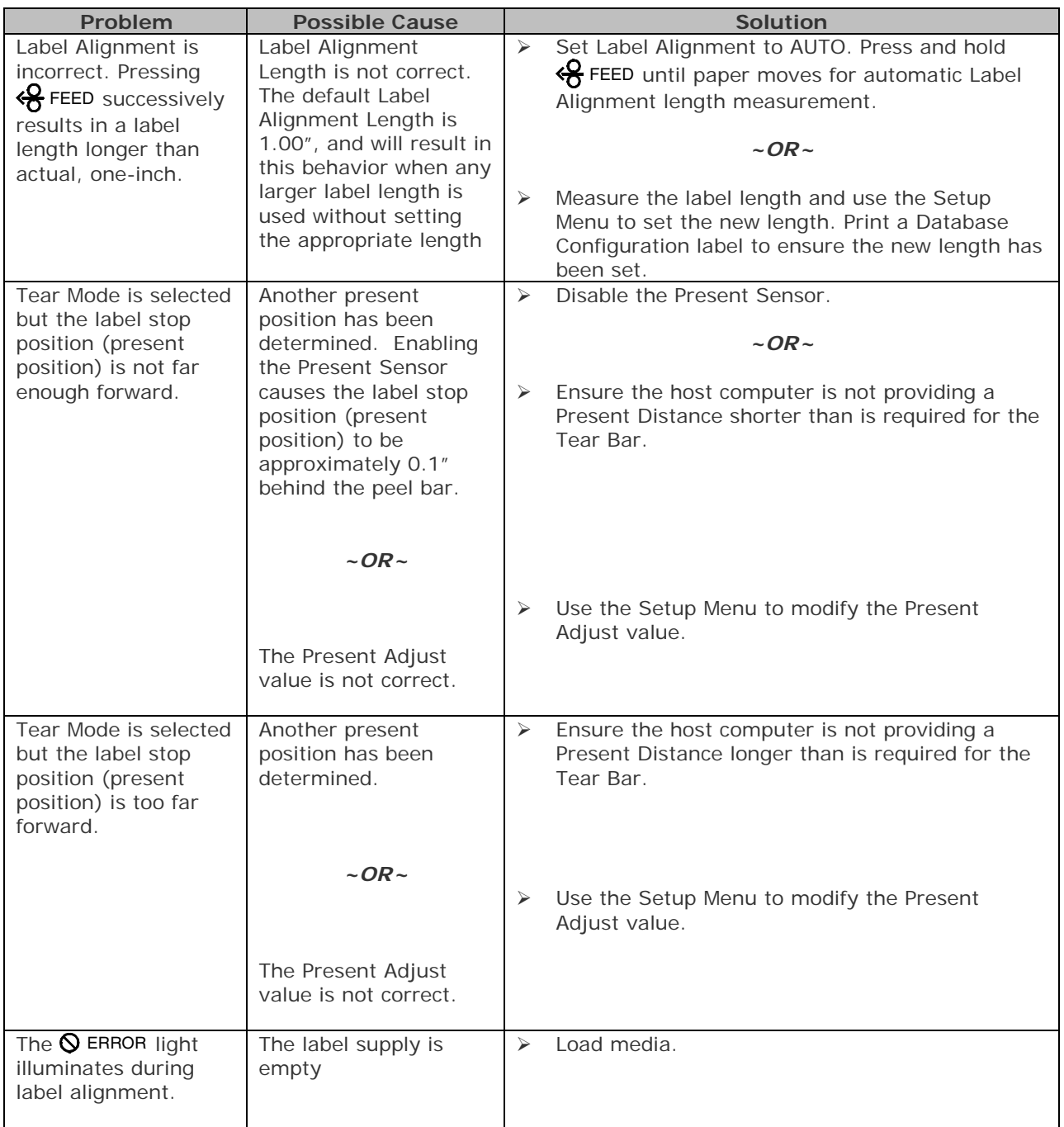

## **C.3 Calibration Mode – Button Functions**

In 'Calibration' mode, the buttons allow the printer to adjust to the media being used. Calibration can be performed either automatically or manually, as detailed below.

Before calibrating, ensure that the Printhead Carrier Assembly is latched down, that the cover is closed, and that the media sensor has been set for the appropriate media type.

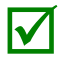

Printer and cutter faults are disabled during Auto Media Calibration and Media Sensor Calibration, but can still occur while printing "test" labels.

If at any time you wish to discard your changes and revert back to the previous calibration simply turn off power to the printer.

To perform Calibration:

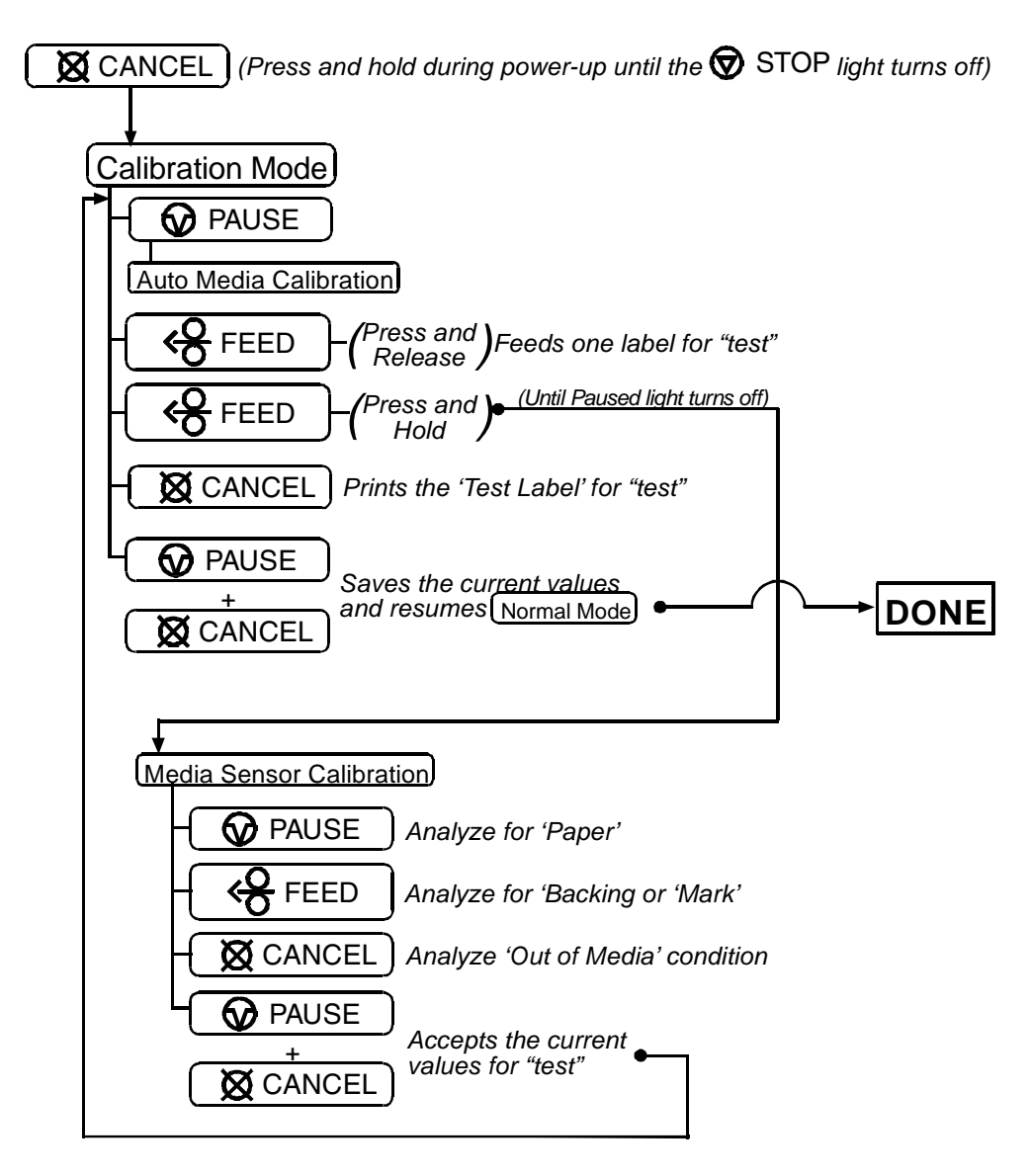

#### *Auto Media Sensor Calibration*

Auto Media Sensor Calibration automatically establishes the optimum sensing values for the media you are using.

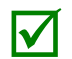

*Before calibrating, be sure the media sensor is set for the appropriate media type, also ensure*<br>
that the Printhoad Carrier Assembly is latched down and the cover is closed *that the Printhead Carrier Assembly is latched down and the cover is closed.*

To automatically calibrate the media sensor:

- 1. With the desired media loaded, hold the  $\boxtimes$  CANCEL button while powering up the printer. Continue to hold the button until the  $\bigcirc$  stop light turns off then release it.
- 2. Next press the  $\bigcirc$  PAUSE button. The printer will feed approximately ten inches of media to calculate the TOF Delta and Low values to be used.
- 3. Upon completion, one of the following lights will flash five times to denote the result of the auto calibration attempt:

 $\bigcirc$  stop Light = Successful calibration. Proceed to Step 4.

 $\bigcirc$  ERROR Light = Unsuccessful calibration, try again. If the calibration continues to fail proceed to Manual Media Sensor Calibration.

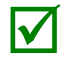

 If you wish to discard the changes and revert back to the previous calibration simply turn off the printer before Step 4.

4. Now save the changes and resume (Normal Mode) by pressing the  $\bigcirc$  PAUSE +  $\bigcirc$  CANCEL buttons simultaneously and briefly. Wait until the  $\circledast$  stop light goes off.

#### *Manual Media Sensor Calibration*

The Manual Media Sensor Calibration procedure should be used in cases where the printer continues to suffer from media sensing problems after performing or attempting to perform the Auto Media Sensor Calibration.

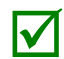

 Before calibrating, be sure the media sensor is set for the appropriate media type, also, ensure that the Printhead Carrier Assembly is latched down and the cover is closed.

To manually calibrate the media sensor:

- 1. Hold the  $\boxtimes$  CANCEL button and power-up the printer. Continue to hold the button until the  $\circledast$  stop light turns off; then release the button. Next, press and hold the  $\circledast$  FEED button, continue to hold the button until the  $\bigcirc$  stop light turns on; then release the button.
- 2. Remove all the material from the media sensor, close the Printhead Carrier Assembly, and then press the  $\boxtimes$  CANCEL button. *The printer will flash the*  $\bigcirc$  ERROR *light as it analyzes the no media condition.*
- 3. Position the backing material or the black (reflective) mark in the media sensor, close the Printhead Carrier Assembly, and then press the  $\frac{Q}{Q}$  FEED button. *The printer will flash the* ERROR *light as it analyzes the top of form mark.*
- 4. Place the media with the backing attached (if any) in the media sensor, close the Printhead Carrier Assembly, and then press the  $\bigcirc$  PAUSE button. *The printer will flash the* ERROR *light as it analyzes the material.*
- 5. Simultaneously and briefly press the  $\bigcirc$  PAUSE +  $\bigcirc$  CANCEL buttons to accept the calibration for "test" and exit **Media Sensor Calibration**. One of the following lights will flash five times to denote the result of the manual calibration attempt:

 $\bigcirc$  STOP Light = Successful calibration. Proceed to Step 6.

- $\Theta$  ERROR Light = Unsuccessful calibration. Retry the procedure beginning at Step 1.
- 6. Use the  $\bigotimes$  FEED button (feeds a label), and the  $\boxtimes$  CANCEL button (prints a test label) to test the current calibration.

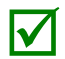

 If you wish to discard the changes and revert back to the previous calibration simply turn off the printer before Step 7.

7. Now save the changes and resume  $\boxed{\text{Normal Mode}}$  by pressing the  $\textcircled{a}$  PAUSE +  $\textcircled{a}$  CANCEL buttons simultaneously and briefly. Wait until the  $\circledcirc$  stop light goes off.

# **Changing the Language**

# **D.1 Changing the Menu Language**

Different languages and / or Datamax-O'Neil-provided translations can be downloaded to replace the standard (English) menu of the printer by changing the spreadsheet that defines the system dictionary. To change the language you will add a new language column (or modify the existing column) in the spreadsheet, click on the "Generate DPL file(s)" radio button, and then send that file(s) to the printer.

Software requirements for modifying the menu language are as follows:

- Microsoft<sup>®</sup> Excel must be purchased by user;
- Img2dl.exe (provided at ftp://ftp.datamax-oneil.com/Anonymous/Firmware/EFIGS/) is a program used during the process to create the DPL file; and,
- Common.xls (also provided at the web site above) is the Menu Dictionary.

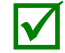

*Place Img2dl.exe and Common.xls in the same directory.*

Create a Menu Language by following these steps:

A. Invoke Excel and open the Common.xls file. *After the file opens, the following screen appears:*

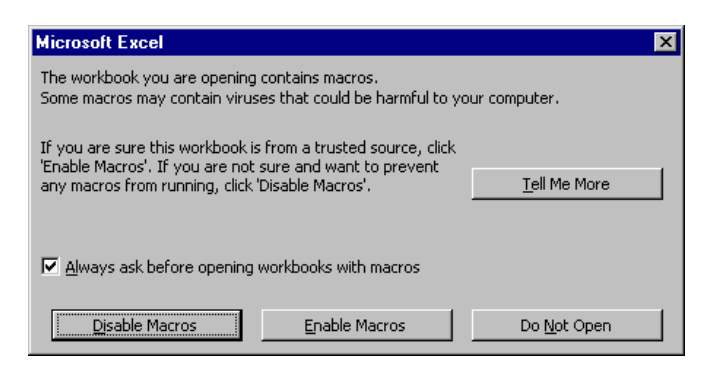

B. Click the "Enable Macro" box. *The following screen appears:*

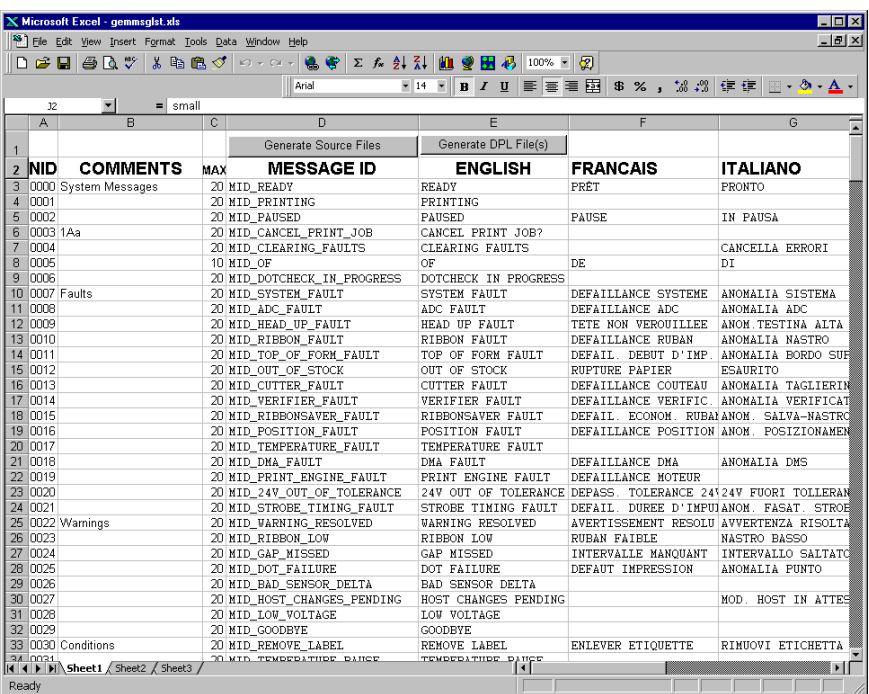

- C. Click on Column J and enter the new language, or modify an existing one. Some tips on this process:
	- Message Size When entering new messages, reference the "MAX" column: this is the maximum number of characters allowed for this field. (Warnings are displayed when the number of characters is exceeded, or when trying to modify the MAX value; however, if "cutting and pasting" fields, this warning system may be defeated.)
	- Two Line Messages Some of the message are displayed as two lines. These are indicated in the comment fields.
	- Comments This field can be modified with no effect.
- D. After editing is complete, highlight all of the columns to be created by pressing the letter above the column (more than one column can be selected).
- E. Press the Generate DPL File(s) radio button. *A file will be generated for each of the selected columns and Excel will provide confirmation (for example, as shown below, small.ls).*

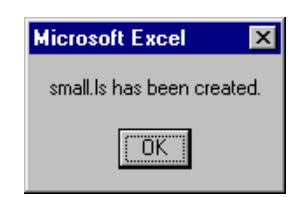

F. Download the generated files to the printer – one method is the DOS copy command:

#### copy small.ls lpt1: /b

- G. Reset the printer by pressing and holding the CANCEL Key for approximately four seconds.
- H. After resetting, verify operation by printing a Configuration Label (see Section 4.4). *New language information will be printed under SYSTEM INFORMATION / OPTIONAL LANGUAGES. (Also, the new language will appear on the display as a menu item in SYSTEM SETTINGS / MENU LANGUAGE. These are the only methods to determine a successful download.)*

Enable the new language. Enter the menu system and go to SYSTEM SETTINGS / MENU LANGUAGE and select the new language *(A reset will occur as font validation is performed.)*

 Afterward, reenter the menu system and go to SYSTEM SETTINGS / MENU LANGUAGE and select the desired font for the language. Save the changes when prompted.

*An error has occurred if the printer displays the new language selection, but all messages remain in English. In this case, re-check your process or contact Datamax-O'Neil Technical Support (be ready to provide the Common.xls and DPL download files created). Other error messages are also possible:* 

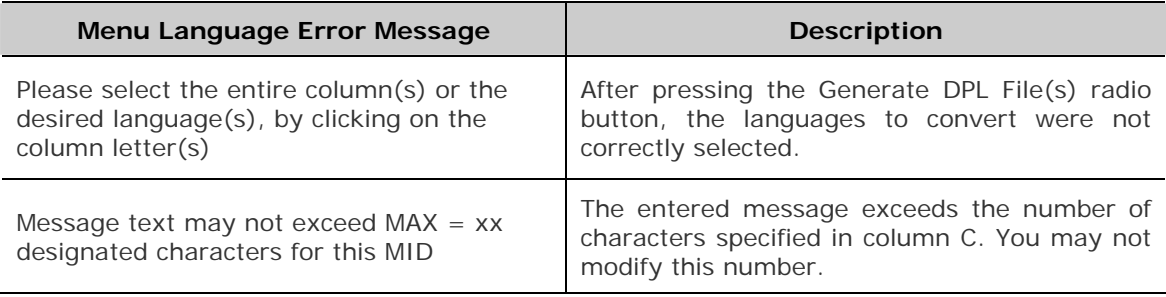

I. Repeat Steps A – H using the filename misc.xls to translate printer option items. This will output small20.ls.

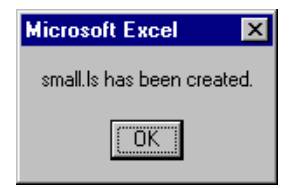

# **D.2 Advanced File Handling Information**

- The standard printer leaves the factory with EFIGS loaded into Module Y. At this point, Module Y is LOCKED and will only accept additional language downloads.
- After downloading a language update, Module Y is left UNLOCKED until the printer is reset or power is cycled. In this state, Module Y will accept font, image and label format downloads. The module will also honor the Clear Module request. Therefore, following an update it is recommended that a reset be performed to lock the module; otherwise, a software package may "Clear All Modules" thus destroying the new menu language(s).
- Module Y can be UNLOCKED by sending this DPL string: <STX>KpY0
- To restore the factory generated EFIGS image, download the file \*832296.01A to the printer. This file is located on the Datamax-O'Neil FTP site. The letter at the end of the file name (e.g., A) specifies the revision. The latest revision will be available on the FTP site.
- Downloading the same language twice will automatically delete the first occurrence, but will not free the memory space.
- Deletion of the selected language will reset the printer to English. The total number of languages that the printer can now accept is limited to 10, but this number is dependent upon the size of each language translation. The translation size will vary with the number of messages that are translated for that particular language. Current complete language files are about 7,000 bytes each; but with product growth, the total number of languages is expected to drop to five.

• The screen shot below is an example of Unicode defined languages, Chinese & Russian. Note the only additional information required is the "double" in row 1.

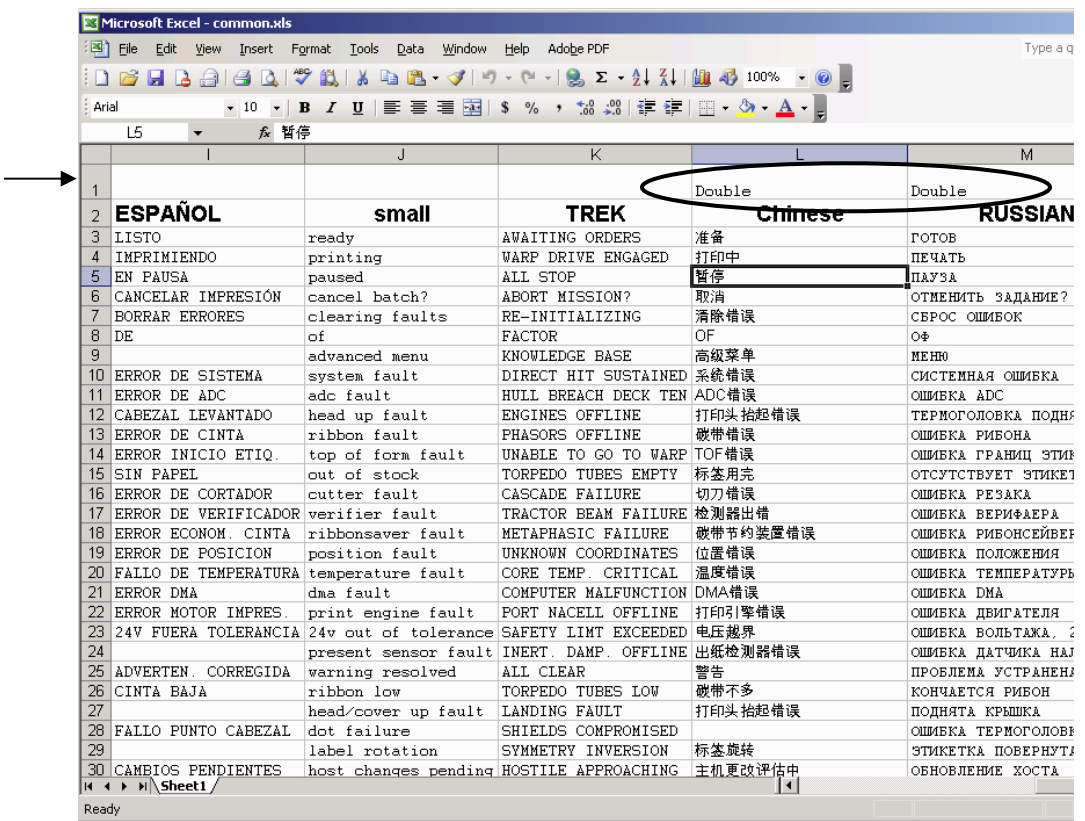